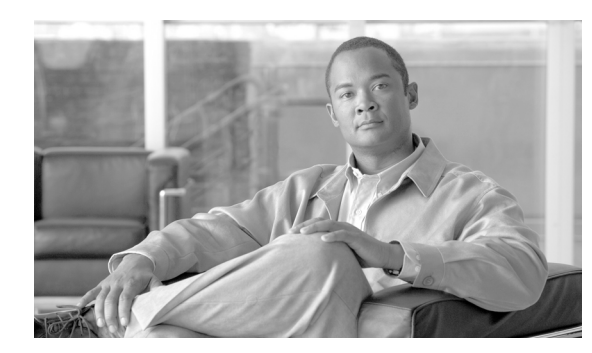

# **CHAPTER 10**

# **Manage the Node**

This chapter explains how to modify node provisioning for the Cisco ONS 15454 and perform common management tasks such as monitoring the dense wavelength division multiplexing (DWDM) automatic power control (APC) and span loss values. To provision a new node, see Chapter 3, "Turn Up a Node." To change default network element (NE) settings and to view a list of those settings, refer to the "Network Element Defaults" appendix in the *Cisco ONS 15454 DWDM Reference Manual*.

**Note** Unless otherwise specified, "ONS 15454" refers to both ANSI and ETSI shelf assemblies.

## **Before You Begin**

Before performing the following procedures, investigate all alarms and clear any trouble conditions. Refer to the *Cisco ONS 15454 DWDM Troubleshooting Guide* as necessary.

This section lists the chapter procedures (NTPs). Turn to a procedure for applicable tasks (DLPs).

- **1.** [NTP-G76 Verify Optical Span Loss Using CTC, page 10-2—](#page-1-0)Complete this procedure as needed to view or modify the DWDM span loss values.
- **2.** [NTP-G77 Manage Automatic Power Control, page 10-4](#page-3-0)—Complete this procedure as needed to manage the DWDM APC.
- **3.** [NTP-G78 View ROADM Node Power Equalization, page 10-9—](#page-8-0)Complete this procedure as needed to view and update a reconfigurable optical add/drop multiplexing (ROADM) node's power equalization.
- **4.** [NTP-G80 Change Node Management Information, page 10-11](#page-10-0)—Complete this procedure as needed to change node name, contact information, latitude, longitude, date, time, and login legal disclaimer.
- **5.** [NTP-G134 Modify OSI Provisioning, page 10-13](#page-12-0)—Complete this procedure as needed to modify Open System Interconnection (OSI) parameters including the OSI routing mode, Target Identifier Address Resolution Protocol (TARP), routers, subnets, and IP-over-connectionless network service (CLNS) tunnels.
- **6.** [NTP-G81 Change CTC Network Access, page 10-22](#page-21-0)—Complete this procedure as needed to change the IP address, default router, subnet mask, network configuration settings, and static routes.
- **7.** [NTP-G82 Customize the CTC Network View, page 10-30](#page-29-0)—Complete this procedure as needed to create domains and customize the appearance of the network map, including specifying a different default map, creating domains, consolidating links in the network view, selecting your own map or image, and changing the background color.

 $\mathbf{I}$ 

- **8.** [NTP-G83 Modify or Delete Card Protection Settings, page 10-39](#page-38-0)—Complete this procedure as needed.
- **9.** [NTP-G84 Initiate and Clear Y-Cable and Splitter External Switching Commands,](#page-41-0)  [page 10-42](#page-41-0)—Complete this procedure as needed.
- **10.** [NTP-G85 Modify or Delete OSC Terminations, DCC/GCC Terminations, and Provisionable](#page-46-0)  [Patchcords, page 10-47](#page-46-0)—Complete this procedure as needed to modify or delete generic communications channel (GCC) terminations, optical service channel (OSC) terminations, and provisionable patchcords.
- **11.** [NTP-G86 Convert a Pass-Through Connection to Add/Drop Connections, page 10-51](#page-50-0)—Complete this procedure as needed to convert a pass-through connection to an add/drop connection.
- **12.** [NTP-G87 Change Node Timing Parameters, page 10-52](#page-51-0)—Complete this procedure as needed.
- **13.** [NTP-G88 Modify Users and Change Security, page 10-54—](#page-53-0)Complete this procedure as needed to make changes to user settings, including security level and security policies, and to delete users.
- **14.** [NTP-G89 Change SNMP Settings, page 10-66](#page-65-0)—Complete this procedure as needed.

## <span id="page-1-0"></span>**NTP-G76 Verify Optical Span Loss Using CTC**

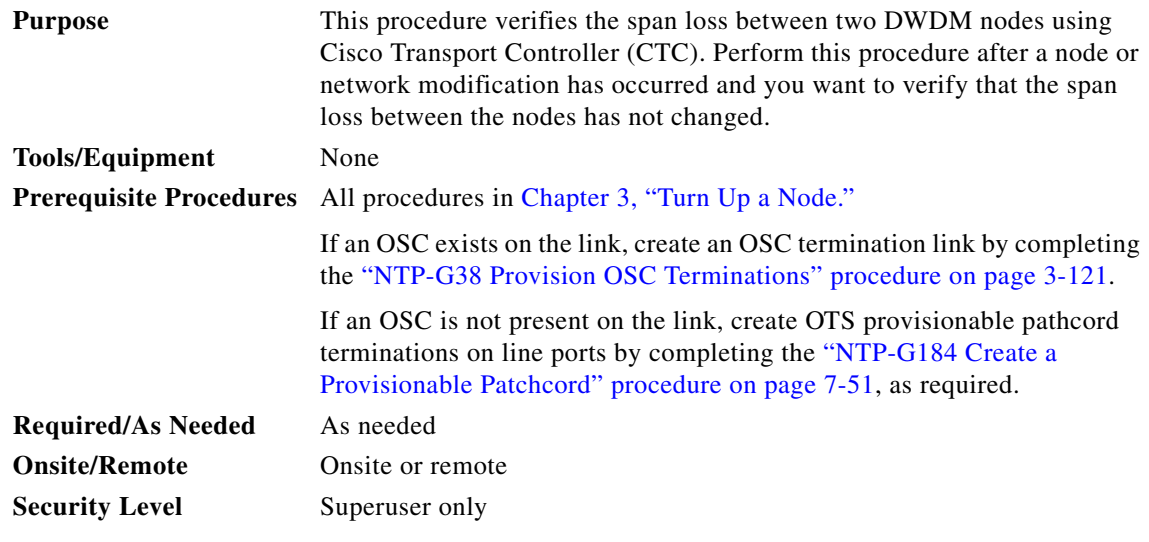

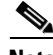

**Note** Using CTC to verify span loss is faster than a span loss measurement using an optical time domain reflectometer (OTDR) and does not require fibers to be removed. However, the resolution is not as precise as an OTDR measurement.

**Note** For a PSM card in line (or path) protection configuration, the span loss is measured for both the working and protect paths.

**Step 1** Complete the "DLP-G46 Log into CTC" task on page 2-26. If you are already logged in, continue with Step 2.

- **Step 2** In node view (single-shelf mode) or multishelf view (multishelf mode), click the **Provisioning > Comm Channels > OSC** tabs. Verify that two OSC terminations are provisioned and have an In-Service and Normal (IS-NR) (ANSI) or Unlocked-enabled (ETSI) service state.
- **Step 3** Click the **Maintenance > DWDM > WDM Span Check** tabs.
- **Step 4** Click **Retrieve Span Loss Values** to retrieve the latest span loss data.
- **Step 5** View the following information:
	- **•** Side—Shows the side to which the span loss values apply, from A through H.
	- **•** Measured By—Shows the different methods used to measure span loss:
		- **–** OSC—The OSC is used to measure the span loss.
		- **–** CHANNEL—The provisioned circuits are used to measure the span loss.

#### $\overline{\mathscr{C}}$

**Note** CTC automatically chooses the method (OSC or CHANNEL) to use for span loss measurement depending on which method is more accurate.

**–** Estimated Measure with Raman—Estimated span loss with Raman pump turned ON.

**Note** The first span loss measurements must be triggered by the user and subsequent measurements are performed automatically on an hourly basis.

- **–** Installation Measure with Raman Off—Measures span loss with Raman pump turned OFF; during Raman installation.
- **–** Latest Measure with Raman Off—Measures span loss with Raman turned OFF; shows latest available values.
- **•** Min Expected Span Loss (dB)—Shows the expected minimum span loss (in dB). You can change the minimum by entering a new value in the field.
- **•** Max Expected Span Loss (dB)—Shows the expected maximum span loss (in dB). You can change the maximum by entering a new value in the field.
- Meas. Span Loss (dB)—Shows the measured span loss (in dB).

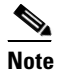

**Note** The minimum and maximum expected span loss values are calculated by Cisco TransportPlanner and imported to the node when you perform the "NTP-G143 Import the Cisco TransportPlanner NE Update Configuration File" task on page 3-44.

- **•** Resolution (dB)—Shows the accuracy of the span loss measurement (in dB).
- **Step 6** If the measured span loss is not between the minimum and maximum expected span loss, the Span Loss Out of Range alarm is raised. Refer to the *Cisco ONS 15454 DWDM Troubleshooting Guide* for instructions on how to clear this alarm.

**Stop**. **You have completed this procedure**.

 $\mathbf{I}$ 

## <span id="page-3-0"></span>**NTP-G77 Manage Automatic Power Control**

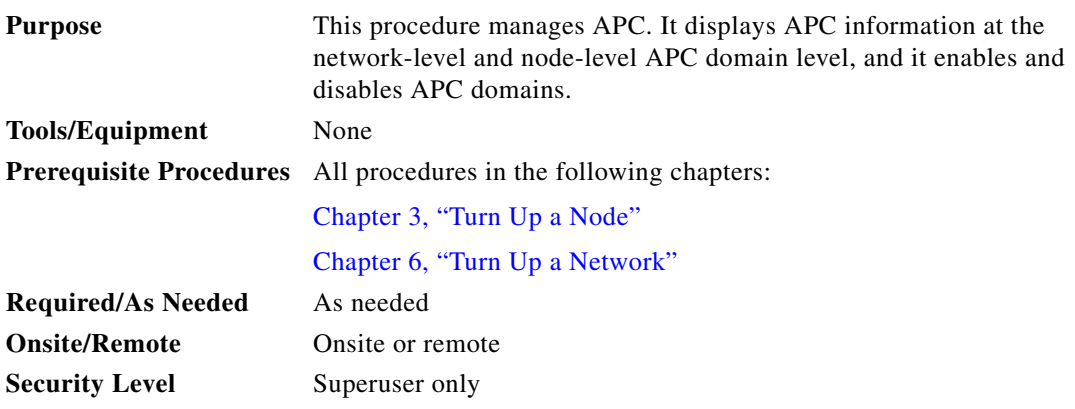

**Note** An APC domain is a set of nodes that are regulated by the same instance of APC at the network level. An APC domain optically identifies a network portion that can be independently regulated. Every domain is terminated by two node sides residing on a terminal node, ROADM node, hub node, line termination meshed node, or an XC termination meshed node. For more information about APC, refer to the "Automatic Power Control" section in the Network Reference chapter in the *ONS 15454 DWDM Reference Manual*.

- **Step 1** Complete the "DLP-G46 Log into CTC" task on page 2-26 at a node on the network where you want to manage APC. If you are already logged in, continue with Step 2.
- **Step 2** Complete the following tasks as necessary:
	- **•** [DLP-G157 Disable Automatic Power Control, page 10-4](#page-3-1)
	- **•** [DLP-G158 Enable Automatic Power Control, page 10-5](#page-4-0)
	- **•** [DLP-G430 Run Automatic Power Control, page 10-6](#page-5-0)
	- **•** [DLP-G159 View Node-Level Automatic Power Control Information, page 10-7](#page-6-0)
	- **•** [DLP-G431 View Network-Level Automatic Power Control Information, page 10-8](#page-7-0)

**Stop**. **You have completed this procedure**.

#### <span id="page-3-1"></span>**DLP-G157 Disable Automatic Power Control**

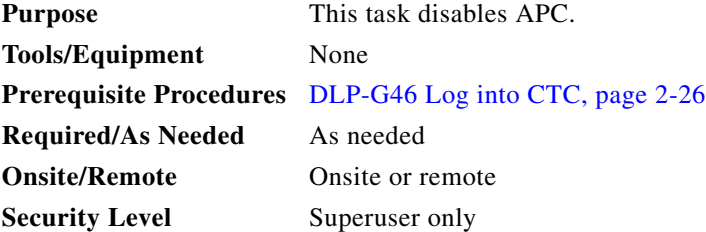

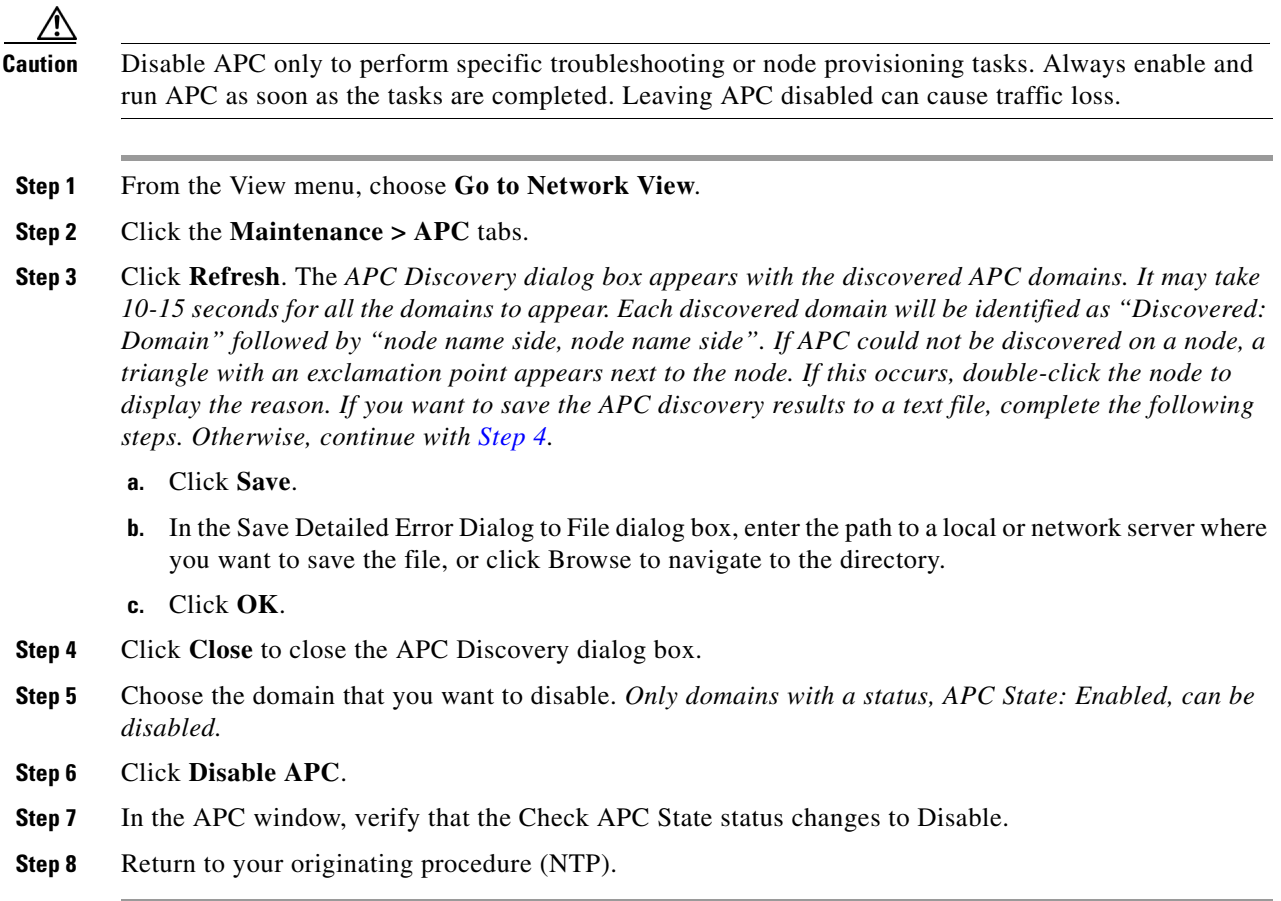

### <span id="page-4-1"></span><span id="page-4-0"></span>**DLP-G158 Enable Automatic Power Control**

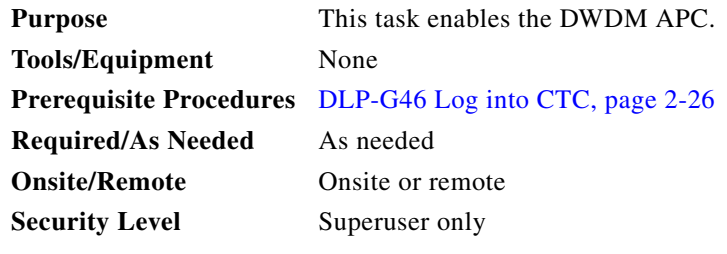

- **Step 1** From the View menu, choose **Go to Network View**.
- **Step 2** Click the **Maintenance > APC** tabs.
- **Step 3** Click **Refresh**. The APC Discovery dialog box appears with the discovered APC domains. It may take 10-15 seconds for all the domains to appear. Each discovered domain will be identified as "Discovered: Domain" followed by "node name side, node name side". If APC could not be discovered on a node, a triangle with an exclamation point appears next to the node. If this occurs, double-click the node to display the reason. If you want to save the APC discovery results to a text file, complete the following steps. Otherwise, continue with [Step 4](#page-5-1).
	- **a.** Click **Save**.

**b.** In the Save Detailed Error Dialog to File dialog box, enter the path to a local or network server where you want to save the file, or click Browse to navigate to the directory.

**c.** Click **OK**.

- <span id="page-5-1"></span>**Step 4** Click **Close** to close the APC Discovery dialog box.
- **Step 5** Choose the domain that you want to enable. (Only domains with a status, APC State: Disabled can be enabled.)
- **Step 6** Click **Enable APC**.
- **Step 7** In the APC window, verify that the Check APC State status changes to Enable.
- **Step 8** Return to your originating procedure (NTP).

#### <span id="page-5-0"></span>**DLP-G430 Run Automatic Power Control**

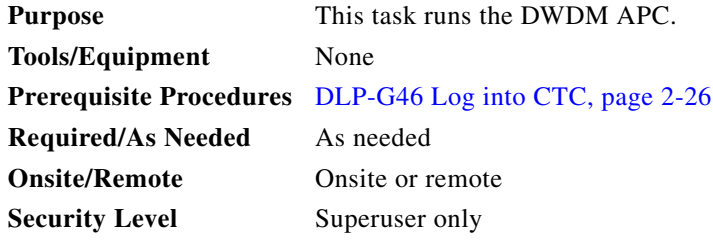

- **Step 1** From the View menu, choose **Go to Network View**.
- **Step 2** Click the **Maintenance > APC** tabs.
- **Step 3** Click **Refresh**. The APC Discovery dialog box appears with the discovered APC domains. It might take 10 to 15 seconds for all the domains to appear. Each discovered domain will be identified as "Discovered: Domain" followed by <node name side>, <node name side>. If APC could not be discovered on a node, a triangle with an exclamation point appears next to the node. If this occurs, double-click the node to display the reason. If you want to save the APC discovery results to a text file, complete the following steps. Otherwise, continue with [Step 4](#page-5-2).
	- **a.** Click **Save**.
	- **b.** In the Save Detailed Error Dialog to File dialog box, enter the path to a local or network server where you want to save the file, or click Browse to navigate to the directory.
	- **c.** Click **OK**.
- <span id="page-5-2"></span>**Step 4** Click **Close** to close the APC Discovery dialog box.
- **Step 5** Choose the domain that you want to run. Only domains with the status, APC State: Enabled can be run.
- **Step 6** Click **Run APC**.
- **Step 7** Return to your originating procedure (NTP).

#### <span id="page-6-0"></span>**DLP-G159 View Node-Level Automatic Power Control Information**

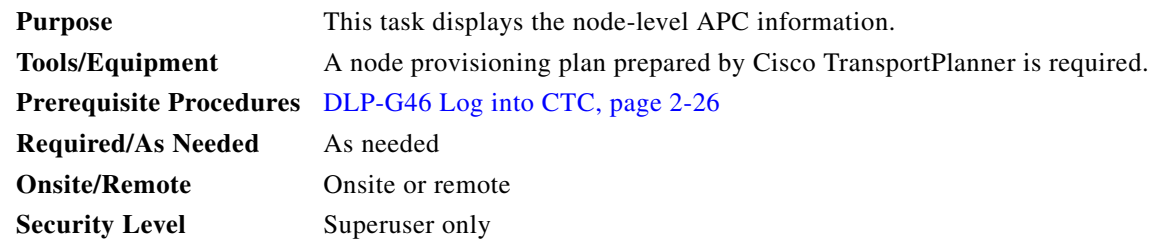

- **Step 1** In node view (single-shelf mode) or multishelf view (multishelf mode), click the **Maintenance > DWDM > APC** tabs.
- **Step 2** In the Side field, choose the side where you want to view the APC information. Options include A, B, C, D, E, F, G, and H (D through H do not appear if the sides are not provisioned). Choose **All** to choose all sides.

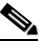

**Note** If you have created a side for the PSM card, the Side field will display both the working (w) and the protected (p) side.

#### **Step 3** Click **Refresh.**

**Step 4** View the APC information:

- **•** Position—The node, side, and slot. (slot (card), port)
- **•** Last Modification—The last time a modification to the APC parameters occurred, in Date-Hour-Time Zone format. APC parameters are reported only when their ports are in IS-NR/Unlocked-enabled service state.
- **•** Parameter—The parameter that was last modified. Parameters can include:
	- **–** Gain and optical power setpoints on the LINE-TX ports of the OPT-BST, OPT-BST-L, OPT-BST-E, OPT-AMP-L, OPT-AMP-17-C, and OPT-AMP-C cards.
	- **–** Gain and optical power setpoints on the COM-TX port of the OPT-PRE card.
	- **–** Gain setpoints on the DC-TX ports of the OPT-RAMP-C and OPT-RAMP-CE cards.
	- **–** VOA target attenuation on the DC-TX ports of the OPT-RAMP-C and OPT-RAMP-CE cards.
	- **–** VOA target attenuation on the COM-RX ports of 32DMX, 32DMX-O, 32DMX-L, and 40-DMX-C/40-DMX-CE cards.
	- **–** VOA target attenuation on the EXP-TX and DROP-TX ports of the AD-1B-x.xx, AD-4B-x.xx, AD-1C-x.xx, AD-2C-x.xx, and AD-4C-x.xx cards.
	- **–** VOA target attenuation on the W-RX and P-RX ports of the PSM card.
- **•** Last Check—The date and time the APC parameters were last monitored, in Date-Hour-Time Zone format. APC parameters are reported only when their ports are in IS-NR/Unlocked-enabled service state.
- **•** Side—The letter of the side, A through H.

**Note** If you have created a side for the PSM card, the Side field will display both the working (w) and the protected (p) side.

Г

- **•** APC State—Displays the APC state:
	- **–** Enabled—APC is enabled.
	- **–** Disabled User—APC was disabled by a user action.
	- **–** Disabled Internal—APC was disabled by an internal action.
	- **–** Not Applicable—APC parameters are not reported, for example, does not apply to the side, for example, no amplifiers are installed.
- **Step 5** Return to your originating procedure (NTP).

#### <span id="page-7-0"></span>**DLP-G431 View Network-Level Automatic Power Control Information**

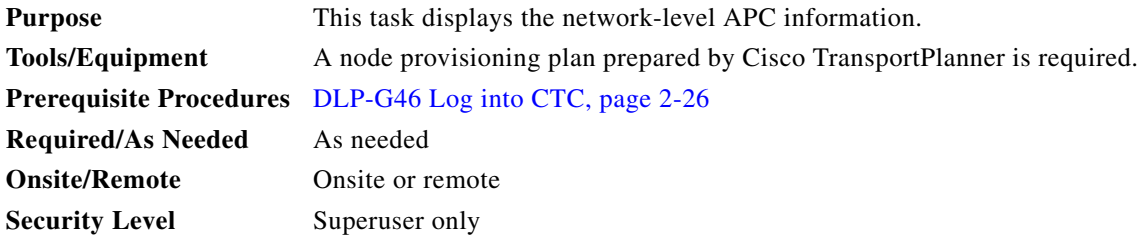

- **Step 1** From the View menu, choose Go to Network View.
- **Step 2** Click the **Maintenance > APC** tabs.
- **Step 3** Click **Refresh**. The APC Discovery dialog box appears with the discovered APC domains. It may take 10-15 seconds for all the domains to appear. Each discovered domain will be identified as "Discovered: Domain" followed by "node name side, node name side". If APC could not be discovered on a node, a triangle with an exclamation point appears next to the node. If this occurs, double-click the node to display the reason. If you want to save the APC discovery results to a text file, complete the following steps. Otherwise, continue with [Step 4.](#page-7-1)
	- **a.** Click **Save**.
	- **b.** In the Save Detailed Error Dialog to File dialog box, enter the path to a local or network server where you want to save the file, or click Browse to navigate to the directory.
	- **c.** Click **OK**.
- <span id="page-7-1"></span>**Step 4** Click **Close** to close the APC Discovery dialog box.
- **Step 5** Double-click the domain for which you want to view APC information.
- **Step 6** Right-click the APC span under the domain and choose the node and span.
- **Step 7** View the APC information:
	- Domain—Optically identifies a set of nodes that can be independently regulated by the same instance of APC at the network level. Every domain is terminated by two node sides residing on a terminal node, ROADM node, hub node, line termination meshed node, or an XC termination meshed node.
	- **•** APC State—Displays the APC state:
		- **–** Enabled—APC is enabled.
		- **–** Disabled User—APC was disabled by a user action.

 $\mathbf I$ 

- **–** Disabled Internal—APC was disabled by an internal action.
- **–** Not Applicable—APC parameters are not normally reported, for example, a gain setpoint when working mode is set to Control Power.
- **•** Admin State—Displays the admin state of the APC engine:
	- **–** Free to run
	- **–** APC Disabled
	- **–** APC Disabled Internal
- **•** Progress State—Indicates the APC engine state:
	- **–** APC Running
	- **–** APC Aborted
	- **–** APC Run Completed
- **•** Run APC—Runs the APC function manually for the selected domain. To run APC on multiple domains, press CTRL and select the desired domains, before clicking Run APC.

**Step 8** Return to your originating procedure (NTP).

## <span id="page-8-0"></span>**NTP-G78 View ROADM Node Power Equalization**

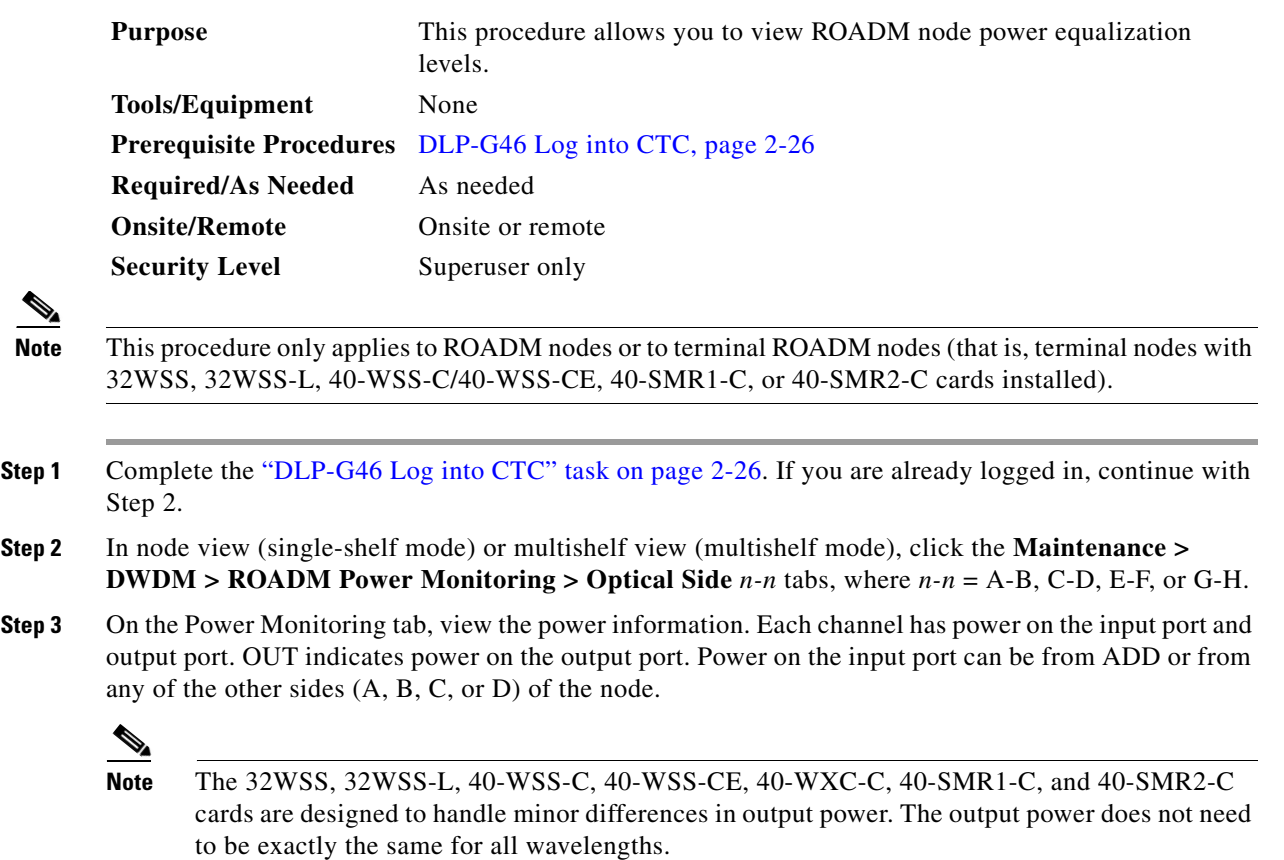

[Figure 10-1](#page-9-0) and [Figure 10-2](#page-9-1) show an example of the power equalization levels for a 4-degree ROADM node.

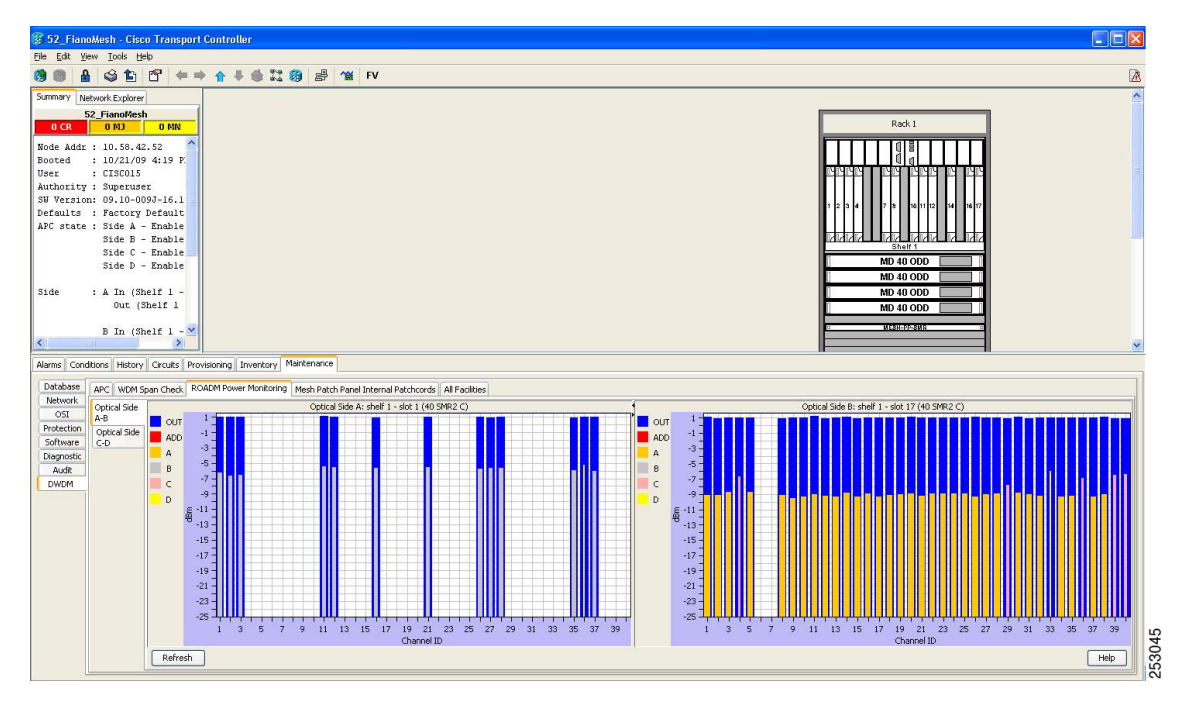

<span id="page-9-0"></span>*Figure 10-1 Equalized 4-degree ROADM Power Example for Optical Side A-B*

<span id="page-9-1"></span>*Figure 10-2 Equalized 4-degree ROADM Power Example for Optical Side C-D*

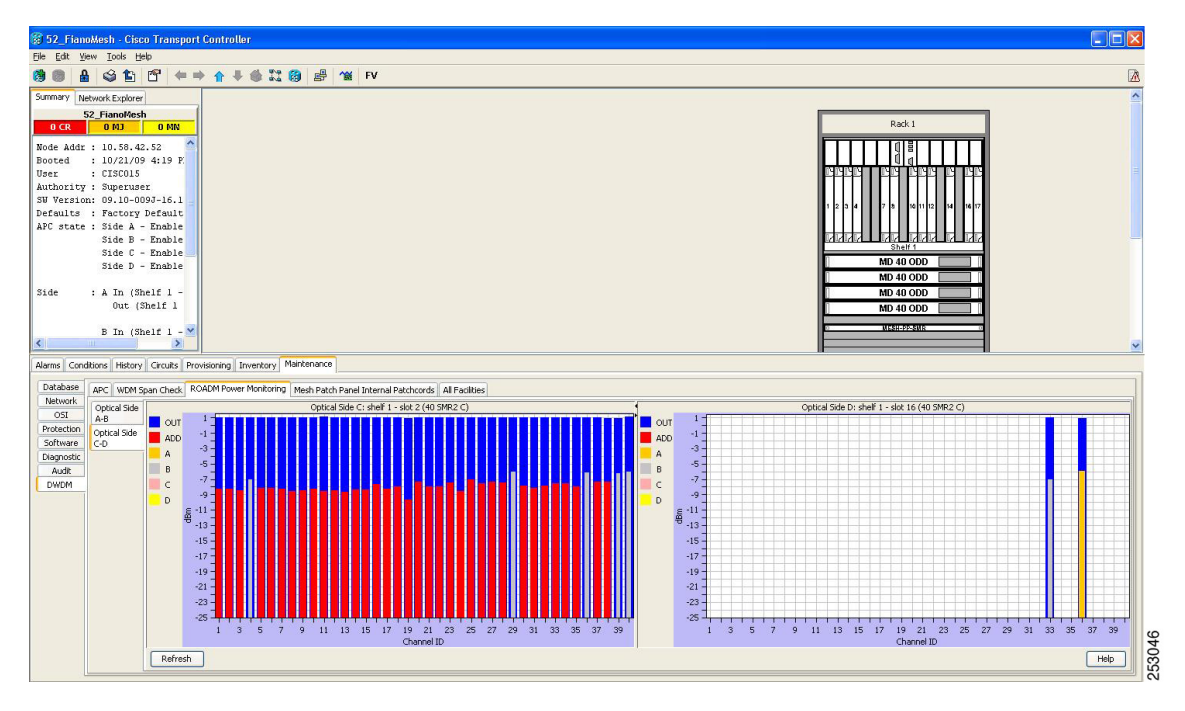

**Step 4** If needed, click **Refresh** to update the display.

**Stop**. **You have completed this procedure**.

## <span id="page-10-0"></span>**NTP-G80 Change Node Management Information**

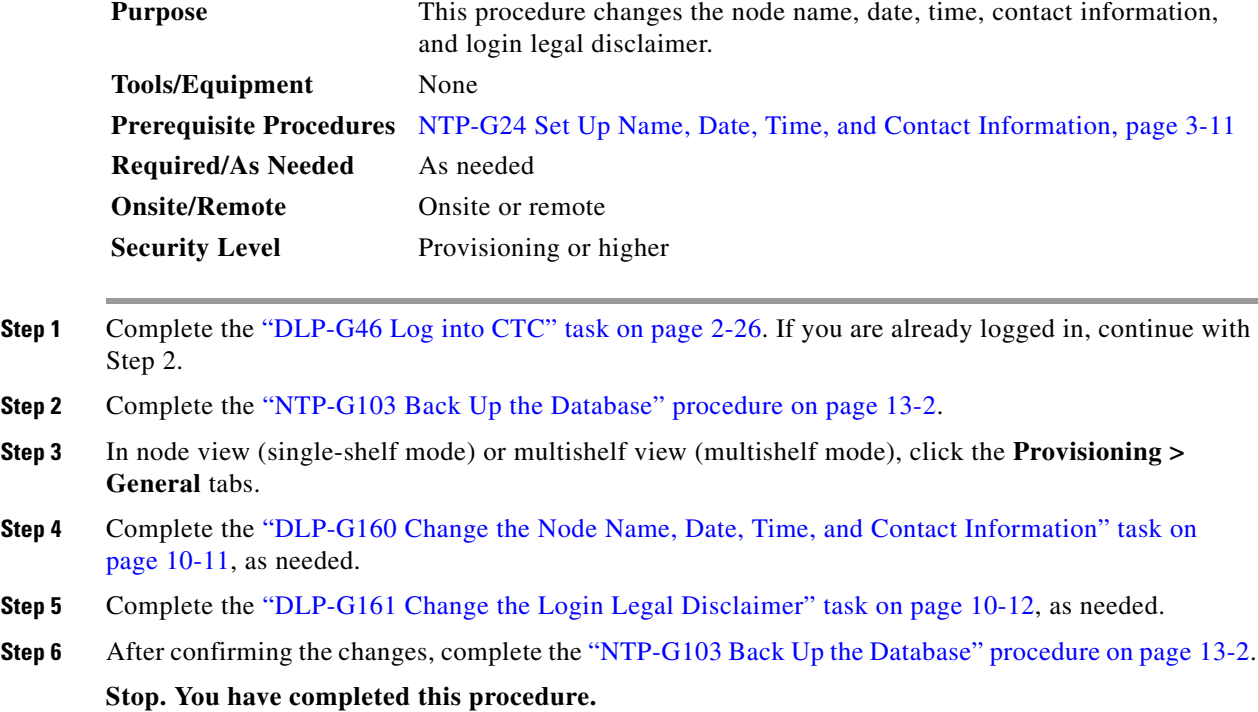

## <span id="page-10-1"></span>**DLP-G160 Change the Node Name, Date, Time, and Contact Information**

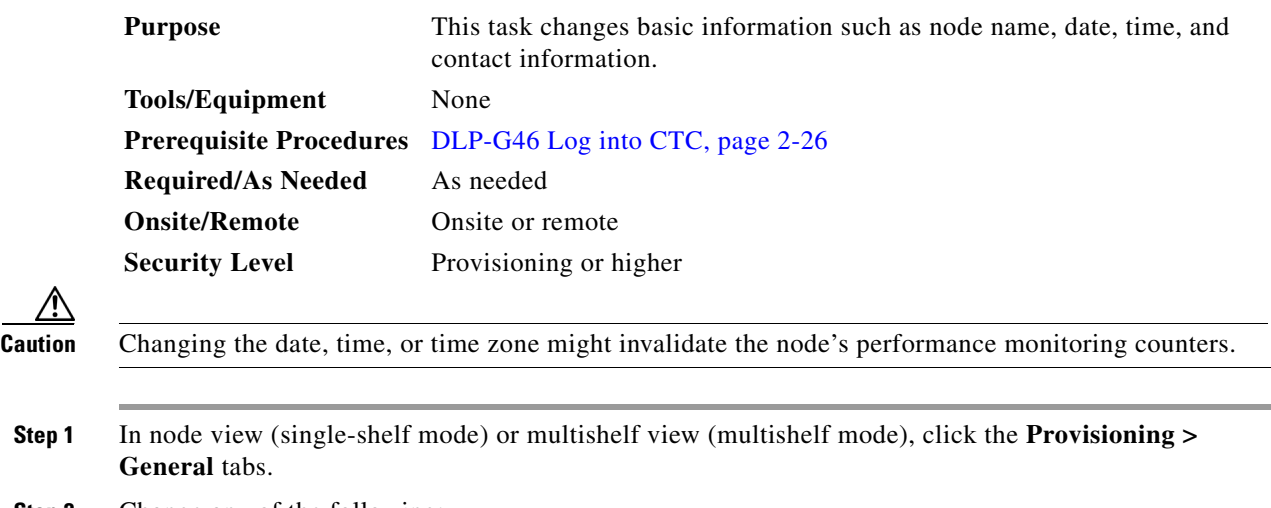

**Step 2** Change any of the following:

- **•** General: Node Name
- **•** General: Contact
- **•** Location: Latitude
- **•** Location: Longitude
- **•** Location: Description

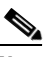

**Note** To see changes to longitude or latitude on the network map, you must go to network view and right-click the specified node, then click **Reset Node Position**.

- **•** Time: Use NTP/SNTP Server
- **•** Time: NTP/SNTP Server IP Address (if Use NTP/SNTP Server is checked)
- **•** Time: Date (M/D/Y)
- **•** Time: Time (H:M:S)
- **•** Time: Time Zone
- **•** Time: Use Daylight Saving Time
- **•** AIS-V Insertion On STS-1 Signal Degrade Path: Insert AIS-V on STS-1 SD-P
- **•** AIS-V Insertion On STS-1 Signal Degrade Path: SD-P BER

See the "NTP-G24 Set Up Name, Date, Time, and Contact Information" procedure on page 3-11 for detailed field descriptions.

**Step 4** Return to your originating procedure (NTP).

#### <span id="page-11-0"></span>**DLP-G161 Change the Login Legal Disclaimer**

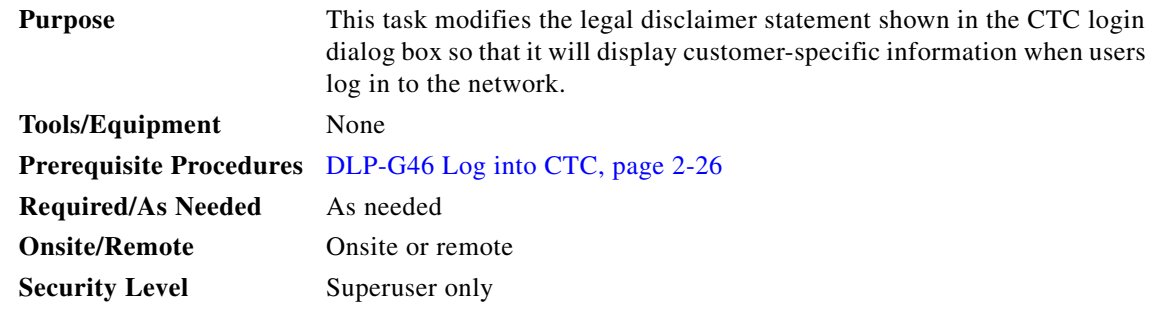

- **Step 1** In node view (single-shelf mode) or multishelf view (multishelf mode), click the **Provisioning > Security > Legal Disclaimer > HTML** tabs.
- **Step 2** The existing statement is a default, non-customer-specific disclaimer. If you want to edit this statement with specifics for your company, you can change the text. Use the HTML commands in [Table 10-1](#page-12-1) to format the text, as needed.

**Step 3** Click **Apply**.

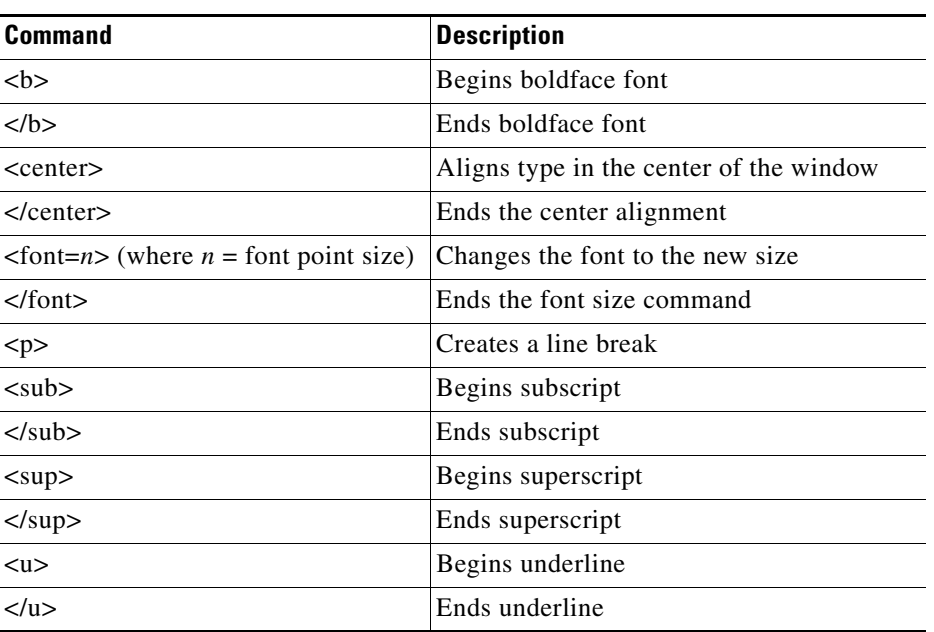

<span id="page-12-1"></span>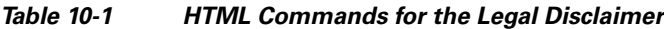

- **Step 3** If you want to preview your changed statement and formatting, click the **Preview** subtab.
- **Step 4** Click **Apply**.
- **Step 5** Return to your originating procedure (NTP).

# <span id="page-12-0"></span>**NTP-G134 Modify OSI Provisioning**

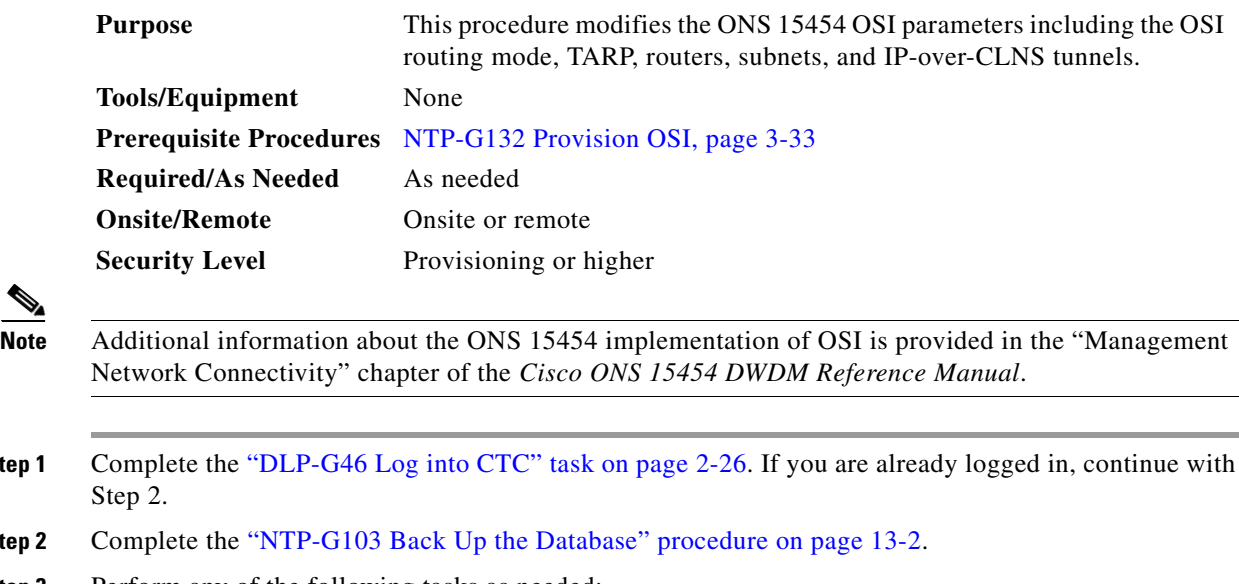

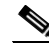

**Step 1** Complete the "DLP-G46 Log into CTC" task on page 2-26. If you are already logged in, continue with

- **Step 2** Complete the "NTP-G103 Back Up the Database" procedure on page 13-2.
- **Step 3** Perform any of the following tasks as needed:
- **•** [DLP-G284 Modify the TARP Operating Parameters, page 10-14](#page-13-0)
- **•** DLP-G285 Add a Static TID-to-NSAP Entry to the TARP Data Cache, page 3-37
- [DLP-G286 Remove a Static TID to NSAP Entry from the TARP Data Cache, page 10-16](#page-15-0)
- **•** [DLP-G287 Add a TARP Manual Adjacency Table Entry, page 10-17](#page-16-0)
- **•** [DLP-G292 Remove a TARP Manual Adjacency Table Entry, page 10-17](#page-16-1)
- **•** [DLP-G293 Change the OSI Routing Mode, page 10-18](#page-17-0)
- [DLP-G294 Edit the OSI Router Configuration, page 10-19](#page-18-0)
- **•** [DLP-G295 Edit the OSI Subnetwork Point of Attachment, page 10-20](#page-19-0)
- **•** [DLP-G296 Edit an IP-Over-CLNS Tunnel, page 10-21](#page-20-0)
- **•** [DLP-G297 Delete an IP-Over-CLNS Tunnel, page 10-22](#page-21-1)

**Step 4** Complete the "NTP-G103 Back Up the Database" procedure on page 13-2.

**Stop. You have completed this procedure.**

#### <span id="page-13-0"></span>**DLP-G284 Modify the TARP Operating Parameters**

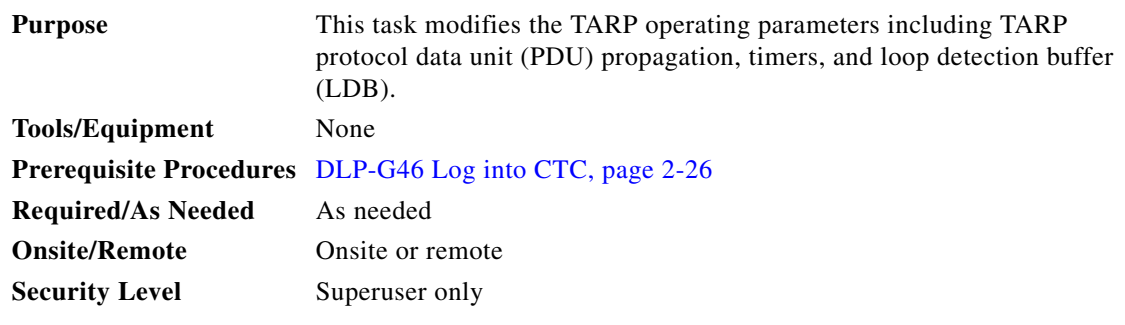

- **Step 1** In node view (single-shelf mode) or multishelf view (multishelf mode), click the **Provisioning > OSI > TARP > Config** tabs.
- **Step 2** Provision the following parameters, as needed:
	- **•** TARP PDUs L1 Propagation—If checked (default), TARP Type 1 PDUs that are received by the node and are not excluded by the LDB are propagated to other NEs within the Level 1 OSI area. (Type 1 PDUs request a protocol address that matches a target identifier [TID] within a Level 1 routing area.) The propagation does not occur if the NE is the target of the Type 1 PDU, and PDUs are not propagated to the NE from which the PDU was received.

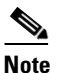

**Note** The TARP PDUs L1 Propagation parameter is not used when the Node Routing Area (Provisioning > OSI > Main Setup tab) is set to End System.

**•** TARP PDUs L2 Propagation—If checked (default), TARP Type 2 PDUs received by the node that are not excluded by the LDB are propagated to other NEs within the Level 2 OSI areas. (Type 2 PDUs request a protocol address that matches a TID within a Level 2 routing area.) The propagation does not occur if the NE is the target of the Type 2 PDU, and PDUs are not propagated to the NE from which the PDU was received.

**Note** The TARP PDUs L2 Propagation parameter is only used when the Node Routing Area is provisioned to Intermediate System Level 1/Level 2.

- **•** TARP PDUs Origination—If checked (default), the node performs all TARP origination functions including:
	- **–** TID to Network Service Access Point (NSAP) resolution requests (originate TARP Type 1 and Type 2 PDUs)
	- **–** NSAP to TID requests (originate Type 5 PDUs)
	- **–** TARP address changes (originate Type 4 PDUs)

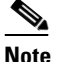

**Note** TARP Echo and NSAP to TID are not supported.

**•** TARP Data Cache—If checked (default), the node maintains a TARP data cache (TDC). The TDC is a database of TID-to-NSAP pairs created from TARP Type 3 PDUs that are received by the node and modified by TARP Type 4 PDUs (TID-to-NSAP updates or corrections). TARP 3 PDUs are responses to Type 1 and Type 2 PDUs. The TDC can also be populated with static entries entered on the TARP > Static TDC tab.

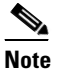

**Note** This parameter is only used when the TARP PDUs Origination parameter is enabled.

**•** L2 TARP Data Cache—If checked (default), the TIDs and NSAPs of NEs originating Type 2 requests are added to the TDC before the node propagates the requests to other NEs.

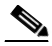

**Note** The L2 TARP Data Cache parameter is designed for Intermediate System Level 1/Level 2 nodes that are connected to other Intermediate System Level 1/Level 2 nodes. Enabling the parameter for Intermediate System Level 1 nodes is not recommended.

**•** LDB—If checked (default), enables the TARP loop detection buffer. The LDB prevents TARP PDUs from being sent more than once on the same subnet.

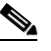

**Note** The LDB parameter is not used if the Node Routing Mode is provisioned to End System or if the TARP PDUs L1 Propagation parameter is not enabled.

- **•** LAN TARP Storm Suppression—If checked (default), enables TARP storm suppression. This function prevents redundant TARP PDUs from being unnecessarily propagated across the LAN network.
- **•** Send Type 4 PDU on Startup—If checked, a TARP Type 4 PDU is originated during the initial ONS 15454 startup. Type 4 PDUs indicate that a TID or NSAP change has occurred at the NE. (The default setting is not enabled.)
- **•** Type 4 PDU Delay—Sets the amount of time that will pass before the Type 4 PDU is generated when Send Type 4 PDU on Startup is enabled. 60 seconds is the default. The range is 0 to 255 seconds.

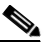

**Note** The Send Type 4 PDU on Startup and Type 4 PDU Delay parameters are not used if the TARP PDUs Origination parameter is not enabled.

 $\mathbf I$ 

- LDB Entry—Sets the TARP loop detection buffer timer. The LDB buffer time is assigned to each LDB entry for which the TARP sequence number (tar-seq) is zero. The default is 5 minutes. The range is 1 to 10 minutes.
- **•** LDB Flush—Sets the frequency period for flushing the LDB. The default is 5 minutes. The range is 0 to 1440 minutes.
- **•** T1—Sets the amount of time to wait for a response to a Type 1 PDU. Type 1 PDUs seek a specific NE TID within an OSI Level 1 area. The default is 15 seconds. The range is 0 to 3600 seconds.
- **•** T2—Sets the amount of time to wait for a response to a Type 2 PDU. TARP Type 2 PDUs seek a specific NE TID value within OSI Level 1 and Level 2 areas. The default is 25 seconds. The range is 0 to 3600 seconds.
- **•** T3—Sets the amount of time to wait for an address resolution request. The default is 40 seconds. The range is 0 to 3600 seconds.
- **•** T4—Sets the amount of time to wait for an error recovery. This timer begins after the T2 timer expires without finding the requested NE TID. The default is 20 seconds. The range is 0 to 3600 seconds.

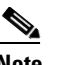

**Note** The T1, T2, and T4 timers are not used if TARP PDUs Origination is not enabled.

- **Step 3** Click **Apply**.
- **Step 4** Return to your originating procedure (NTP).

#### <span id="page-15-0"></span>**DLP-G286 Remove a Static TID to NSAP Entry from the TARP Data Cache**

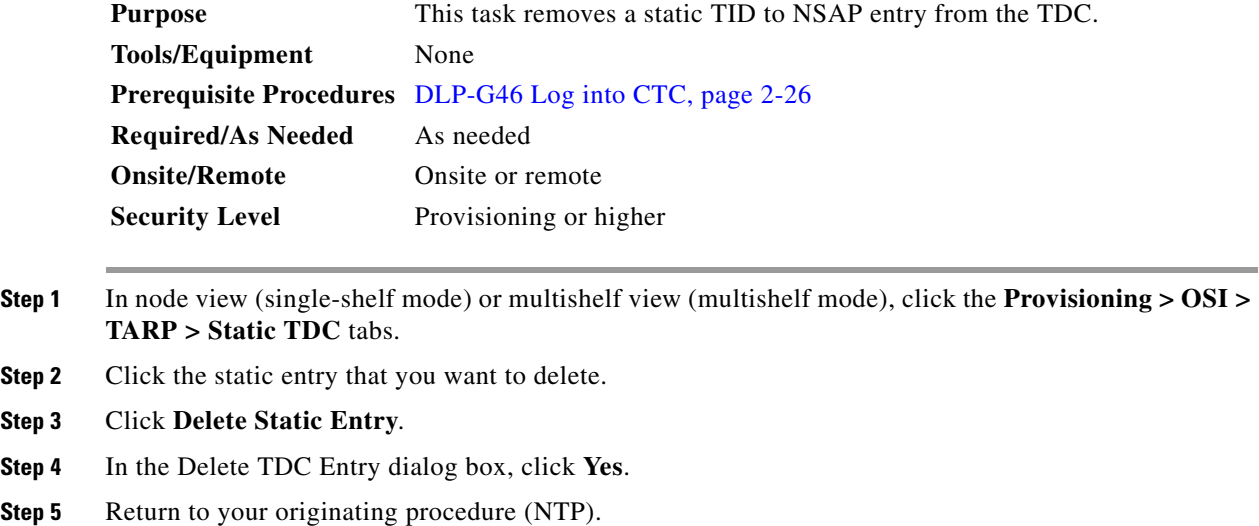

### <span id="page-16-0"></span>**DLP-G287 Add a TARP Manual Adjacency Table Entry**

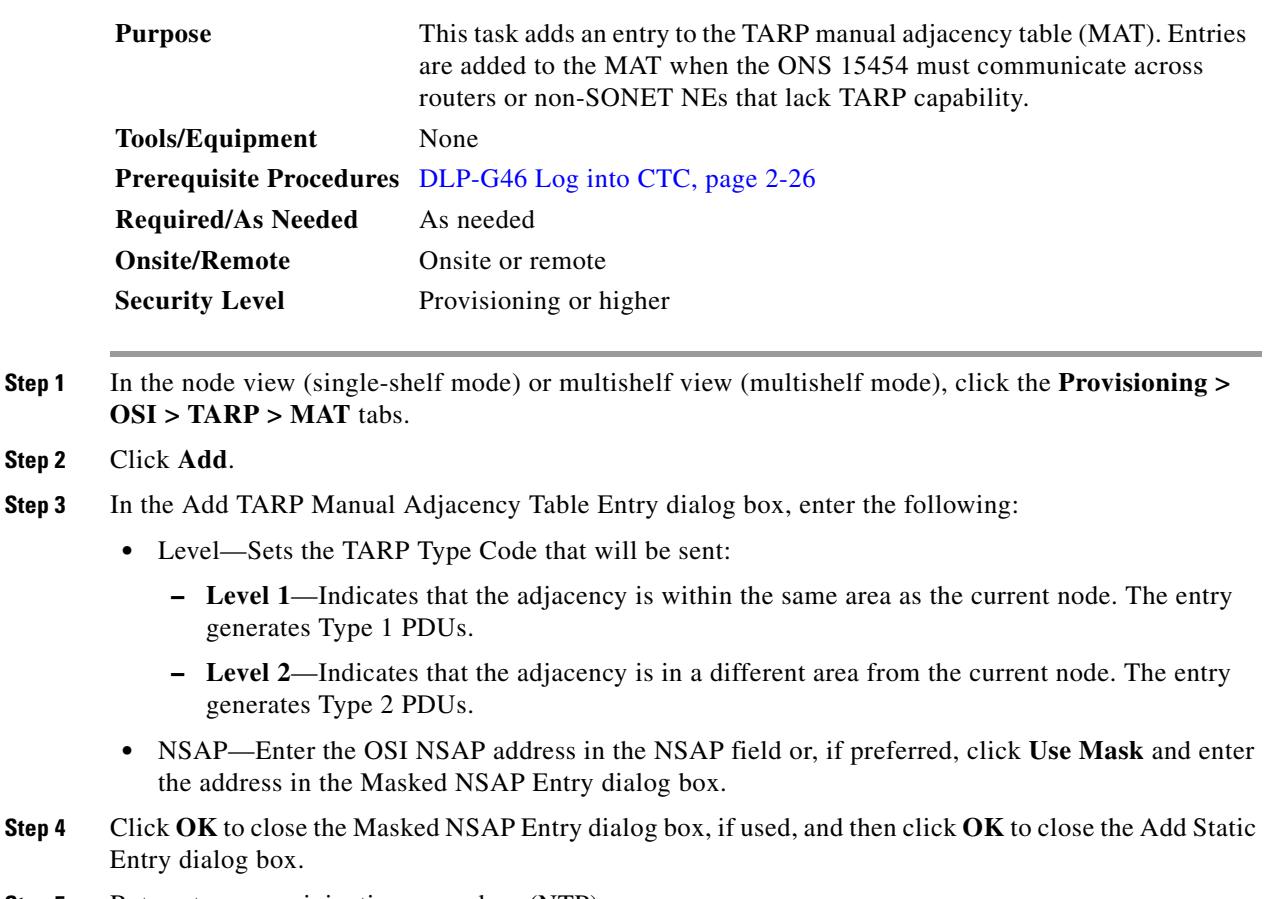

**Step 5** Return to your originating procedure (NTP).

### <span id="page-16-1"></span>**DLP-G292 Remove a TARP Manual Adjacency Table Entry**

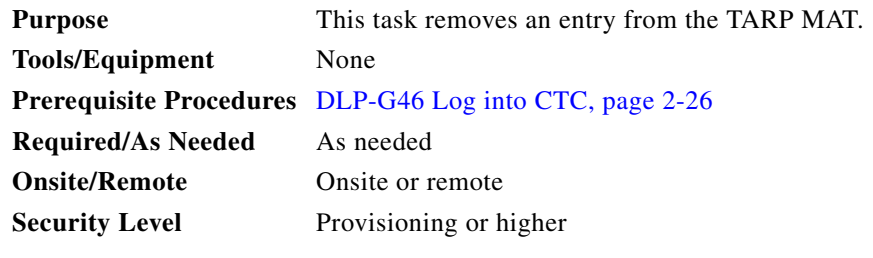

**Caution** If TARP manual adjacency is the only means of communication to a group of nodes, loss of visibility will occur when the adjacency table entry is removed.

**Step 1** In node view (single-shelf mode) or multishelf view (multishelf mode), click the **Provisioning > OSI > TARP > MAT** tabs.

 $\overline{\phantom{a}}$ 

ź

 $\overline{\phantom{a}}$ 

- **Step 2** Click the MAT entry that you want to delete.
- **Step 3** Click **Remove**.
- **Step 4** In the Delete TDC Entry dialog box, click **OK**.
- **Step 5** Return to your originating procedure (NTP).

## <span id="page-17-0"></span>**DLP-G293 Change the OSI Routing Mode**

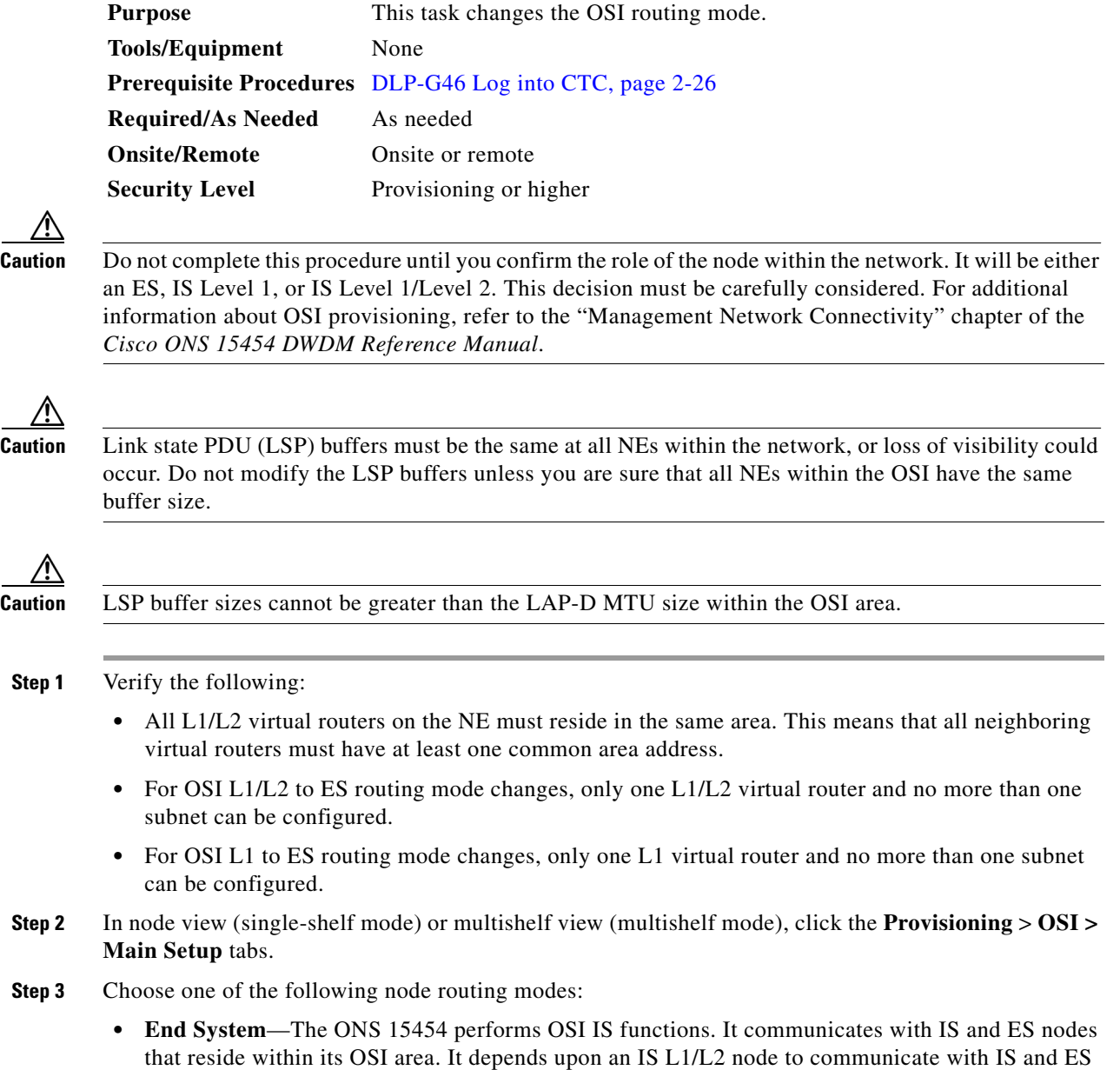

nodes that reside outside its OSI area.

- **Intermediate System Level 1—The ONS 15454 performs IS functions. It communicates with IS** and ES nodes that reside within its OSI area. It does not communicate with IS nodes that reside in other OSI areas except through an IS L1/L2 node residing in its own area.
- **• Intermediate System Level 1/Level 2**—The ONS 15454 performs IS functions. It communicates with IS and ES nodes that reside within its OSI area. It also communicates with IS L1/L2 nodes that reside in other OSI areas. Before choosing this option, verify the following:
	- **–** The node is connected to another IS Level 1/Level 2 node that resides in a different OSI area.
	- **–** The node is connected to all nodes within its area that are provisioned as IS L1/L2.

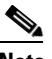

**Note** Changing a routing mode should be carefully considered. Additional information about OSI ESs and ISs and the ES-IS and IS-IS protocols are provided in the "Management Network Connectivity" chapter of the *Cisco ONS 15454 DWDM Reference Manual*.

- **Step 4** Although Cisco does not recommend changing the LSP buffer sizes, you can adjust the buffers in the following fields:
	- **•** L1 LSP Buffer Size—Adjusts the Level 1 link state PDU buffer size.
	- **•** L2 LSP Buffer Size—Adjusts the Level 2 link state PDU buffer size.
- **Step 5** Return to your originating procedure (NTP).

#### <span id="page-18-0"></span>**DLP-G294 Edit the OSI Router Configuration**

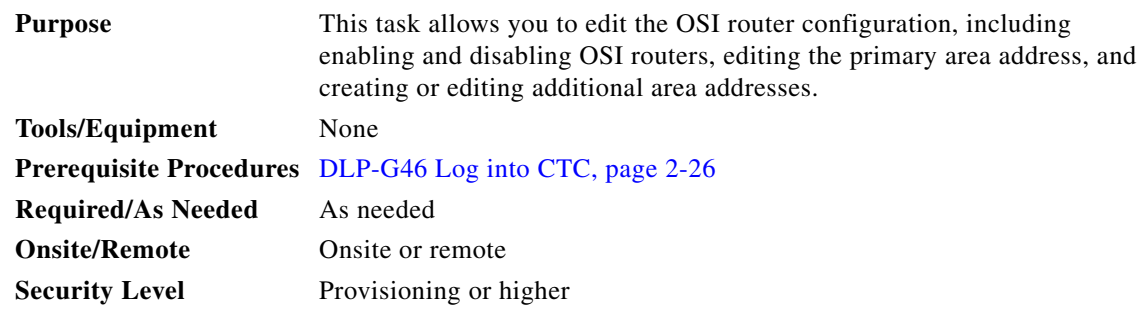

- **Step 1** Click the **Provisioning > OSI > Routers > Setup** tabs.
- **Step 2** Choose the router you want to provision and click **Edit**.
- **Step 3** In the OSI Router Editor dialog box:
	- **a.** Check or uncheck the Enabled box to enable or disable the router.

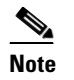

**Note** Router 1 must be enabled before you can enable Routers 2 and 3.

**b.** For enabled routers, edit the primary area address, if needed. The address can be between 8 and 24 alphanumeric characters in length.

Г

- **c.** If you want to add or edit an area address to the primary area, enter the address at the bottom of the Multiple Area Addresses area. The area address can be 2 to 26 numeric characters (0–9) in length. Click **Add**.
- **d.** Click **OK**.
- **Step 4** Return to your originating procedure (NTP).

#### <span id="page-19-0"></span>**DLP-G295 Edit the OSI Subnetwork Point of Attachment**

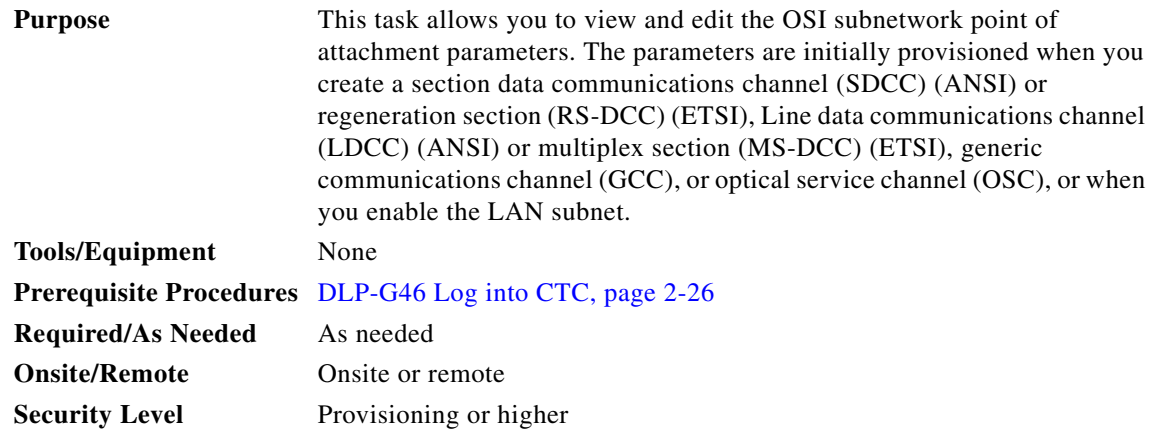

- **Step 1** If the subnet router is not enabled, complete the "DLP-G294 Edit the OSI Router Configuration" task on [page 10-19](#page-18-0) to enable it. If it is enabled, continue with [Step 2.](#page-19-1)
- <span id="page-19-1"></span>**Step 2** In the node view (single-shelf mode) or multishelf view (multishelf mode), click the **Provisioning > OSI > Routers > Subnet** tabs.
- **Step 3** Choose the subnet you want to edit, then click **Edit**.
- **Step 4** In the Edit <subnet type> Subnet <slot/port>dialog box, edit the following fields:
	- **•** ESH—The End System Hello (ESH) PDU propagation frequency. An end system NE transmits ESHs to inform other ESs and ISs about the NSAPs it serves. The default is 10 seconds. The range is 10 to 1000 seconds.
	- ISH—The Intermediate System Hello (ISH) PDU propagation frequency. An intermediate system NE sends ISHs to other ESs and ISs to inform them about the NEs it serves. The default is 10 seconds. The range is 10 to 1000 seconds.
	- **•** IIH—The Intermediate System to Intermediate System Hello (IIH) PDU propagation frequency. The IS-IS Hello PDUs establish and maintain adjacencies between ISs. The default is 3 seconds. The range is 1 to 600 seconds.

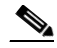

**Note** The IS-IS Cost and DIS Priority parameters are provisioned when you create or enable a subnet. You cannot change the parameters after the subnet is created. To change the DIS Priority and IS-IS Cost parameters, delete the subnet and create a new one.

**Step 5** Click **OK**.

**Step 6** Return to your originating procedure (NTP).

#### <span id="page-20-0"></span>**DLP-G296 Edit an IP-Over-CLNS Tunnel**

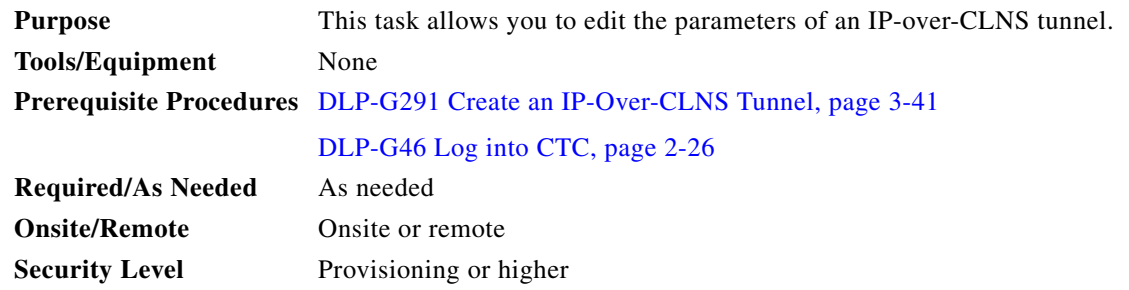

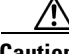

**Caution** Changing the IP or NSAP addresses or an IP-over-CLNS tunnel can cause loss of NE visibility or NE isolation. Do not change network addresses until you verify the changes with your network administrator.

- **Step 1** Click the **Provisioning > OSI > Tunnels** tabs.
- **Step 2** Click **Edit**.
- **Step 3** In the Edit IP Over OSI Tunnel dialog box, complete the following fields:
	- **•** Tunnel Type—Edit the tunnel type:
		- **– Cisco**—Creates the proprietary Cisco IP tunnel. Cisco IP tunnels add the CLNS header to the IP packets.
		- **– GRE**—Creates a generic routing encapsulation (GRE). GRE tunnels add the CLNS header and a GRE header to the IP packets.

The Cisco proprietary tunnel is slightly more efficient than the GRE tunnel because it does not add the GRE header to each IP packet. The two tunnel types are not compatible. Most Cisco routers support the Cisco IP tunnel, while only a few support both GRE and Cisco IP tunnels. You generally should create Cisco IP tunnels if you are tunneling between two Cisco routers or between a Cisco router and an ONS node.

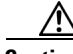

**Caution** Always verify that the IP-over-CLNS tunnel type you choose is supported by the equipment at the other end of the tunnel.

- **•** IP Address—Enter the IP address of the IP-over-CLNS tunnel destination.
- **•** IP Mask—Enter the IP address subnet mask of the IP-over-CLNS destination.
- **•** OSPF Metric—Enter the Open Shortest Path First (OSPF) metric for sending packets across the IP-over-CLNS tunnel. The OSPF metric, or cost, is used by OSPF routers to calculate the shortest path. The default is 110. Normally, it is not changed unless you are creating multiple tunnel routes and want to prioritize routing by assigning different metrics.
- **•** NSAP Address—Enter the destination NE or OSI router NSAP address.
- **Step 4** Click **OK**.

Г

**Step 5** Return to your originating procedure (NTP).

#### <span id="page-21-1"></span>**DLP-G297 Delete an IP-Over-CLNS Tunnel**

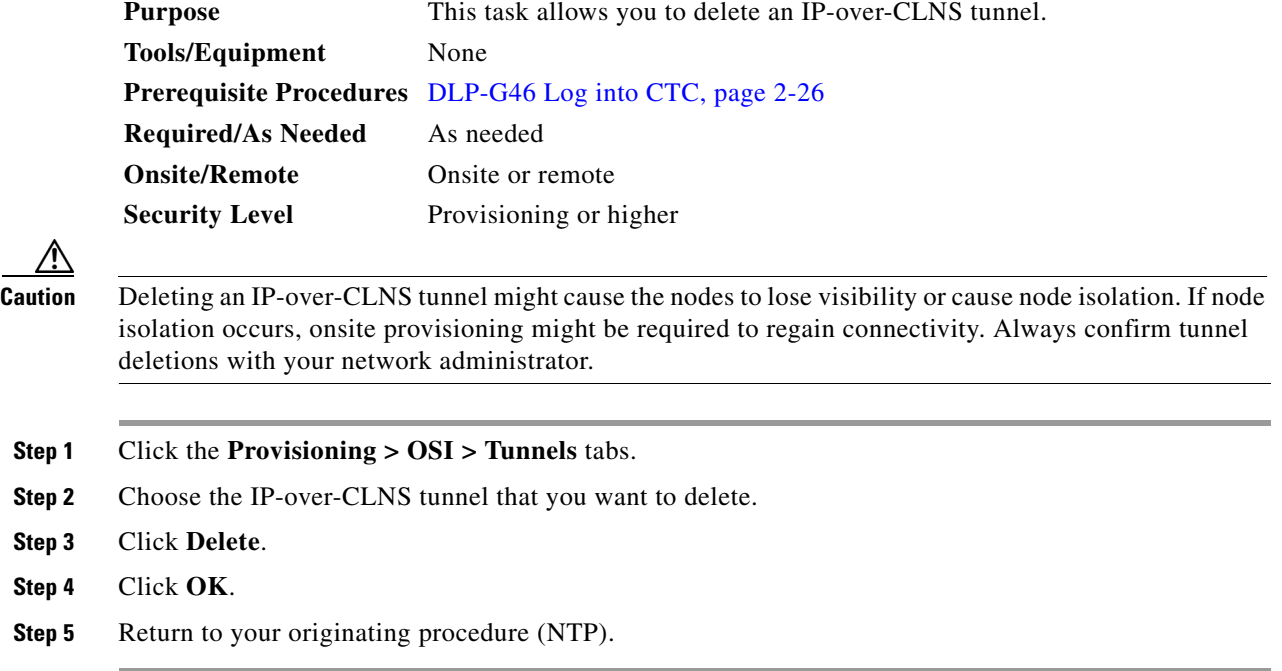

## <span id="page-21-0"></span>**NTP-G81 Change CTC Network Access**

**Onsite/Remote** Onsite or remote **Security Level** Provisioning or higher

**Purpose** This procedure changes or deletes network information, including IP settings, static routes, OSPF options, proxy tunnels, and firewall tunnels. **Tools/Equipment** None **Prerequisite Procedures** NTP-G26 Set Up CTC Network Access, page 3-14 **Required/As Needed** As needed

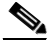

**Note** Additional ONS 15454 networking information, including IP addressing examples, dual IP addressing (secure mode) information, static route scenarios, OSPF protocol information, and Routing Information Protocol (RIP) options are provided in the "Management Network Connectivity" chapter in the *Cisco ONS 15454 DWDM Reference Manual*.

**Step 1** Complete the "DLP-G46 Log into CTC" task on page 2-26. If you are already logged in, continue with Step 2.

**Step 2** Complete the "NTP-G103 Back Up the Database" procedure on page 13-2.

**Step 3** Perform any of the following tasks as needed:

- [DLP-G162 Change IP Settings, page 10-23](#page-22-0)
- **•** [DLP-G265 Lock Node Security, page 10-24](#page-23-0)
- **•** [DLP-G266 Modify Backplane Port IP Settings in Security Mode, page 10-25](#page-24-0)
- **•** [DLP-G267 Disable Secure Mode, page 10-27](#page-26-0)
- **•** [DLP-G163 Modify a Static Route, page 10-28](#page-27-0)
- **•** [DLP-G164 Delete a Static Route, page 10-29](#page-28-0)
- **•** [DLP-G165 Disable OSPF, page 10-29](#page-28-1)
- DLP-G59 Set Up or Change Open Shortest Path First Protocol, page 3-25
- **•** [DLP-G167 Delete a Firewall Tunnel, page 10-30](#page-29-1)

**Step 4** Complete the "NTP-G103 Back Up the Database" procedure on page 13-2.

**Stop. You have completed this procedure.**

#### <span id="page-22-0"></span>**DLP-G162 Change IP Settings**

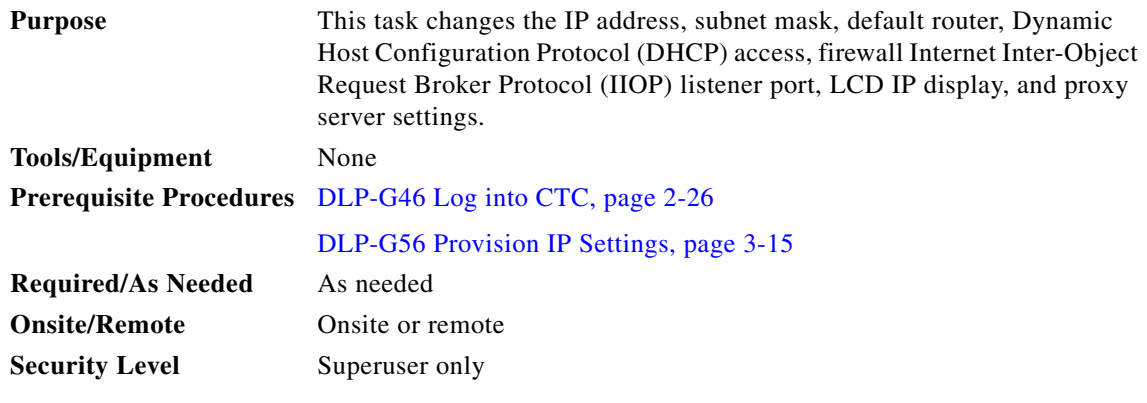

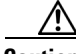

**Caution** Changing the node IP address, subnet mask, or IIOP listener port causes the TCC2/TCC2P cards to reboot. If Ethernet circuits using Spanning Tree Protocol (STP) originate or terminate on E-Series Ethernet cards installed in the node, circuit traffic will be lost for several minutes while the spanning trees reconverge. Other circuits are not affected by TCC2/TCC2P reboots.

**Note** If the node contains TCC2P cards and is in default (repeater) mode, the node IP address refers to the TCC2P front-access TCP/IP (LAN) port as well as the backplane LAN port. If the node is in secure mode, this task only changes the front-access port IP address only. If the node is in secure mode and has been locked, the IP address cannot be changed unless the lock is removed by Cisco Technical Support.

**Step 1** In node view (single-shelf mode) or multishelf view (multishelf mode), click the **Provisioning** > **Network > General** tabs.

Г

- **Step 2** Change any of the following, as required:
	- **•** IP Address
	- **•** Net/Subnet Mask Length
	- **•** Default Router
	- **•** IPv6 Configuration
	- **•** LCD Setting
	- **•** Suppress CTC IP Display
	- **•** Forward DHCP Request To

Gateway Settings

- **•** Enable SOCKS proxy on Port. If enabled, one of the following:
	- **–** External Network Element
	- **–** Gateway Network Element
	- **–** SOCK Proxy only

See the "DLP-G56 Provision IP Settings" task on page 3-15 for detailed field descriptions.

**Step 3** Click **Apply**.

If you changed a network field that will cause the node to reboot, such as the IP address, or subnet mask, the Change Network Configuration confirmation dialog box appears. If you changed a gateway setting, a confirmation appropriate to the gateway field appears.

**Step 4** If a confirmation dialog box appears, click **Yes**.

If you changed an IP address, subnet mask length, both ONS 15454 TCC2/TCC2P cards reboot, one at a time. A TCC2/TCC2P card reboot causes a temporary loss of connectivity to the node, but traffic is unaffected.

- **Step 5** Confirm that the changes appear on the Provisioning > Network > General tabs. If not, refer to the *Cisco ONS 15454 DWDM Troubleshooting Guide*.
- **Step 6** Return to your originating procedure (NTP).

#### <span id="page-23-0"></span>**DLP-G265 Lock Node Security**

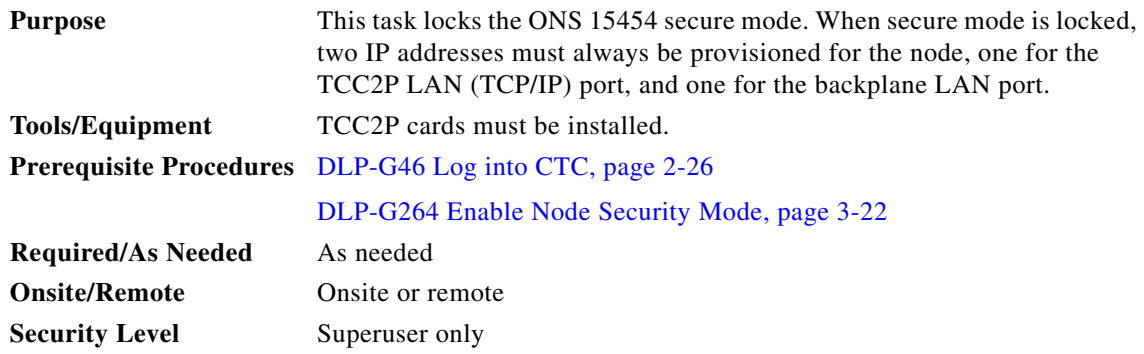

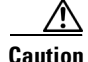

**Caution** When a node is locked, it cannot be unlocked by any user or action. It can only be changed by Cisco Technical Support. Even if the node's database is deleted and another unlocked database is loaded, the node will remain locked. Do not proceed unless you want the node to permanently retain the current secure configuration including dual IP addresses.

 $\label{eq:1} \pmb{\mathscr{P}}$ 

**Note** The options in this task are available only when TCC2P cards are installed.

- **Step 1** In node view (single-shelf mode) or multishelf view (multishelf mode), click the **Provisioning > Security > Data Comm** tabs.
- **Step 2** Click **Lock**.
- **Step 3** In the Confirm Lock Secure Mode dialog box, click **Yes**.
- **Step 4** Return to your originating procedure (NTP).

#### <span id="page-24-0"></span>**DLP-G266 Modify Backplane Port IP Settings in Security Mode**

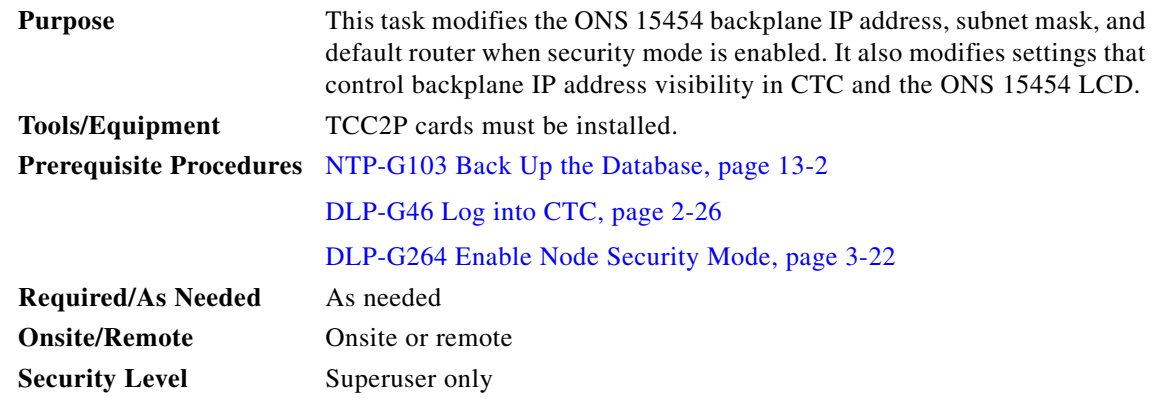

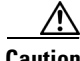

**Caution** Provisioning an IP address that is incompatible with the ONS 15454 network might be service affecting.

∕!∖

**Caution** This task cannot be performed on a secure mode NE that has been locked.

```
\mathscr{P}
```
**Note** The options in this task are available only when TCC2P cards are installed.

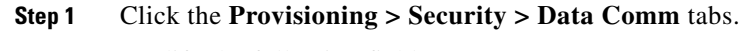

**Step 2** Modify the following fields, as necessary:

- **•** IP Address
- **•** Subnet Mask
- **•** Default Router
- LCD IP Setting—Choose one of the following:
	- **– Allow Configuration**—Displays the backplane IP address on the LCD and allows it to be changed using the LCD buttons.
	- **– Display only—**Displays the backplane IP address on the LCD but does not allow it to be changed using the LCD buttons.
	- **– Suppress Display**—Suppresses the display of the IP address on the LCD.
- **•** Suppress CTC IP Address—If checked, suppresses the IP address from display on the Data Comm subtab, CTC node view or multishelf view information area, and other locations.
- IPv6 Configuration—Allows provisioning of IPv6 addresses. After you provision an IPv6 address, you can access the device using the IPv6 address. Configure these settings only if you want to enable IPv6 on the node. IPv6 cannot be configured using the LCD push buttons.
	- **–** Enable IPv6—Select this check box to assign an IPv6 address to the node. The IPv6 Address, Prefix Length, and IPv6 Default Router fields are enabled only if this check box is selected. The check box is disabled by default.

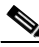

**Note** The Enable SOCKS Proxy on Port check box is enabled when you enable IPv6 and can be disabled only when IPv6 is disabled.

- **–** IPv6 Address—Enter the IPv6 address that you want to assign to the node. This IP address is the global unicast IPv6 address. This field is disabled if the Enable IPv6 check box is not selected.
- **–** Prefix Length—Enter the prefix length of the IPv6 address. This field is disabled if the Enable IPv6 check box is not selected.
- **–** IPv6 Default Router—Enter the IPv6 address of the default router of the IPv6 NE. This is optional. This field is disabled if the Enable IPv6 check box is not selected.

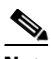

**Note** ONS platforms use NAT-PT internally to support native IPv6. NAT-PT uses the IPv4 address range 128.0.0.0 to 128.0.1.254 for packet translation. Do not use this address range when you enable the IPv6 feature.

**Caution** Ensure that the IPv6 address assigned to the node is unique in the network. Duplicate IP addresses in the same network causes loss of visibility.

**Step 3** Click **Apply**.

If you changed the IP address, subnet mask, or default router, the node will reboot. This will take 5 to 10 minutes.

**Step 4** Return to your originating procedure (NTP).

#### <span id="page-26-0"></span>**DLP-G267 Disable Secure Mode**

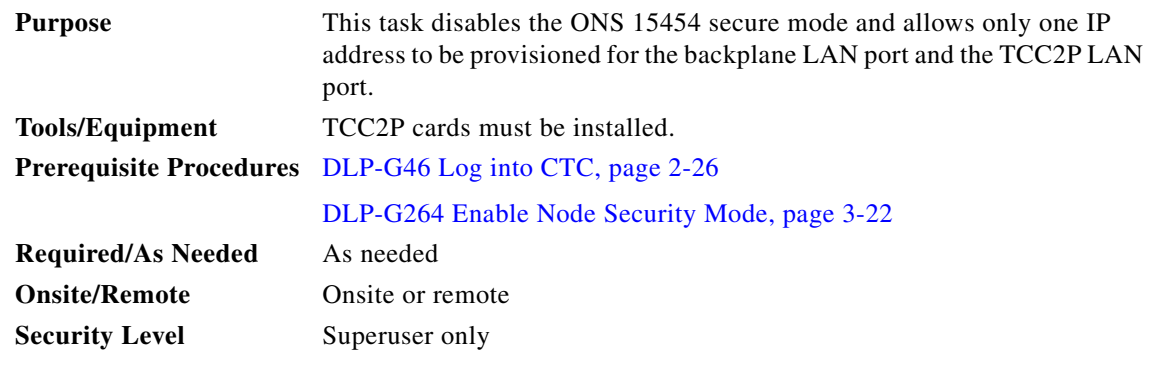

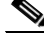

**Note** The node will reboot after you complete this task, causing a temporary disconnection between the CTC computer and the node.

## $\mathscr{P}$

**Note** If you change an NE from secure mode to the default (repeater) mode, the backplane IP address becomes the node IP address.

**Note** This task cannot be performed if the NE's secure mode configuration is locked. If secure mode is locked, you must contact Cisco Technical Support to change the node configuration.

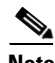

**Note** The options in this task are only available when TCC2P cards are installed.

- **Step 1** Click the **Provisioning > Security > Data Comm** tabs.
- **Step 2** Click **Change Mode**.
- **Step 3** Review the information on the Change Secure Mode wizard page, then click **Next**.
- **Step 4** On the Node IP Address page, choose the address you want to assign to the node:
	- **Backplane Ethernet Port**—Assigns the backplane IP address as the node IP address.
	- **• TCC Ethernet Port**—Assigns the TCC2P port IP address as the node IP address.
	- **• New IP Address**—Allows you to define a new IP address. If you choose this option, enter the new IP address, subnet mask, and default router IP address.
- **Step 5** Click **Next**.
- **Step 6** On the SOCKS Proxy Server Settings page, choose one of the following:
	- **• External Network Element (ENE)**—If selected, SOCKS proxy will be disabled by default, and the CTC computer is only visible to the ONS 15454 where the CTC computer is connected. The computer is not visible to the secure mode data communications channel (DCC)-connected nodes. Firewall is enabled, which means that the node prevents IP traffic from being routed between the DCC and the LAN port.

Г

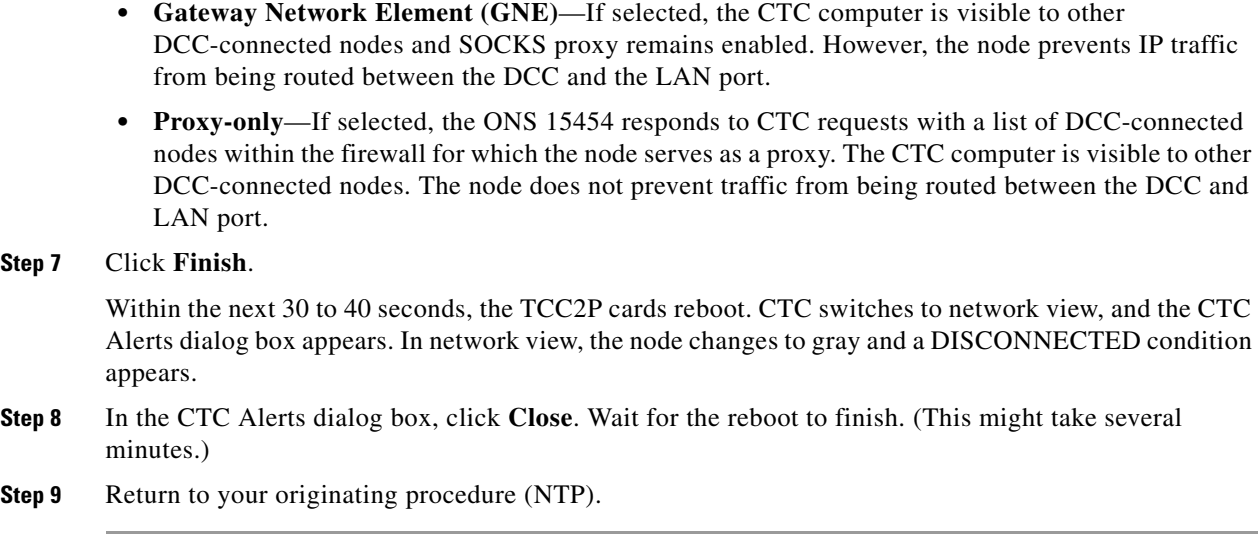

## <span id="page-27-1"></span><span id="page-27-0"></span>**DLP-G163 Modify a Static Route**

 $Step$ 

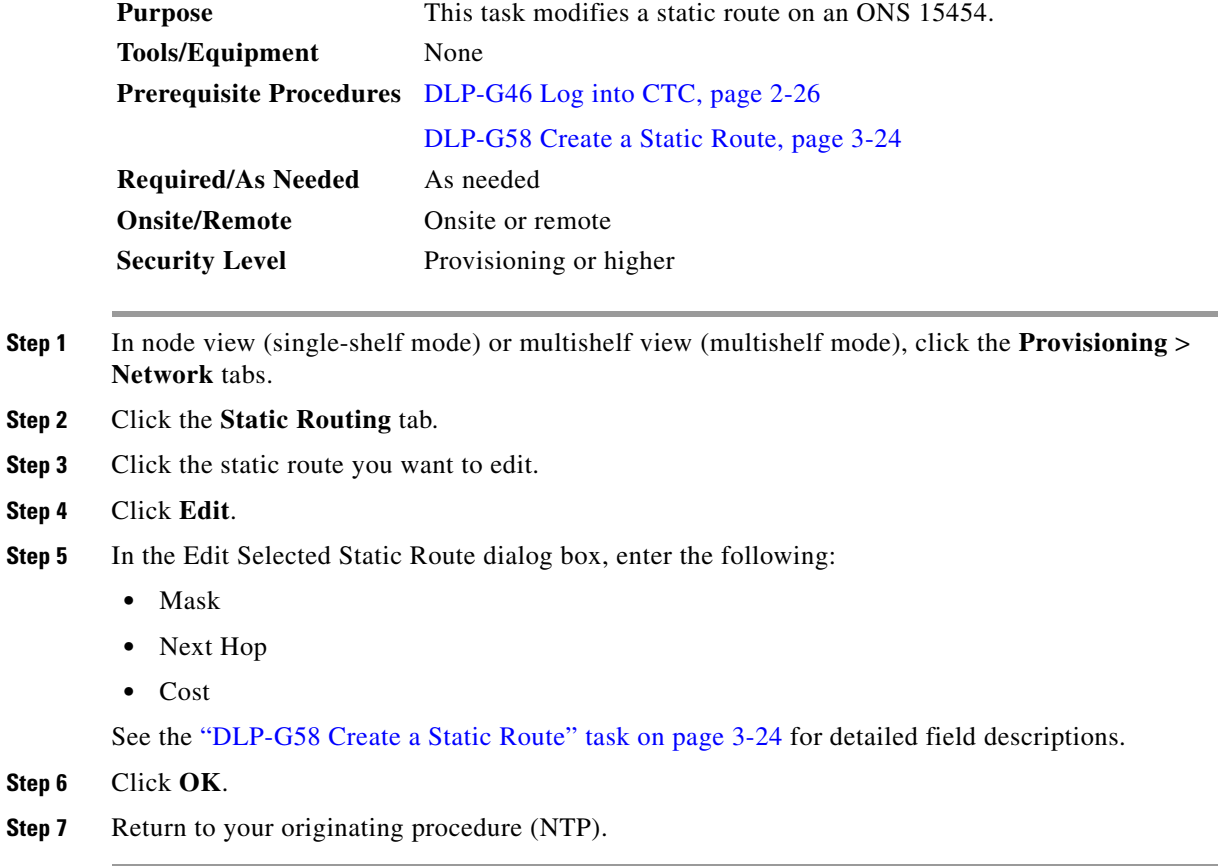

## <span id="page-28-0"></span>**DLP-G164 Delete a Static Route**

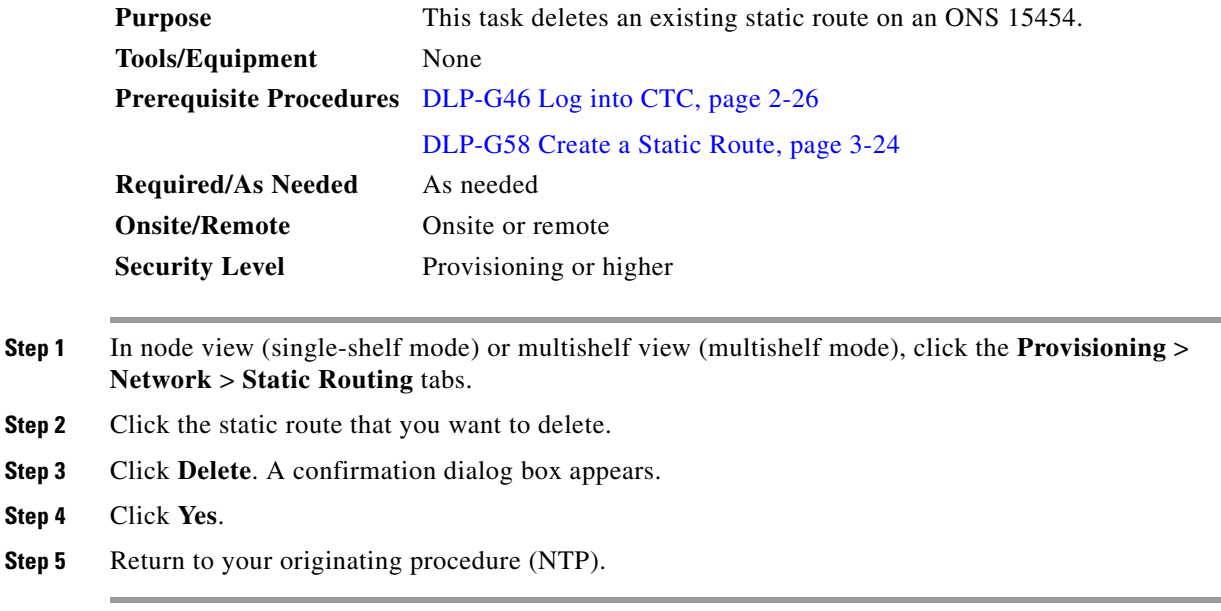

## <span id="page-28-1"></span>**DLP-G165 Disable OSPF**

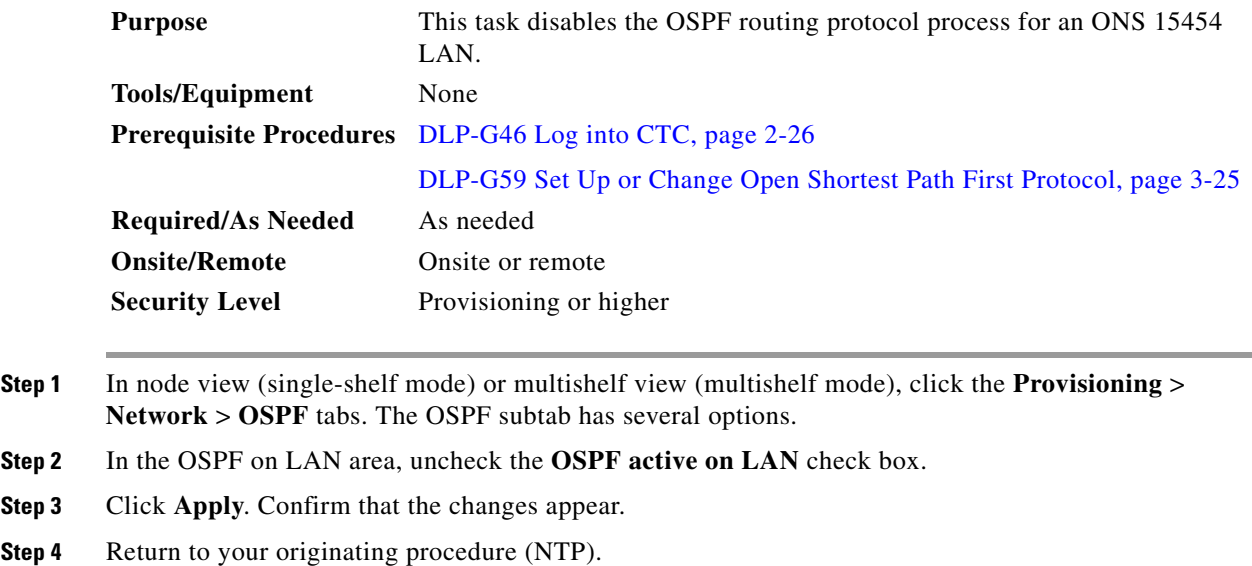

#### <span id="page-29-1"></span>**DLP-G167 Delete a Firewall Tunnel**

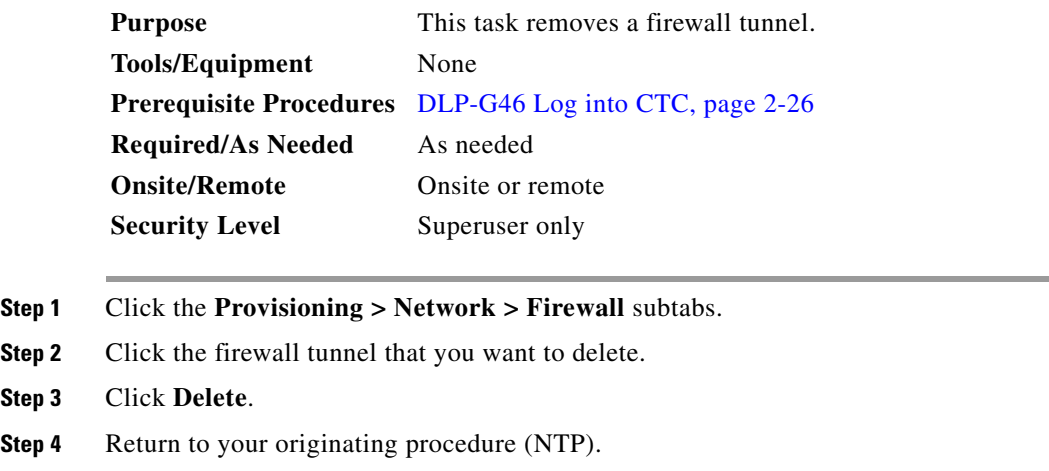

## <span id="page-29-0"></span>**NTP-G82 Customize the CTC Network View**

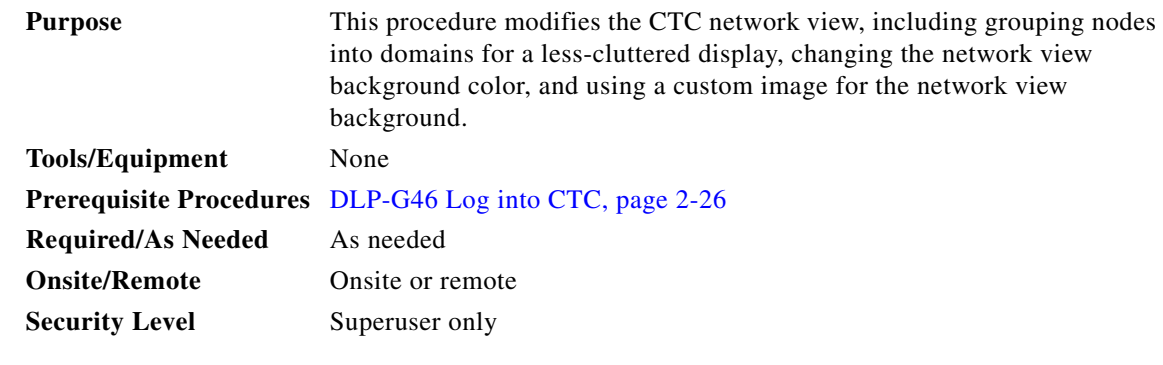

- **Step 1** Complete the "DLP-G46 Log into CTC" task on page 2-26. If you are already logged in, continue with Step 2.
- **Step 2** Complete the following tasks, as needed:
	- **•** [DLP-G168 Change the Network View Background Color, page 10-31](#page-30-0)
	- **•** [DLP-G169 Change the Default Network View Background Map, page 10-31](#page-30-1)
	- **•** [DLP-G170 Apply a Custom Network View Background Map, page 10-32](#page-31-0)
	- **•** [DLP-G171 Create Domain Icons, page 10-33](#page-32-0)
	- **•** [DLP-G172 Manage Domain Icons, page 10-33](#page-32-1)
	- **•** [DLP-G173 Enable Dialog Box Do-Not-Display Option, page 10-35](#page-34-0)
	- **•** [DLP-G174 Switch Between TDM and DWDM Network Views, page 10-35](#page-34-1)
	- **•** [DLP-G330 Consolidate Links in Network View, page 10-36](#page-35-0)

**Stop. You have completed this procedure.**

### <span id="page-30-0"></span>**DLP-G168 Change the Network View Background Color**

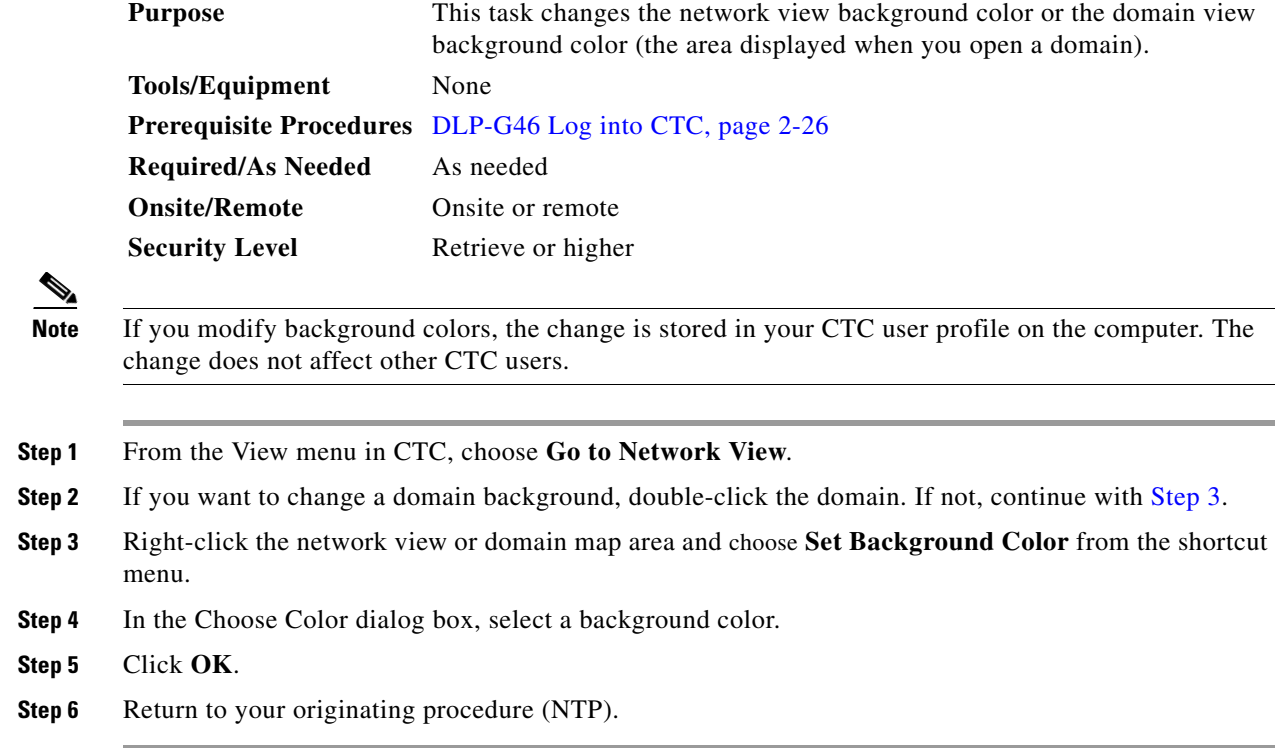

#### <span id="page-30-2"></span><span id="page-30-1"></span>**DLP-G169 Change the Default Network View Background Map**

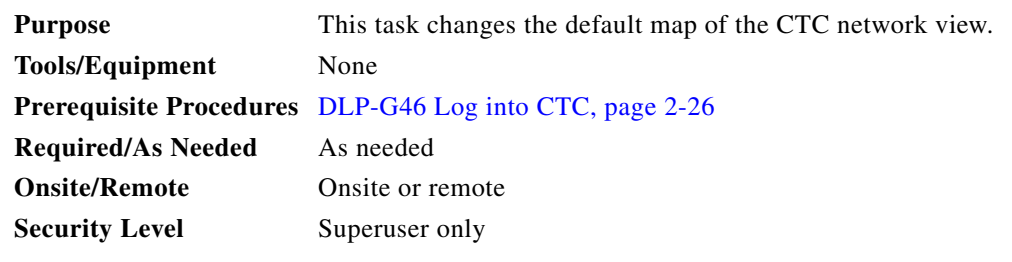

 $\frac{\mathcal{L}}{\mathcal{L}}$ 

**Note** If you modify the background image, the change is stored in your CTC user profile on the computer. The change does not affect other CTC users.

**Step 1** From the Edit menu, choose **Preferences > Map** and check the **Use Default Map** check box.

**Step 2** Click **Apply**.

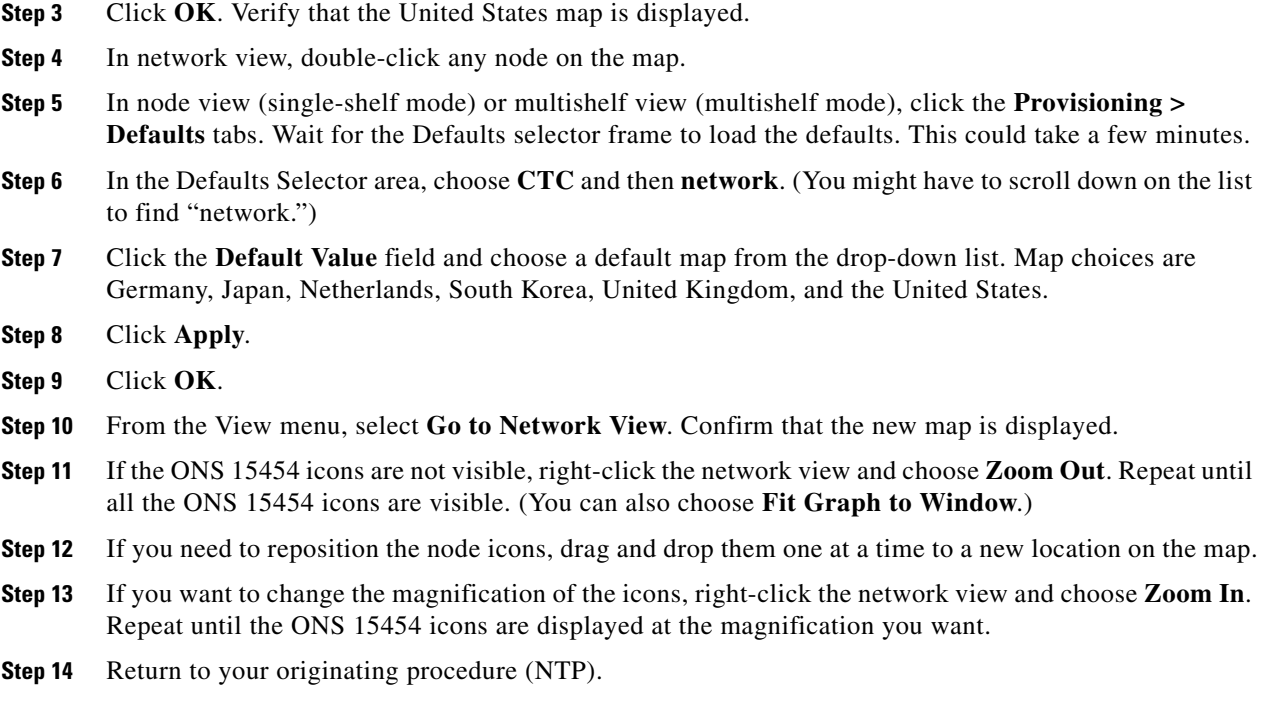

### <span id="page-31-0"></span>**DLP-G170 Apply a Custom Network View Background Map**

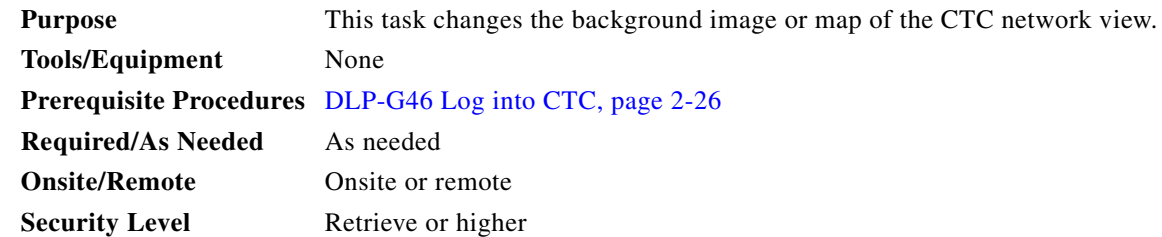

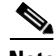

**Note** You can replace the network view background image with any JPEG or GIF image that is accessible on a local or network drive. If you apply a custom background image, the change is stored in your CTC user profile on the computer. The change does not affect other CTC users.

- **Step 1** From the Edit menu, choose **Preferences > Map** and uncheck the **Use Default Map** check box.
- **Step 2** From the View menu, choose **Go to Network View**.
- **Step 3** Right-click the network or domain map and choose **Set Background Image**.
- **Step 4** Click **Browse**. Navigate to the graphic file you want to use as a background.
- **Step 5** Select the file. Click **Open**.
- **Step 6** Click **Apply** and then click **OK**.
- **Step 7** If the ONS 15454 icons are not visible, right-click the network view and choose **Zoom Out**. Repeat this step until all the ONS 15454 icons are visible.
- **Step 8** If you need to reposition the node icons, drag and drop them one at a time to a new location on the map.
- **Step 9** If you want to change the magnification of the icons, right-click the network view and choose **Zoom In**. Repeat until the ONS 15454 icons are displayed at the magnification you want.
- **Step 10** Return to your originating procedure (NTP).

#### <span id="page-32-0"></span>**DLP-G171 Create Domain Icons**

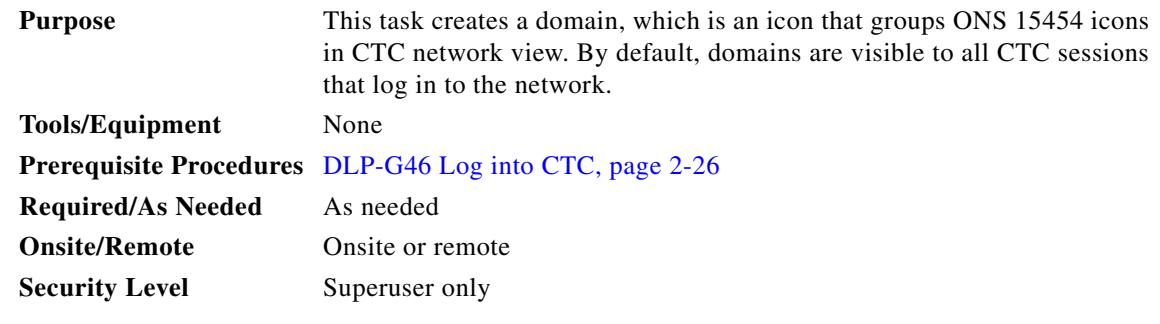

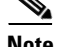

**Note** To allow users of any security level to create local domains, that is, domains that are visible on the home CTC session only, superusers can change the CTC.network.LocalDomainCreationAndViewing NE default value to TRUE. A TRUE value means any user can maintain the domain information in his or her Preferences file, meaning domain changes will not affect other CTC sessions. (The default value is FALSE, meaning domain information affects all CTC sessions and only superusers can create a domain or put a node into a domain.) See the "NTP-G135 Edit Network Element Defaults" procedure on page 13-40 to change NE default values.

- **Step 1** From the View menu, choose **Go to Network View**.
- **Step 2** Right-click the network map and choose **Create New Domain** from the shortcut menu.
- **Step 3** When the domain icon appears on the map, click the map name and type the domain name.
- **Step 4** Press **Enter**.
- **Step 5** Return to your originating procedure (NTP).

#### <span id="page-32-1"></span>**DLP-G172 Manage Domain Icons**

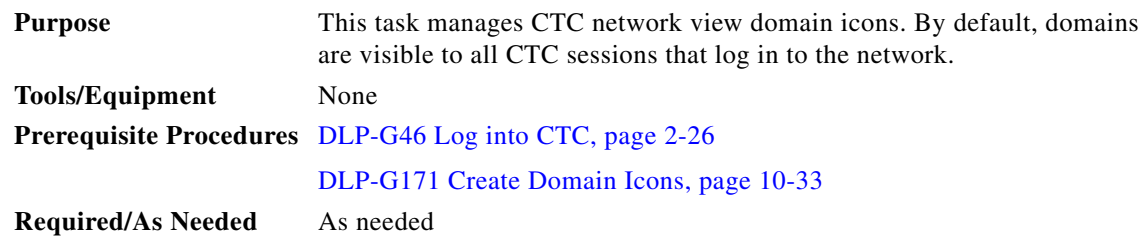

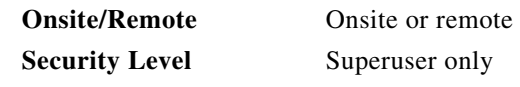

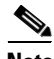

**Note** To allow users of any security level to create local domains, that is, domains that are visible on the home CTC session only, superusers can change the CTC.network.LocalDomainCreationAndViewing NE default value to TRUE. A TRUE value means any user can maintain the domain information in his or her Preferences file, meaning domain changes will not affect other CTC sessions. (The default value is FALSE, meaning domain information affects all CTC sessions and only superusers can create a domain or put a node into a domain.) See the "NTP-G135 Edit Network Element Defaults" procedure on page 13-40 to change NE default values.

#### **Step 1** From the View menu, choose **Go to Network View**.

<span id="page-33-0"></span>**Step 2** Locate the domain action that you want to perform in [Table 10-2](#page-33-0) and complete the appropriate steps.

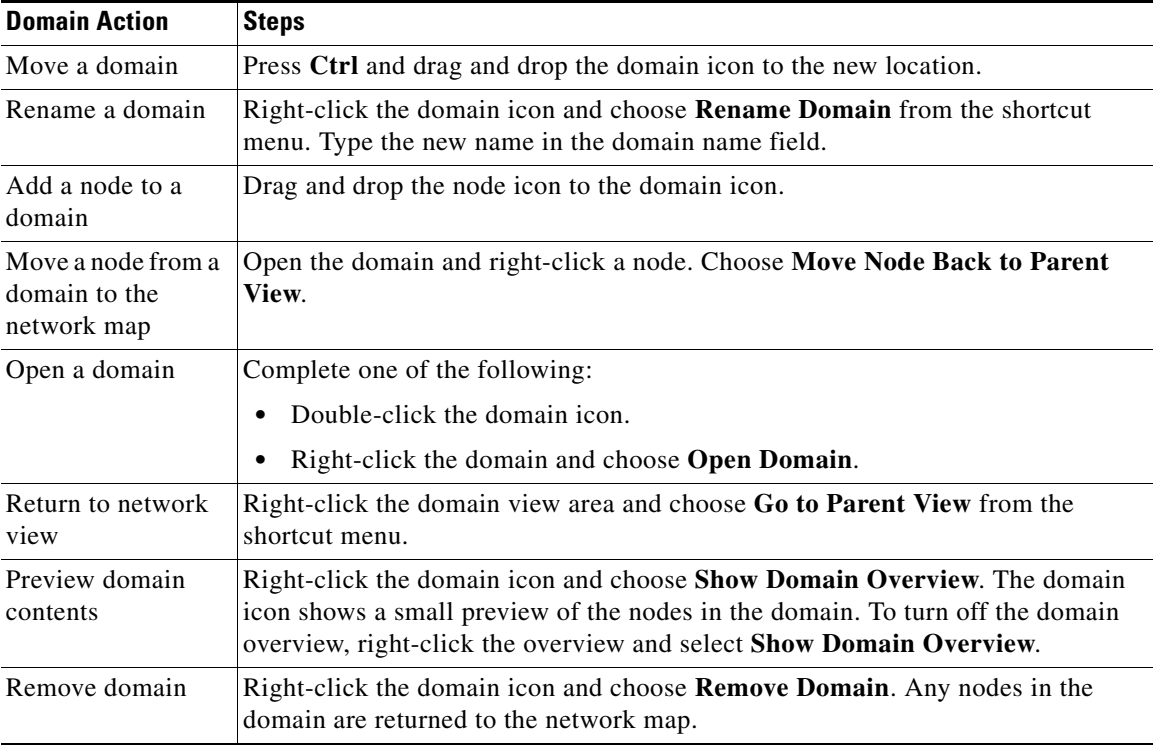

#### *Table 10-2 Managing Domains*

**Step 3** Return to your originating procedure (NTP).

#### <span id="page-34-0"></span>**DLP-G173 Enable Dialog Box Do-Not-Display Option**

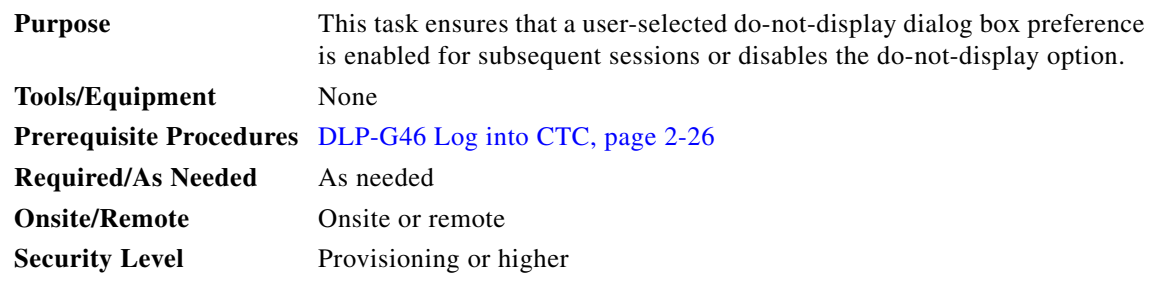

**Note** If any user who has rights to perform an operation (for example, creating a circuit) selects the "Do not show this message again" check box in a dialog box, the dialog box is not displayed for any other users who perform that operation on the network from the same computer unless the command is overridden using the following task. (The preference is stored on the computer, not in the node database.)

- **Step 1** From the Edit menu, choose **Preferences**.
- **Step 2** In the Preferences dialog box, click the **General** tab.

The Preferences Management area field lists all dialog boxes where "Do not show this message again" is enabled.

- **Step 3** Choose one of the following options, or uncheck the individual dialog boxes that you want to appear:
	- **• Don't Show Any**—Hides all do-not-display check boxes.
	- **Show All—Overrides do-not-display check box selections and displays all dialog boxes.**
- **Step 4** Click **OK**.
- **Step 5** Return to your originating procedure (NTP).

#### <span id="page-34-1"></span>**DLP-G174 Switch Between TDM and DWDM Network Views**

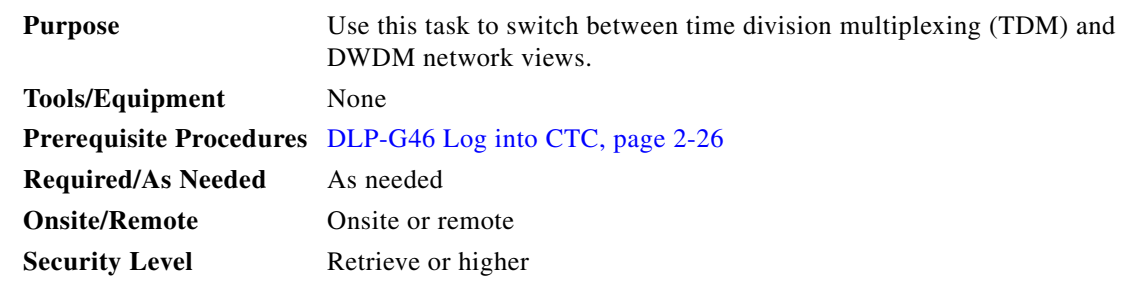

**Step 1** From the View menu, choose **Go to Network View**.

**Step 2** From the Network Scope drop-down list on the toolbar, choose one of the following:

• **All**—Displays both TDM and DWDM nodes.

- **• TDM**—Displays only ONS 15454s with SONET or SDH cards including the transponder (TXP) and muxponder (MSP) cards.
- **• DWDM**—Displays only ONS 15454s with DWDM cards, including the TXP and MXP cards.

**Step 3** Return to your originating procedure (NTP).

#### <span id="page-35-0"></span>**DLP-G330 Consolidate Links in Network View**

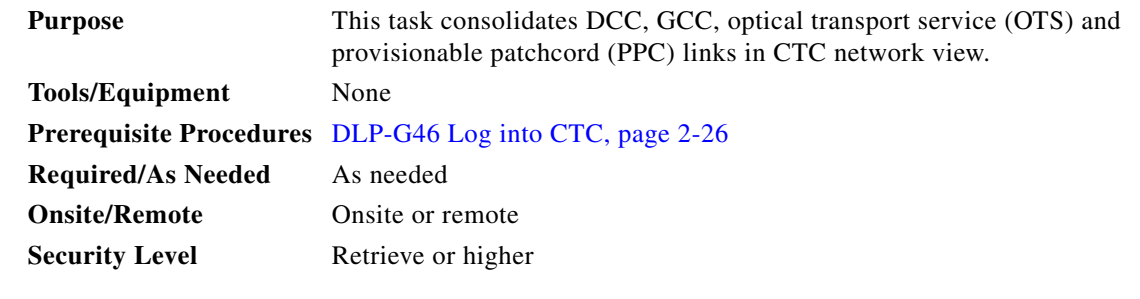

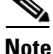

**Note** Global consolidation persists when CTC is re-launched but local consolidation does not persist.

- **Step 1** From the View menu, choose **Go to Network View**. CTC shows the link icons by default.
- **Step 2** Perform the following steps as needed:
	- **•** To toggle between the links, go to [Step 3](#page-35-1).
		- **•** To consolidate all the links on the network map, go to [Step 4](#page-35-2).
		- **•** To consolidate a link or links between two nodes, go to [Step 5](#page-35-3).
	- **•** To view information about a consolidated link, go to [Step 6.](#page-37-0)
	- **•** To access an individual link within a consolidated link, go to [Step 7.](#page-37-1)
	- To expand consolidated links, go to **Step 8**.
	- **•** To filter the links by class, go to [Step 9](#page-37-3).
- <span id="page-35-1"></span>**Step 3** Right-click on the network map and choose **Show Link Icons** to toggle the link icons on and off.
- <span id="page-35-2"></span>**Step 4** To consolidate all the links on the network map (global consolidation):
	- **a.** Right-click anywhere on the network map.
	- **b.** Choose **Collapse/Expand Links** from the shortcut menu. The Collapse/Expand Links dialog window appears.
	- **c.** Select the check boxes for the link classes you want to consolidate.
	- **d.** Click **OK**. The selected link classes are consolidated throughout the network map.
- <span id="page-35-3"></span>**Step 5** To consolidate a link or links between two nodes (local consolidation):
	- **a.** Right-click the link on the network map.
	- **b.** Choose **Collapse Link** from the shortcut menu. The selected link type consolidates to show only one link.

 $\mathbf{I}$ 

**Note** The links consolidate by class. For example, if you select a DCC link for consolidation only the DCC links will consolidate, leaving any other link classes expanded.

[Figure 10-3](#page-36-0) shows the network view with unconsolidated DCC and PPC links.

<span id="page-36-0"></span>*Figure 10-3 Unconsolidated Links in the Network View*

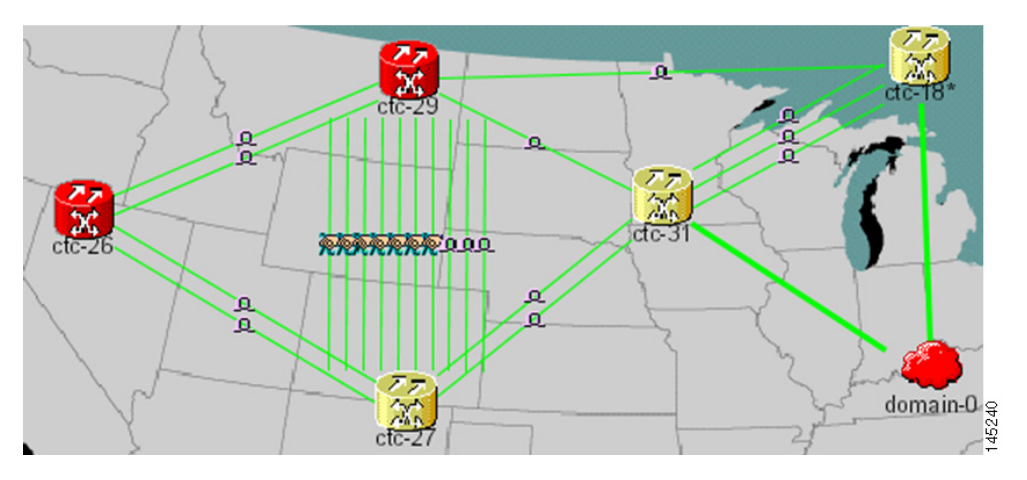

[Figure 10-4](#page-36-1) shows a network view with globally consolidated links.

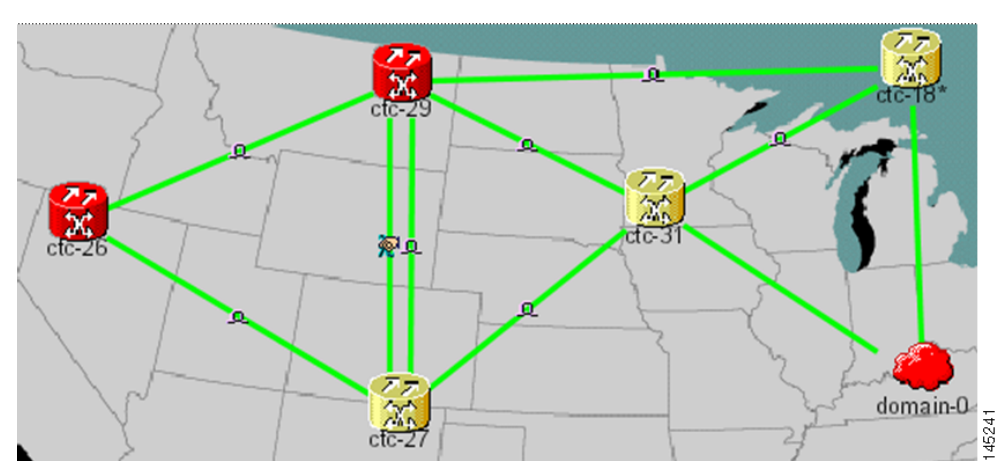

<span id="page-36-1"></span>*Figure 10-4 Consolidated Links in the Network View*

[Figure 10-5](#page-37-4) shows a network view with local DCC link consolidation between two nodes.

 $\Gamma$ 

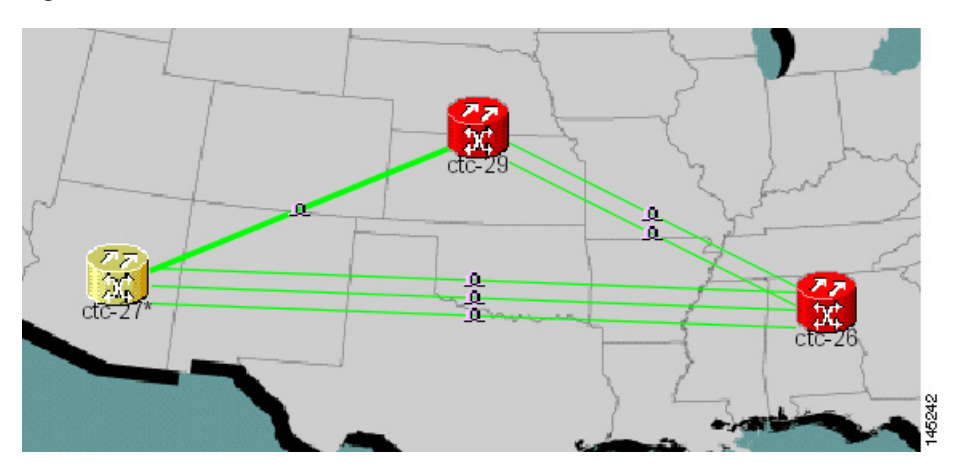

#### <span id="page-37-4"></span>*Figure 10-5 Network View with Local Link Consolidation*

- <span id="page-37-0"></span>**Step 6** To view information about a consolidated link, either move your mouse over the link (the tooltip displays the number of links and the link class) or single-click the link to display detailed information on the left side of the window.
- <span id="page-37-1"></span>**Step 7** To access an individual link within a consolidated link (for example, if you need to perform a span upgrades):
	- **a.** Right-click the consolidated link. A shortcut menu appears with a list of the individual links.
	- **b.** Hover the mouse over the selected link. A cascading menu appears where you can select an action for the individual link or navigate to one of the nodes where the link is attached.
- <span id="page-37-2"></span>**Step 8** To expand locally consolidated links, right-click the consolidated link and choose **Expand [***link class***] Links** from the shortcut menu, where "link class" is DCC, PPC, etc.
- <span id="page-37-5"></span><span id="page-37-3"></span>**Step 9** To filter the links by class:
	- **a.** Click the **Link Filter** button in the upper right area of the window. The Link Filter dialog appears.

The link classes that appear in the Link Filter dialog are determined by the Network Scope you choose in the network view ([Table 10-3](#page-37-5)).

*Table 10-3 Link Classes By Network Scope*

| <b>Network Scope</b> | <b>Displayed Link Classes</b>    |
|----------------------|----------------------------------|
| ALL                  | DCC, GCC, OTS, PPC, Server Trail |
| <b>DWDM</b>          | <b>GCC, OTS, PPC</b>             |
| <b>TDM</b>           | DCC. PPC                         |

- **b.** Check the check boxes next to the links you want to display.
- **c.** Click **OK**.

**Step 10** Return to your originating procedure (NTP).

## <span id="page-38-0"></span>**NTP-G83 Modify or Delete Card Protection Settings**

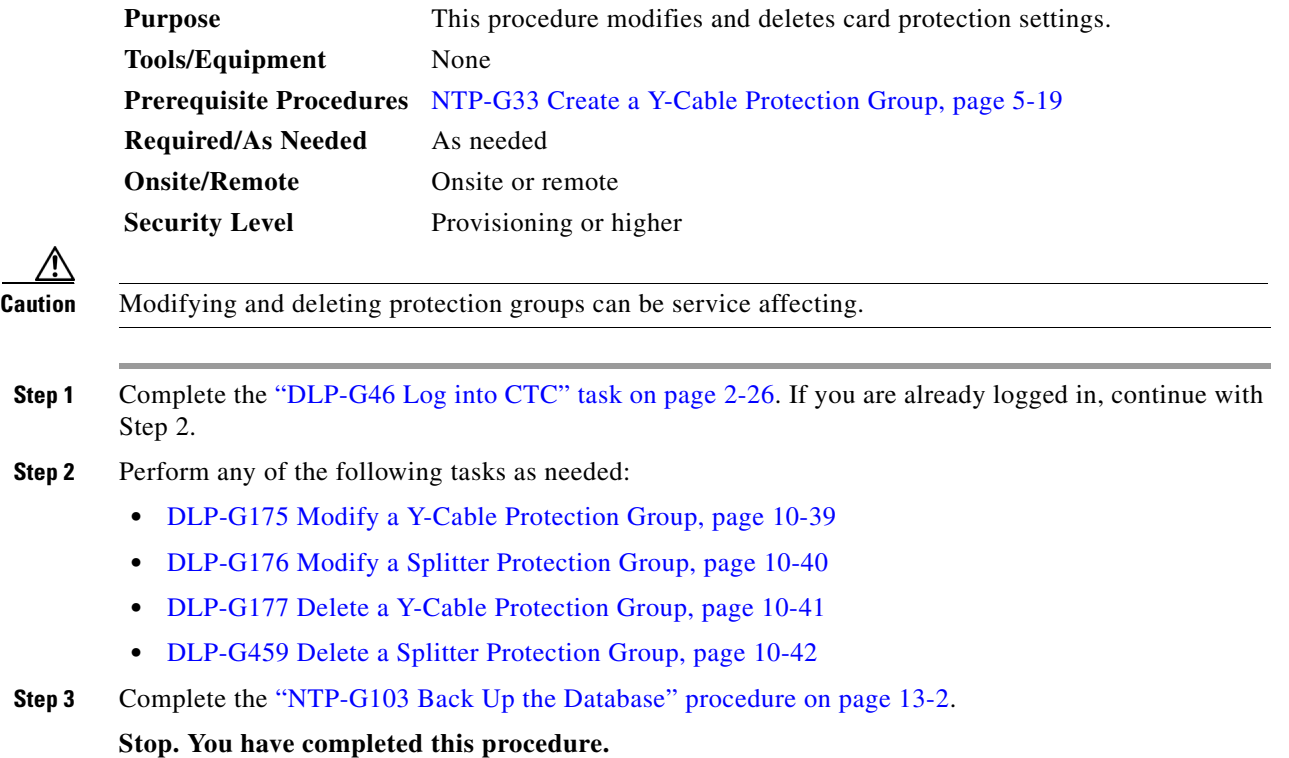

## <span id="page-38-1"></span>**DLP-G175 Modify a Y-Cable Protection Group**

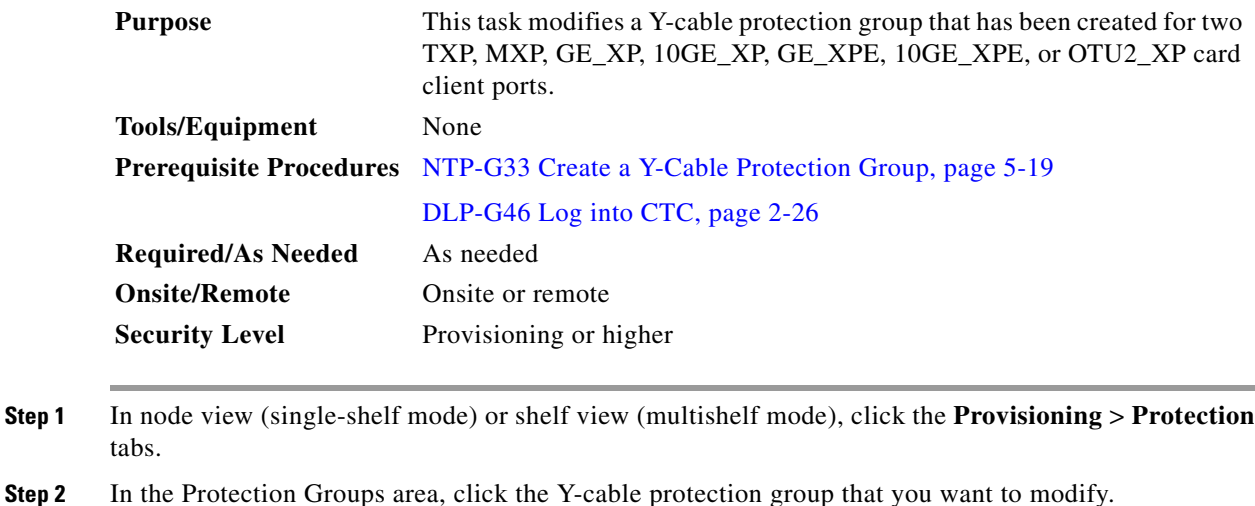

- **Step 3** Click **Edit**.
- **Step 4** In the Selected Group area, you can modify the following, as needed:
- **•** Name—Type the changes to the protection group name. The name can have up to 32 alphanumeric characters.
- Revertive—Check this box if you want traffic to revert to the working card after failure conditions stay corrected for the amount of time chosen from the Reversion Time list. Uncheck this box if you do not want traffic to revert.
- **•** Reversion time—If the Revertive check box is selected, choose the reversion time from the Reversion time drop-down list. The range is 0.5 to 12.0 minutes. The default is 5.0 minutes. This is the amount of time that will elapse before the traffic reverts to the working card. Traffic can revert when conditions causing the switch are cleared.
- **Step 5** Click **OK**. Confirm that the changes appear.
- **Step 6** Return to your originating procedure (NTP).

#### <span id="page-39-0"></span>**DLP-G176 Modify a Splitter Protection Group**

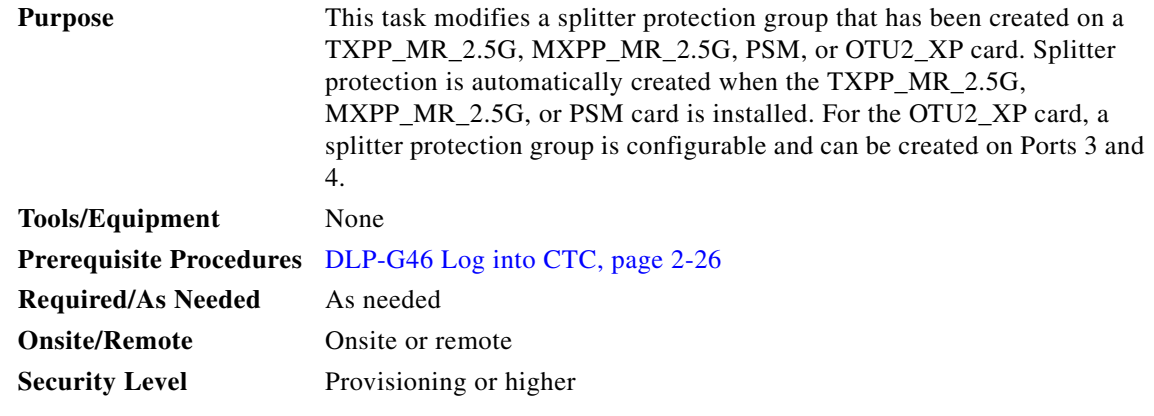

- **Step 1** In node view (single-shelf mode) or shelf view (multishelf mode), click the **Provisioning** > **Protection** tabs.
- **Step 2** In the Protection Groups area, click the splitter protection group that you want to modify.
- **Step 3** Click **Edit**.
- **Step 4** In the Selected Group area, you can modify the following, as needed:
	- Name—Type the changes to the protection group name. The name can have up to 32 alphanumeric characters.
	- Revertive—Check this box if you want traffic to revert to the working card after failure conditions stay corrected for the amount of time chosen from the Reversion Time list. Uncheck this box if you do not want traffic to revert.
	- Reversion time—If the Revertive check box is selected, choose the reversion time from the Reversion time drop-down list. The range is 0.5 to 12.0 minutes. The default is 5.0 minutes. This is the amount of time that will elapse before the traffic reverts to the working card. Traffic can revert when conditions causing the switch are cleared.

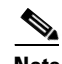

**Note** For the PSM card, you can only edit the protection group name. All other fields are grayed out.

- **Step 5** Click **OK**. Confirm that the changes appear.
- **Step 6** Return to your originating procedure (NTP).

#### <span id="page-40-0"></span>**DLP-G177 Delete a Y-Cable Protection Group**

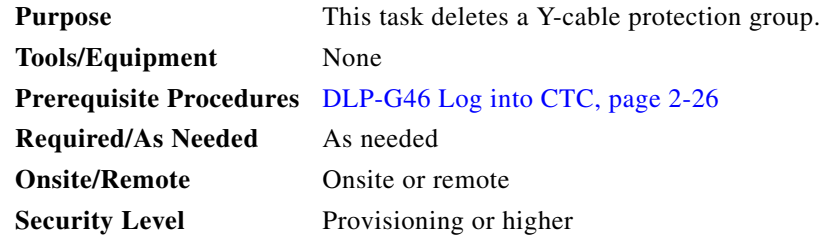

- <span id="page-40-1"></span>**Step 1** In node view (single-shelf mode) or shelf view (multishelf mode), double-click the near end transponder card to open it in the card view.
- **Step 2 In the card view mode, click the Provisioning** tab. The Line tab view with the ports provisioned is displayed.
- **Step 3** Click the Admin State list box and select the Out-of-Service (OOS) option for the near end transponder **trunk and client ports (for example, "1-1(OC3), 2(OC48)").**
- <span id="page-40-2"></span>**Step 4** Click **Apply**. Repeat Steps [1](#page-40-1) to [4](#page-40-2) for the far end transponder card.
- **Step 5** Right-click the transponder card in card view mode and select **Go to Parent View**.
- **Step 6** In node view (single-shelf mode) or shelf view (multishelf mode), click the **Provisioning > Protection** tabs.
- **Step 7** In the Protection Groups area, disconnect the Y-cable fiber for the protection transponder ports in the protection group you want to delete.
- **Step 8** Select the protection group and click **Delete**.
- **Step 9** Click **Yes** in the Delete Protection Group dialog box. Confirm that the changes appear.
- **Step 10** Return to your originating procedure (NTP).

 $\frac{\mathcal{P}}{\mathcal{P}}$ 

**Note** When you delete the protection group, traffic drops because both the transponder TX ports will be in IS state (protect TX port gets turned on). The transponder TX ports are connected through a Y-cable and as a result two signals will be passing through the same fiber. Therefore, you should put the protect port out of service, remove the fibering for the protect port, and then delete the protection group.

Г

#### <span id="page-41-1"></span>**DLP-G459 Delete a Splitter Protection Group**

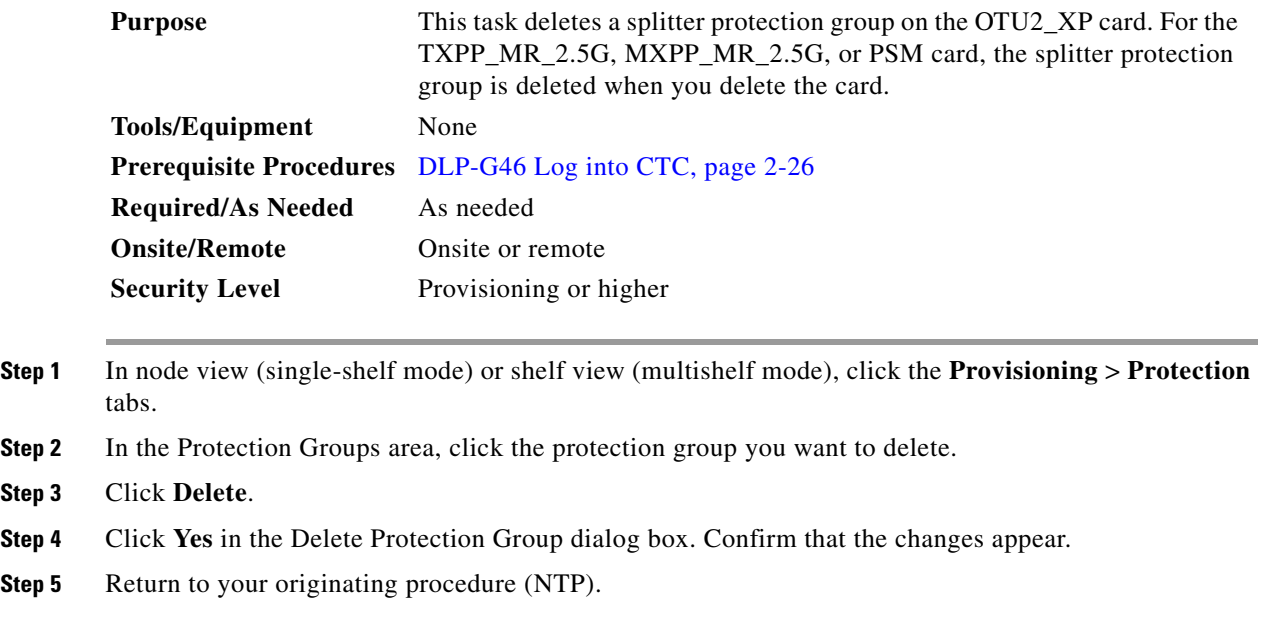

## <span id="page-41-0"></span>**NTP-G84 Initiate and Clear Y-Cable and Splitter External Switching Commands**

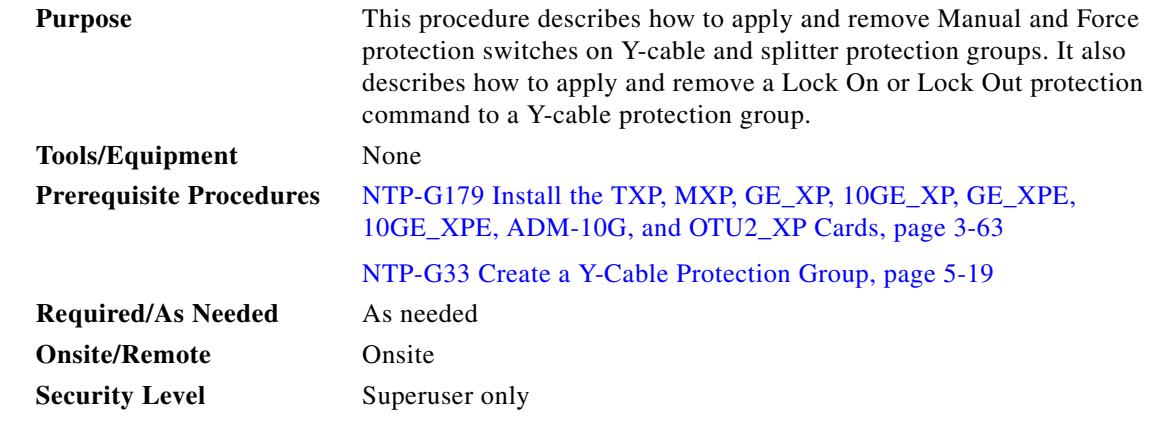

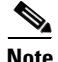

**Note** Splitter protection groups are automatically created when you install a TXPP\_MR\_2.5G, MXPP\_MR\_2.5G, or PSM card. You can also create splitter protection groups on trunk ports for the OTU2\_XP card.

**Step 1** Complete the "DLP-G46 Log into CTC" task on page 2-26. If you are already logged in, continue with Step 2.

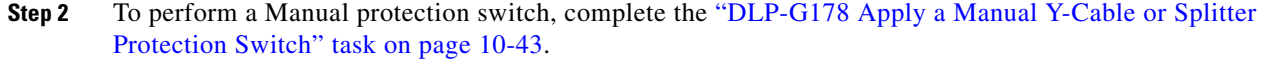

- **Step 3** To perform a Force protection switch, complete the ["DLP-G179 Apply a Force Y-Cable or Splitter](#page-43-0)  [Protection Switch" task on page 10-44](#page-43-0).
- **Step 4** To clear a Force or Manual protection switch, complete the ["DLP-G180 Clear a Manual or Force Y-Cable](#page-43-1)  [or Splitter Protection Switch" task on page 10-44.](#page-43-1)
- **Step 5** To prevent traffic on a working or protect card from switching to the other card in the pair, complete the ["DLP-G181 Apply a Lock-On" task on page 10-45.](#page-44-0)
- **Step 6** To prevent traffic from switching to the protect card, complete the "DLP-G182 Apply a Lockout" task [on page 10-46.](#page-45-0)
- **Step 7** To remove a lock-on or lockout and return a protection group to its usual switching method, complete the ["DLP-G183 Clear a Lock-On or Lockout" task on page 10-46](#page-45-1).

**Stop. You have completed this procedure.**

#### <span id="page-42-0"></span>**DLP-G178 Apply a Manual Y-Cable or Splitter Protection Switch**

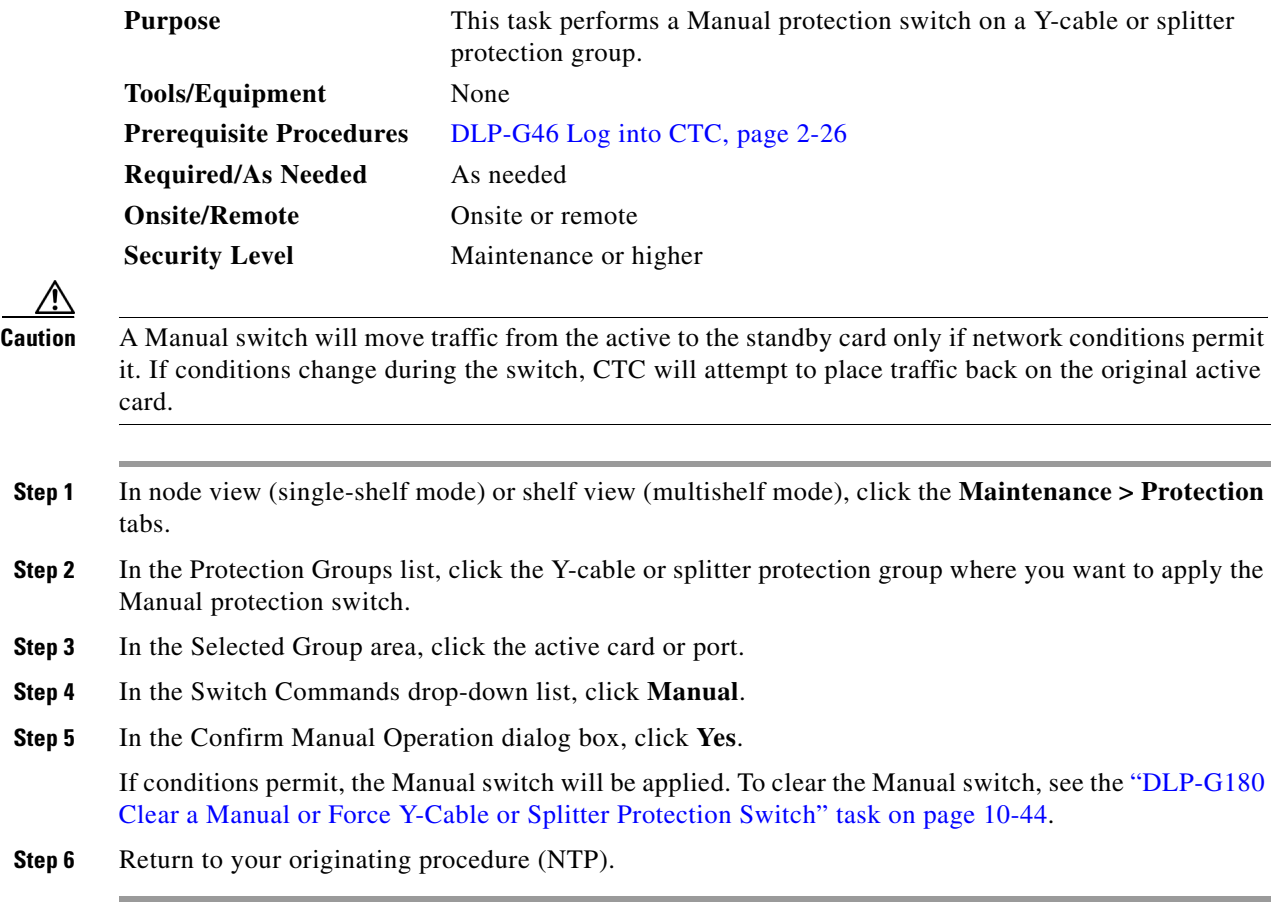

## <span id="page-43-0"></span>**DLP-G179 Apply a Force Y-Cable or Splitter Protection Switch**

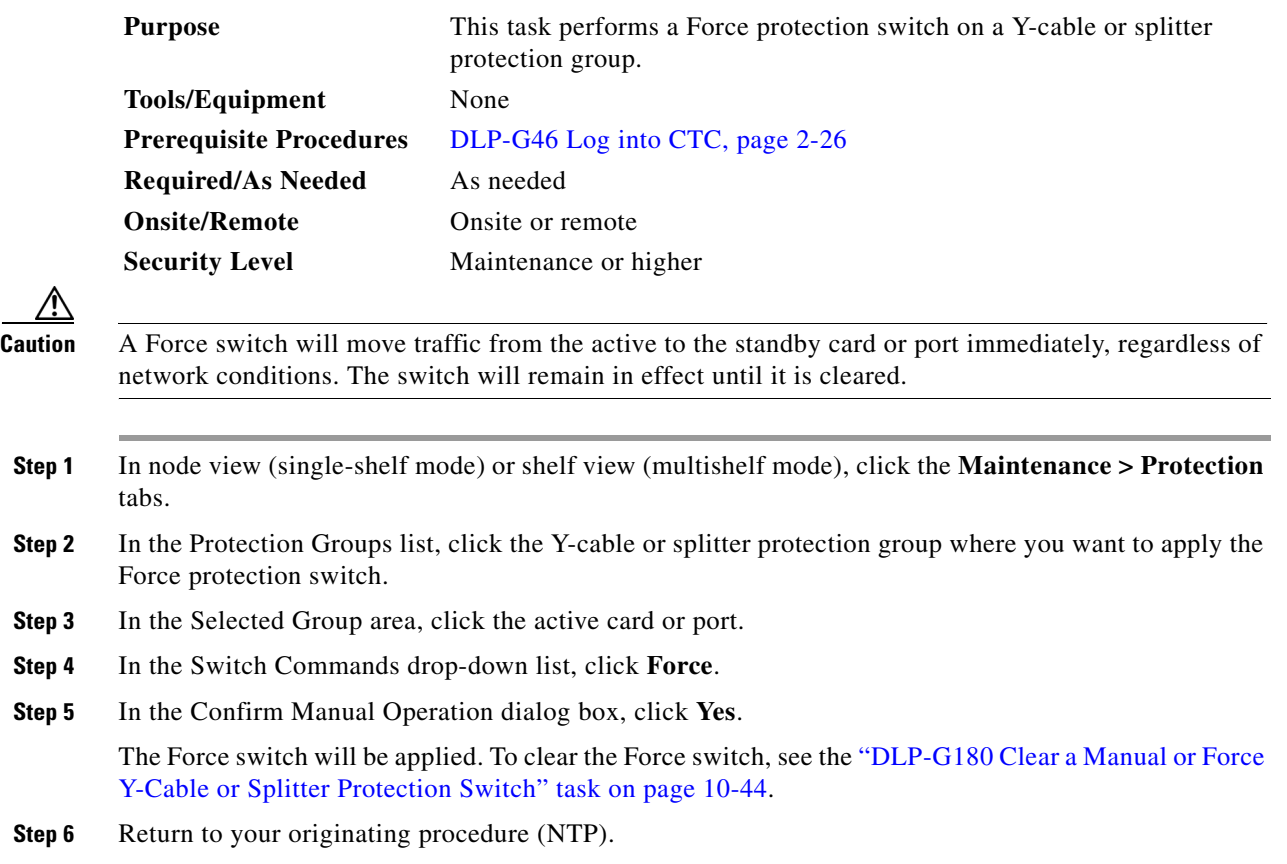

## <span id="page-43-1"></span>**DLP-G180 Clear a Manual or Force Y-Cable or Splitter Protection Switch**

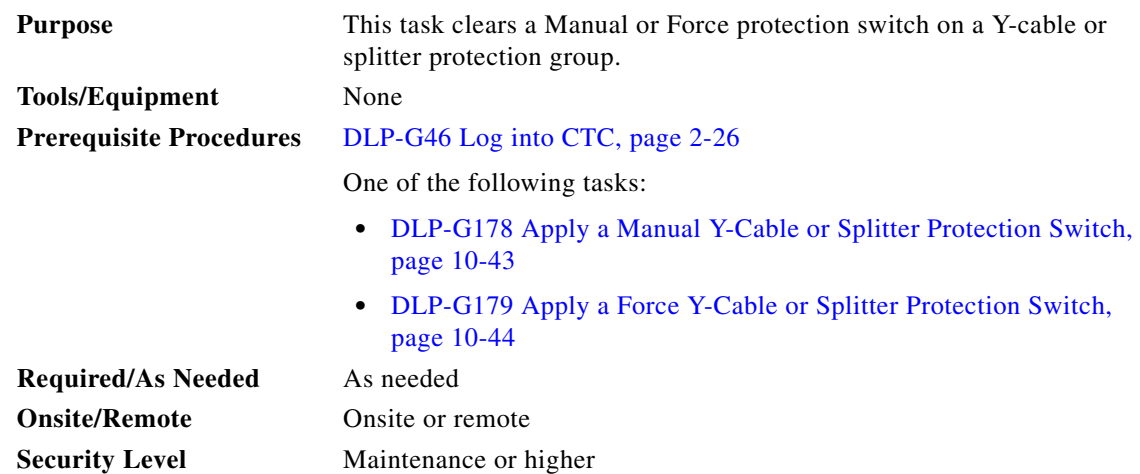

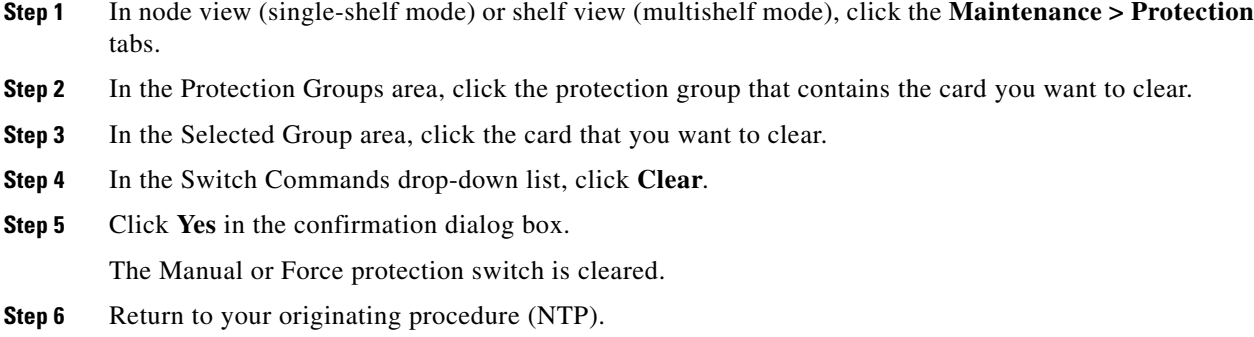

## <span id="page-44-0"></span>**DLP-G181 Apply a Lock-On**

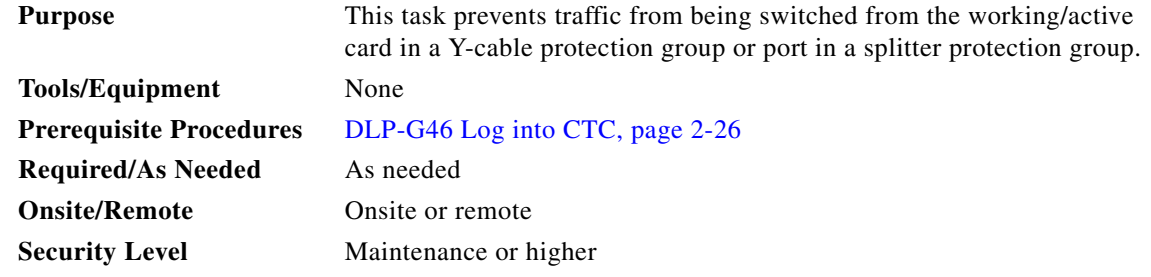

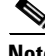

**Note** You can apply the Lock On command only to the working/active card or port. If the working card or port is standby (traffic is switched), the Lock On button is not available.

- **Step 1** In node view (single-shelf mode) or shelf view (multishelf mode), click the **Maintenance > Protection** tabs.
- **Step 2** In the Protection Groups area, click the protection group that contains the card (Y-cable) or port (splitter) that you want to lock on.
- **Step 3** In the Selected Group area, click the working/active card.
- **Step 4** In the Inhibit Switching drop-down list, click **Lock On**.
- **Step 5** Click **Yes** in the confirmation dialog box.

The lock-on has been applied. Traffic cannot switch to the protect card. To clear the lock-on, see the ["DLP-G183 Clear a Lock-On or Lockout" task on page 10-46.](#page-45-1)

## $\frac{\partial}{\partial x}$

**Note** Provisioning a lock-on raises a LOCKON-REQ or an FE-LOCKON condition in CTC. Clearing the lock-on switch request clears these conditions.

**Step 6** Return to your originating procedure (NTP).

## <span id="page-45-0"></span>**DLP-G182 Apply a Lockout**

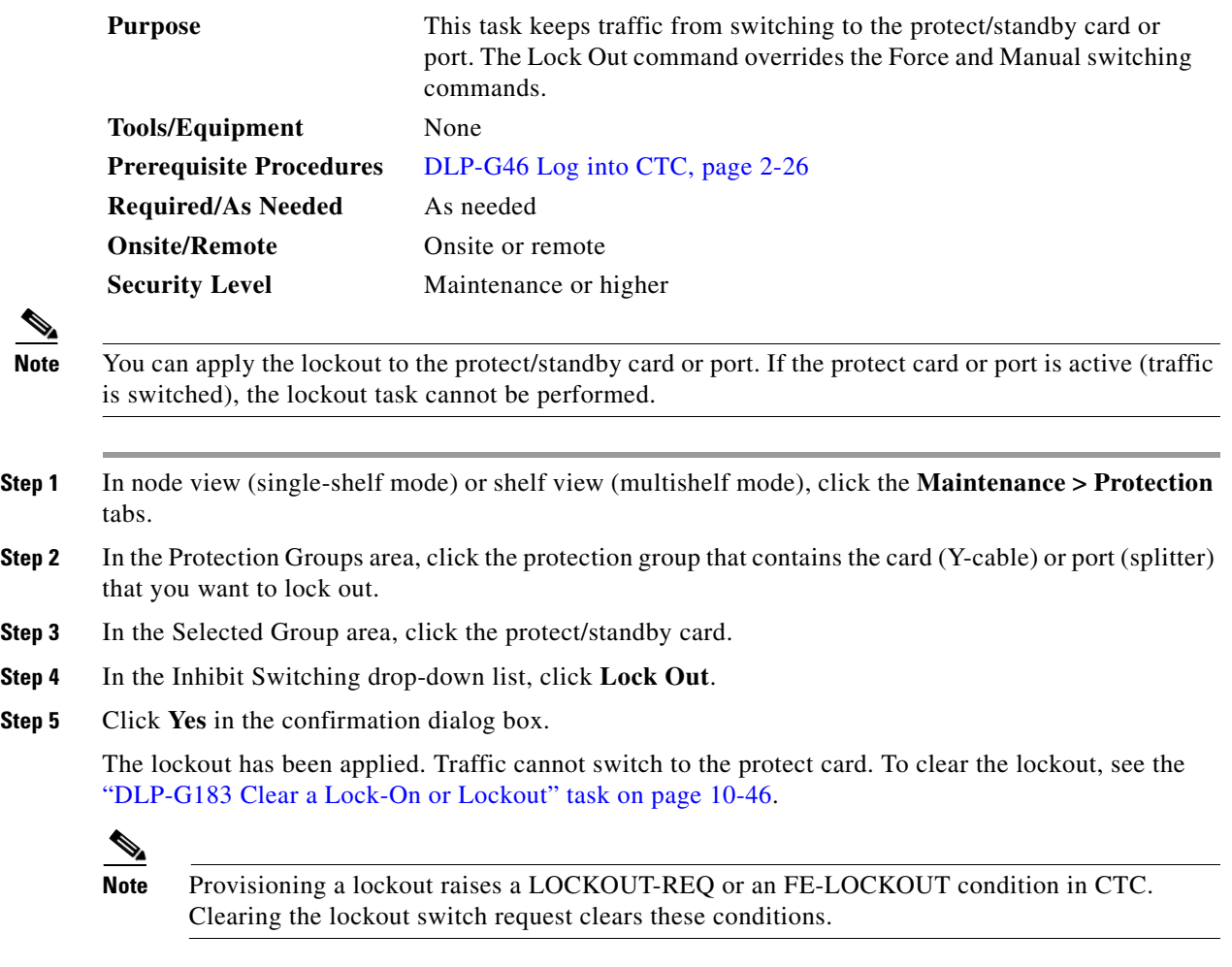

**Step 6** Return to your originating procedure (NTP).

## <span id="page-45-1"></span>**DLP-G183 Clear a Lock-On or Lockout**

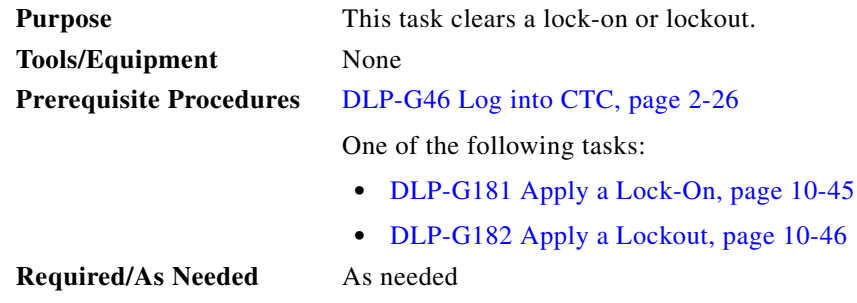

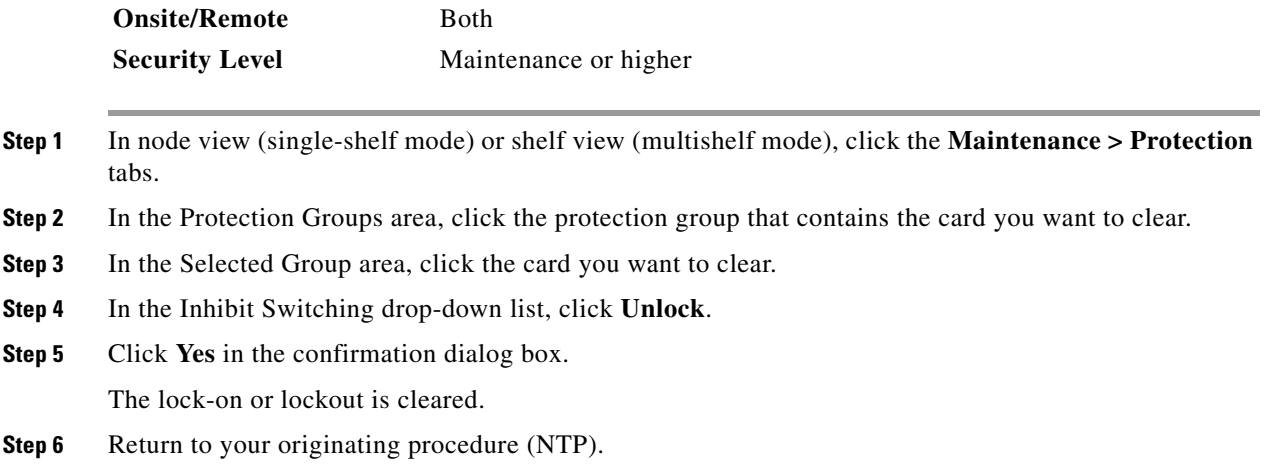

# <span id="page-46-0"></span>**NTP-G85 Modify or Delete OSC Terminations, DCC/GCC Terminations, and Provisionable Patchcords**

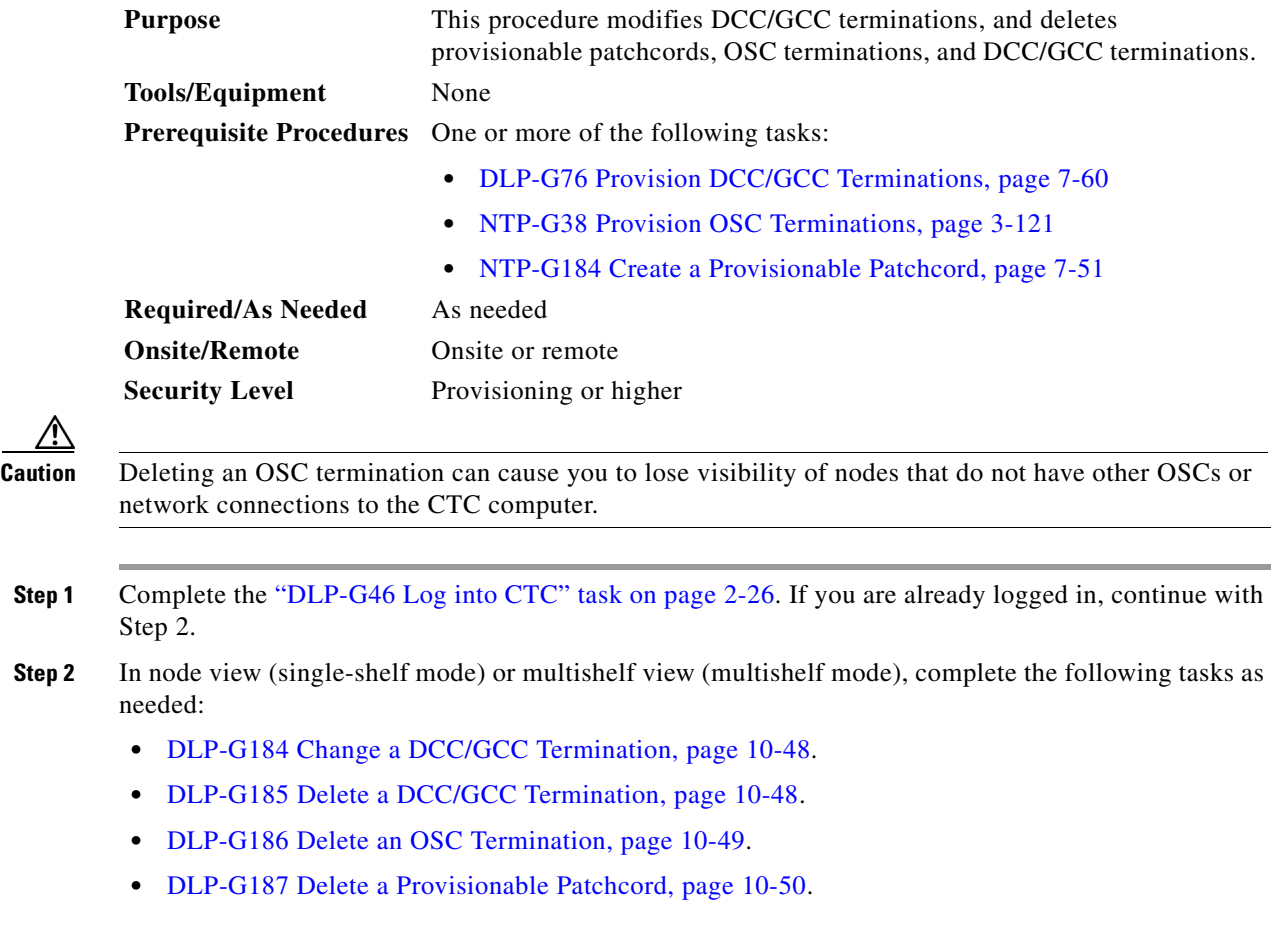

**Stop. You have completed this procedure.**

### <span id="page-47-0"></span>**DLP-G184 Change a DCC/GCC Termination**

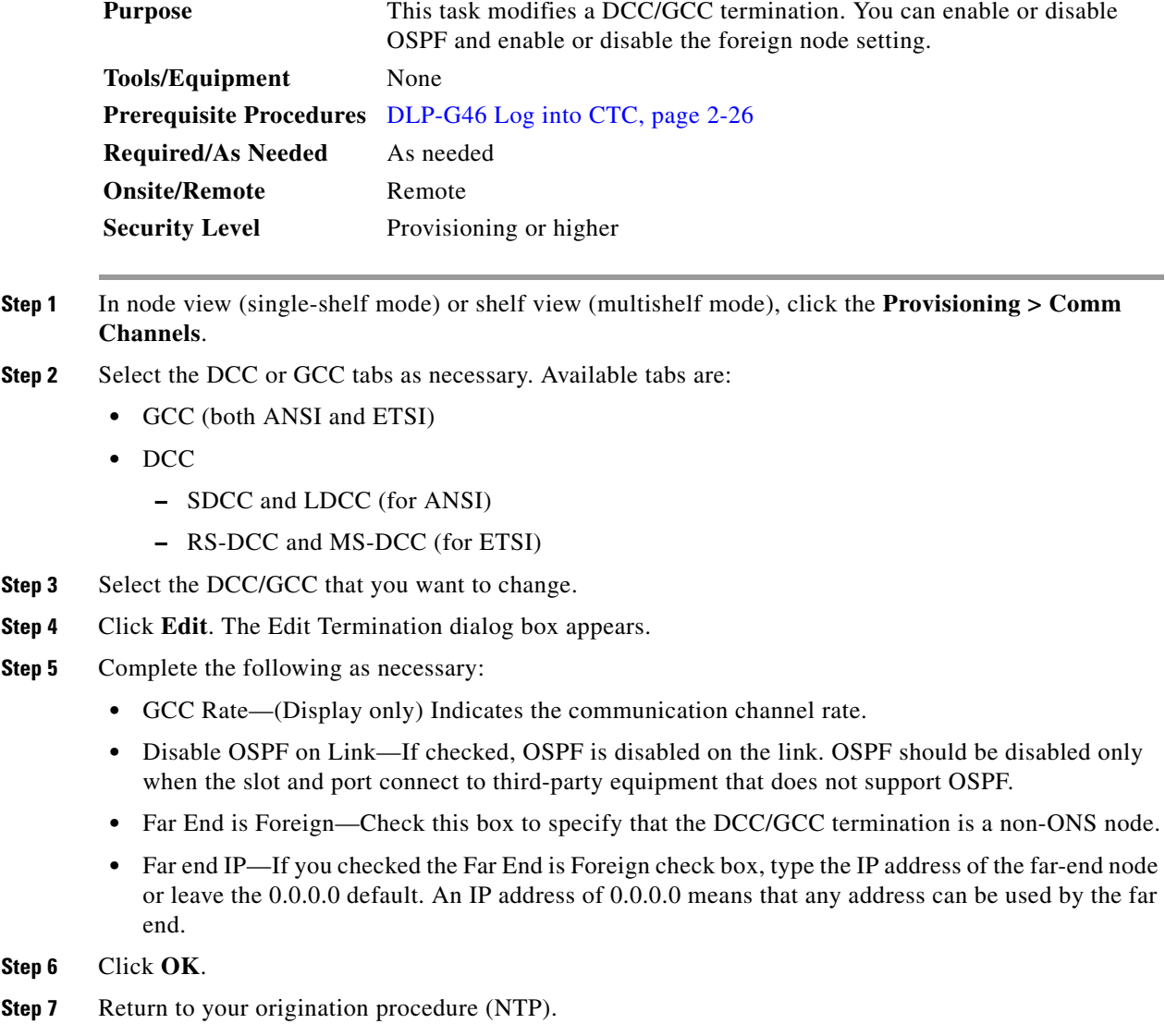

## <span id="page-47-1"></span>**DLP-G185 Delete a DCC/GCC Termination**

**Purpose** This task deletes the DWDM DCC/GCC terminations required for network setup when using TXP, MXP, or ADM-10G cards. **Tools/Equipment** None

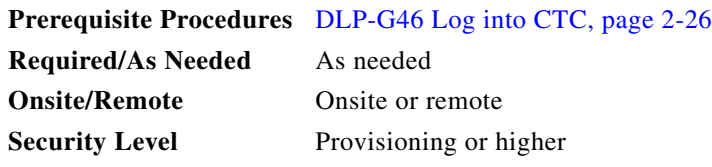

S.

- **Note** Deleting the DCC/GCC termination on a port also deletes any provisionable patchcord links that might exist on the port.
- **Step 1** In node view (single-shelf mode) or shelf view (multishelf mode), click the **Provisioning > Comm Channel**.
- **Step 2** Select the DCC or GCC tabs as necessary. Available tabs are:
	- **•** GCC (both ANSI and ETSI)
	- **•** DCC
		- **–** SDCC and LDCC (for ANSI)
		- **–** RS-DCC and MS-DCC (for ETSI)
- **Step 3** Select the DCC/GCC that you want to delete.
- **Step 4** Click **Delete**.
- **Step 5** In the Delete Terminations dialog box, check the **Set port OOS** check box if you want to place ports out of service.
- **Step 6** Click **Yes**. The following alarms will appear until all network terminations are deleted and the ports are out of service:
	- **•** GCC-EOC for GCC termination
	- **•** EOC for SDCC termination
	- **•** EOC-L for LDCC termination
- **Step 7** Return to your originating procedure (NTP).

#### <span id="page-48-0"></span>**DLP-G186 Delete an OSC Termination**

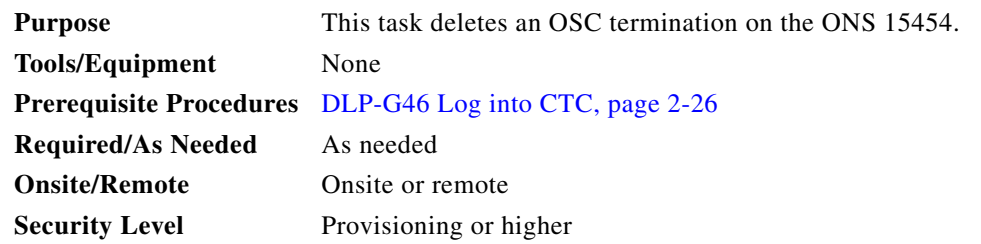

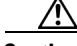

**Caution** Deleting an OSC termination might cause node isolation and loss of visibility to nodes that do not have other OSCs or network connections to the CTC computer.

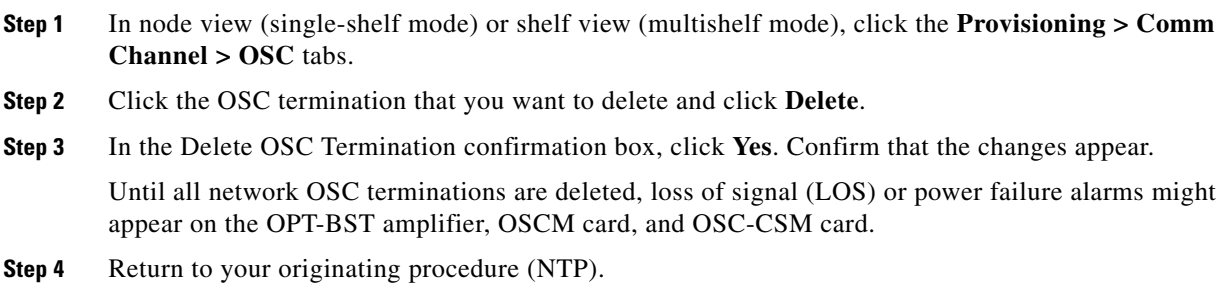

## <span id="page-49-0"></span>**DLP-G187 Delete a Provisionable Patchcord**

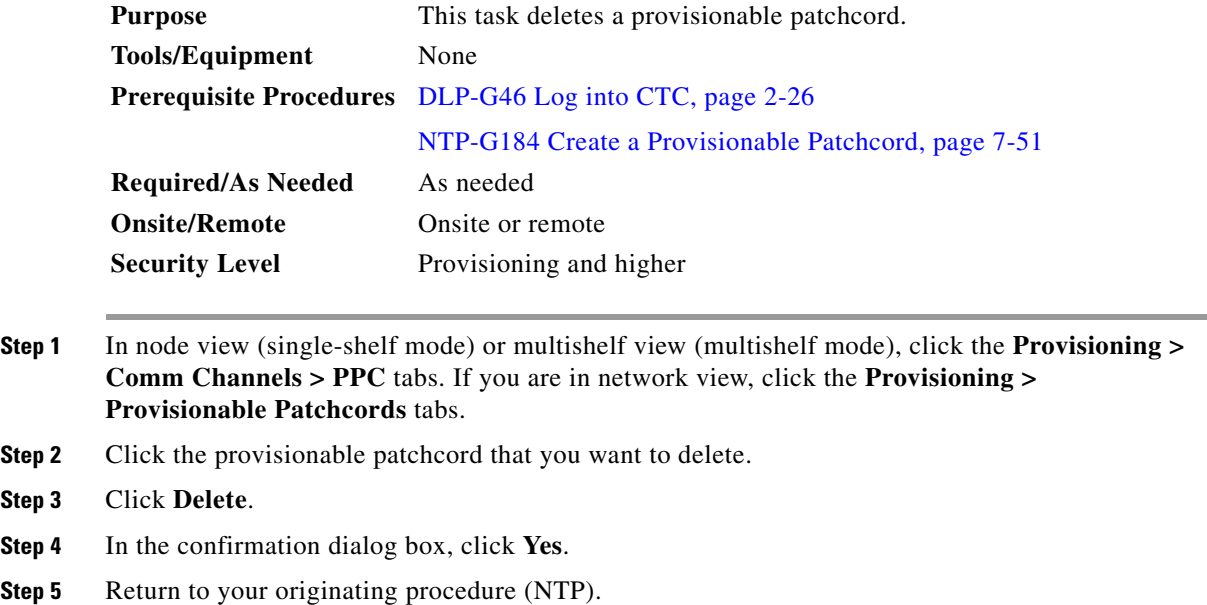

 $\blacksquare$ 

## <span id="page-50-0"></span>**NTP-G86 Convert a Pass-Through Connection to Add/Drop Connections**

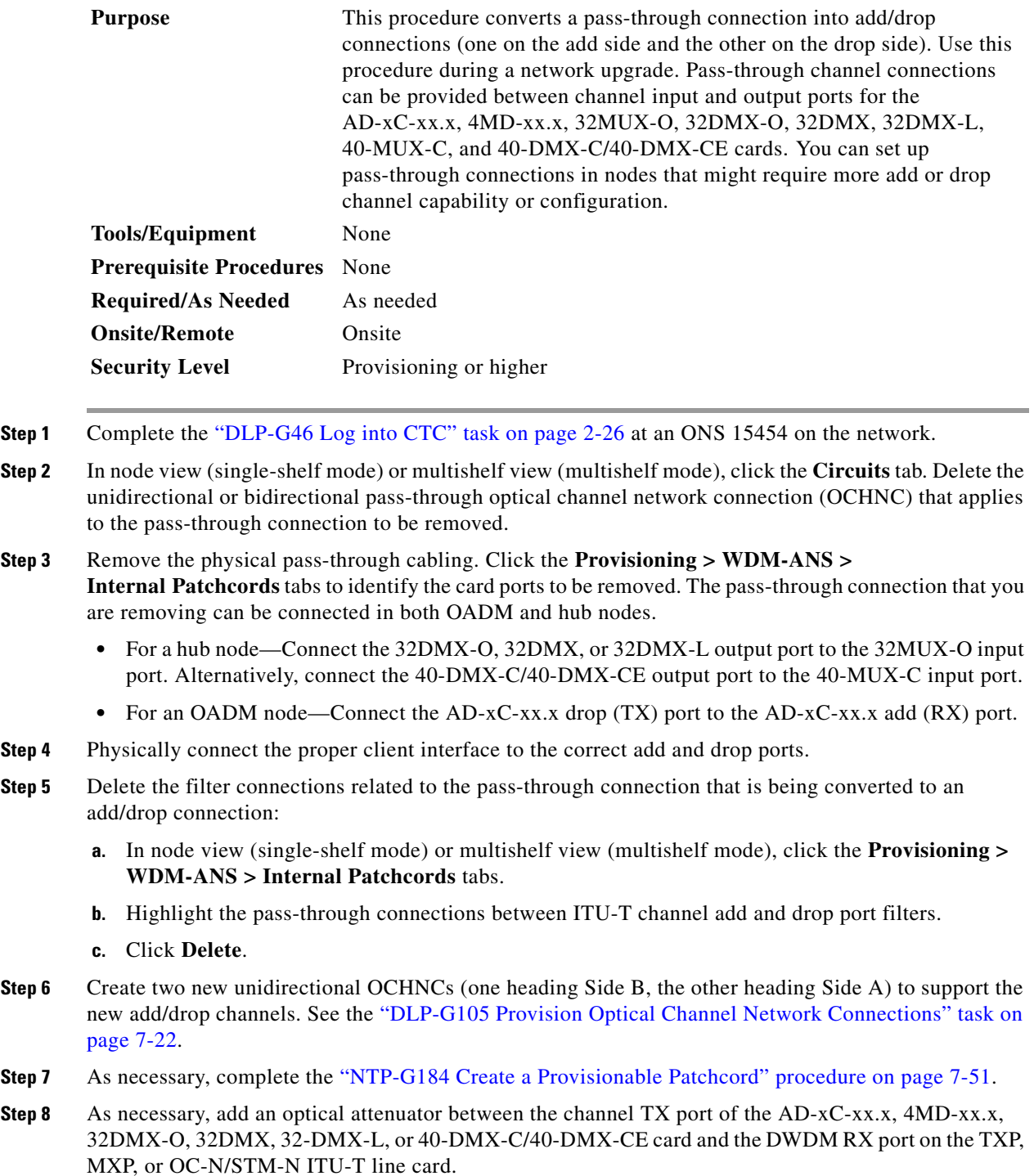

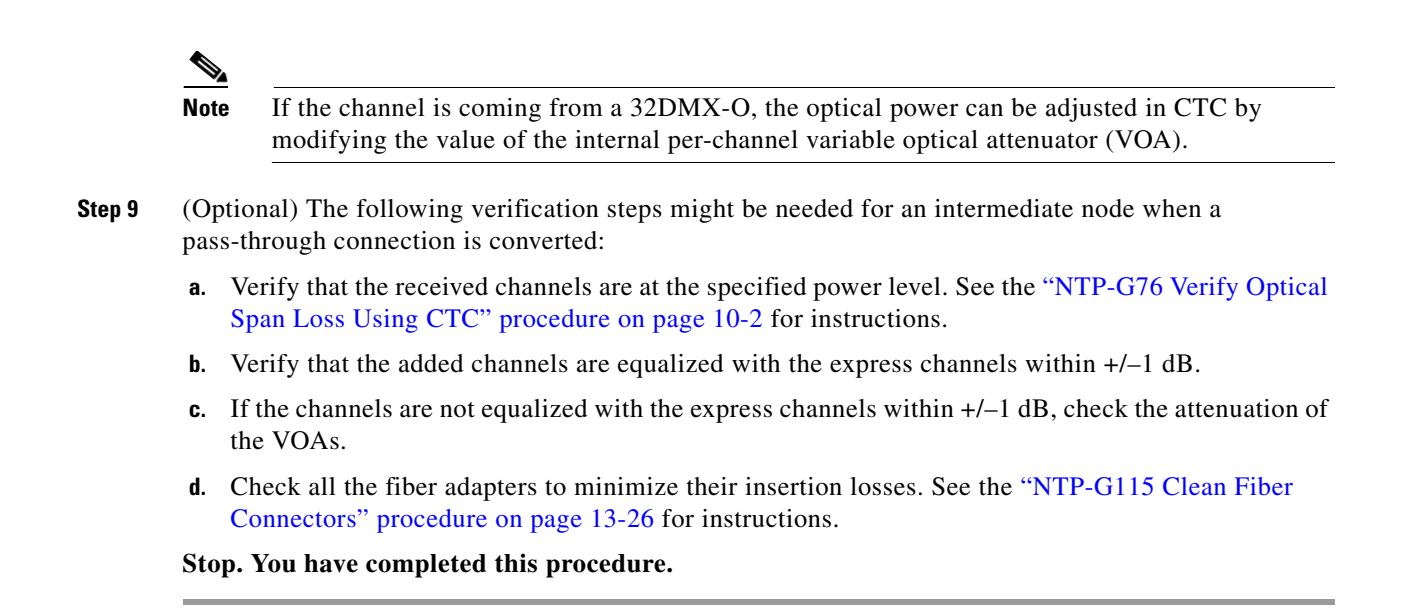

## <span id="page-51-0"></span>**NTP-G87 Change Node Timing Parameters**

<span id="page-51-1"></span>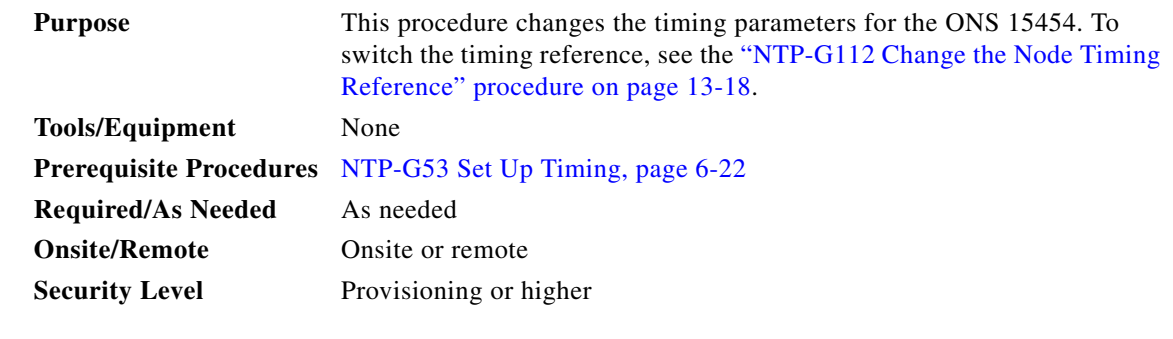

**Caution** The following procedure might be service affecting and should be performed during a scheduled maintenance window.

- **Step 1** Complete the "DLP-G46 Log into CTC" task on page 2-26. If you are already logged in, continue with Step 2.
- **Step 2** Complete the "NTP-G103 Back Up the Database" procedure on page 13-2.
- **Step 3** Click the **Provisioning > Timing > General** tabs.
- **Step 4** In the General Timing section, change any of the following information:
	- **•** Timing Mode

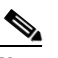

**Note** Because mixed timing can cause timing loops, Cisco does not recommend using the Mixed Timing option. Use this mode with care.

**•** SSM Message Set

- **•** Quality of RES
- **•** Revertive
- **•** Revertive Time

See the ["NTP-G53 Set Up Timing" task on page 6-22](#page-51-1) for field descriptions.

**Step 5** In the Reference Lists area, you can change the following information:

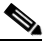

- **Note** Reference lists define up to three timing references for the node and up to six BITS Out references. BITS Out references define the timing references used by equipment that can be attached to the node's BITS Out pins on the backplane. If you attach equipment to BITS Out pins, you normally attach it to a node with Line mode because equipment near the external timing reference can be directly wired to the reference.
- **•** NE Reference
- **•** BITS 1 Out
- **•** BITS 2 Out
- **Step 6** In node view (single-shelf mode) or shelf view (multishelf mode), click the **Provisioning > Timing > BITS** Facilities tabs.
- **Step 7** In the BITS In section, you can change the following information:

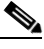

**Note** The BITS Facilities section sets the parameters for your BITS1 and BITS2 timing references. Many of these settings are determined by the timing source manufacturer. If equipment is timed through BITS Out, you can set timing parameters to meet the requirements of the equipment.

- **•** BITS In State
- **•** Coding
- **•** State
- **•** Framing
- **•** Sync Messaging
- **•** Admin SSM
- **Step 8** In the BITS Out section, you can change the following information:
	- **•** Coding
	- **•** Framing
	- **•** AIS Threshold
	- **•** LBO
- **Step 9** Click **Apply**. Confirm that the changes appear.

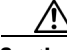

**Caution** Internal timing is Stratum 3 and is not intended for permanent use. All ONS 15454s should be timed to a Stratum 2 or better primary reference source.

**Step 10** Complete the "NTP-G103 Back Up the Database" procedure on page 13-2.

**Stop. You have completed this procedure.**

# <span id="page-53-0"></span>**NTP-G88 Modify Users and Change Security**

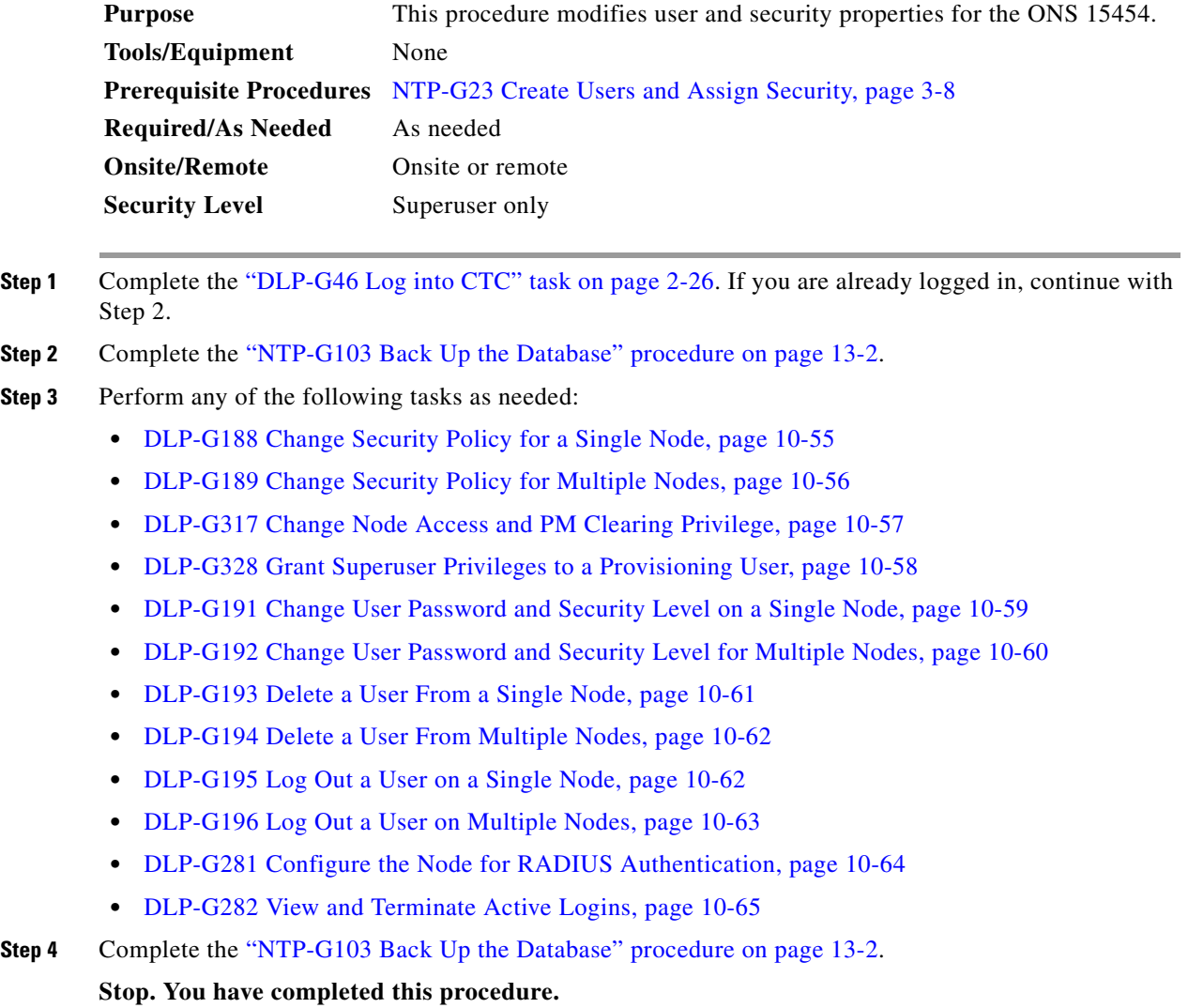

#### <span id="page-54-0"></span>**DLP-G188 Change Security Policy for a Single Node**

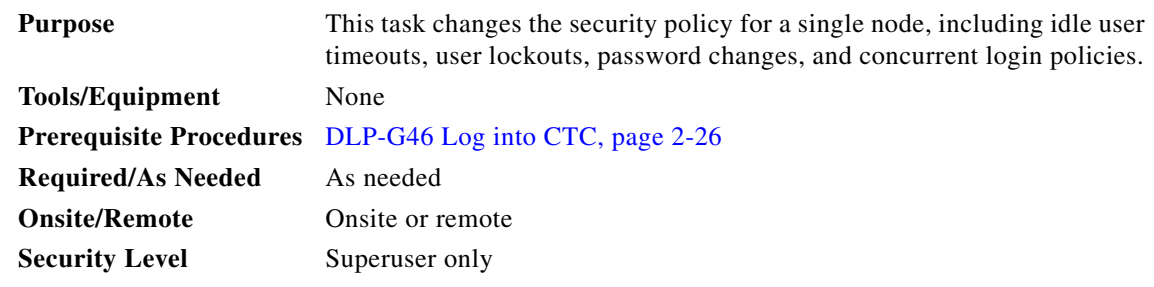

- **Step 1** In node view (single-shelf mode) or multishelf view (multishelf mode), click the **Provisioning** > **Security > Policy** tabs.
- **Step 2** If you want to modify the idle user timeout period, click the hour (H) and minute (M) arrows in the Idle User Timeout area for the security level that you want to provision: RETRIEVE, MAINTENANCE, PROVISIONING, or SUPERUSER. The idle period time range is 0 and 16 hours, and 0 and 59 minutes. The user is logged out after the idle user timeout period is reached.
- **Step 3** In the User Lockout area, you can modify the following:
	- **•** Failed Logins Before Lockout—The number of failed login attempts a user can make before the user is locked out from the node. You can choose a value between 0 and 10.
	- **•** Manual Unlock by Superuser—Allows a user with Superuser privileges to manually unlock a user who has been locked out from a node.
	- Lockout Duration—Sets the amount of time the user will be locked out after a failed login. You can choose a value between 0 and 10 minutes, and 0 and 55 seconds (in five-second intervals).

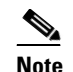

**Note** Manual Unlock by Superuser and Lockout Duration are mutually exclusive.

- **Step 4** In the Password Change area, you can modify the following:
	- **•** Prevent Reusing Last [ ] Passwords—Choose a value between 1 and 10 to set the number of different passwords that the user must create before they can reuse a password.
	- **•** New Password must Differ from the Old Password—Choose the number of characters that must differ between the old and new password. The default number is 1. The range is 1 to 5.
	- Cannot Change New Password for  $\lceil \cdot \rceil$  days—If checked, prevents users from changing their password for the specified period. The range is 20 to 95 days.
	- Require Password Change on First Login to New Account—If checked, requires users to change their password the first time they log in to their account.
- **Step 5** To require users to change their password at periodic intervals, check the Enforce Password Aging check box in the Password Aging area. If checked, provision the following parameters:
	- **•** Aging Period—Sets the amount of time that must pass before the user must change his or her password for each security level: RETRIEVE, MAINTENANCE, PROVISIONING, and SUPERUSER. The range is 20 to 95 days.
	- **•** Warning Period—Sets the number of days the user will be warned to change his or her password for each security level. The range is 2 to 20 days.

**Step 6** In the Other area, you can provision the following:

 $\mathbf I$ 

- **•** Single Session Per User**—**If checked, limits users to one login session at one time.
- Disable Inactive User—If checked, disables users who do not log in to the node for the period of time specified in the Inactive Duration box. The Inactive Duration range is 1 to 99 days.

**Step 7** Click **Apply**. Confirm that the changes appear.

**Step 8** Return to your originating procedure (NTP).

#### <span id="page-55-0"></span>**DLP-G189 Change Security Policy for Multiple Nodes**

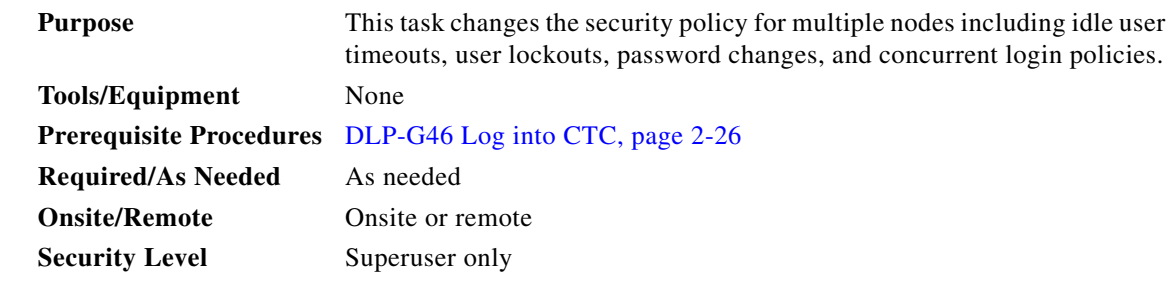

- **Step 1** From the View menu, choose **Go to Network View**.
- **Step 2** Click the **Provisioning** > **Security > Policy** tabs. A read-only table of nodes and their policies appears.
- **Step 3** Click a node on the table that you want to modify, then click **Change**.
- **Step 4** If you want to modify the idle user timeout period, click the hour (H) and minute (M) arrows in the Idle User Timeout area for the security level that you want to provision: RETRIEVE, MAINTENANCE, PROVISIONING, or SUPERUSER. The idle period time range is 0 and 16 hours, and 0 and 59 minutes. The user is logged out after the idle user timeout period is reached.
- **Step 5** In the User Lockout area, you can modify the following:
	- Failed Logins Before Lockout—The number of failed login attempts a user can make before the user is locked out from the node. You can choose a value between 0 and 10.
	- Manual Unlock by Superuser—Allows a user with Superuser privileges to manually unlock a user who has been locked out from a node.
	- **•** Lockout Duration—Sets the amount of time the user will be locked out after a failed login. You can choose a value between 0 and 10 minutes, and 0 and 55 seconds (in five-second intervals).

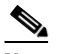

**Note** Manual Unlock by Superuser and Lockout Duration are mutually exclusive.

- **Step 6** In the Password Change area, you can modify the following:
	- Prevent Reusing Last [ ] Passwords—Choose a value between 1 and 10 to set the number of different passwords that the user must create before they can reuse a password.
	- New Password must Differ from the Old Password—Choose the number of characters that must differ between the old and new password. The default number is 1. The range is 1 to 5.
	- Cannot Change New Password for  $\lceil \cdot \rceil$  days—If checked, prevents users from changing their password for the specified period. The range is 20 to 95 days.
- Require Password Change on First Login to New Account—If checked, requires users to change their password the first time they log in to their account.
- **Step 7** To require users to change their password at periodic intervals, check the Enforce Password Aging check box in the Password Aging area. If checked, provision the following parameters:
	- **•** Aging Period—Sets the amount of time that must pass before the user must change his or her password for each security level: RETRIEVE, MAINTENANCE, PROVISIONING, and SUPERUSER. The range is 20 to 95 days.
	- Warning Period—Sets the number days the user will be warned to change his or her password for each security level. The range is 2 to 20 days.
- **Step 8** In the Other area, you can provision the following:
	- **•** Single Session Per User**—**If checked, limits users to one login session at one time.
	- Disable Inactive User—If checked, disables users who do not log in to the node for the period of time specified in the Inactive Duration box. The Inactive Duration range is 1 to 99 days.
- **Step 9** In the Select Applicable Nodes area, uncheck any nodes where you do not want to apply the changes.
- **Step 10** Click **OK**.
- **Step 11** In the Security Policy Change Results dialog box, confirm that the changes are correct, then click **OK**.
- **Step 12** Return to your originating procedure (NTP).

#### <span id="page-56-0"></span>**DLP-G317 Change Node Access and PM Clearing Privilege**

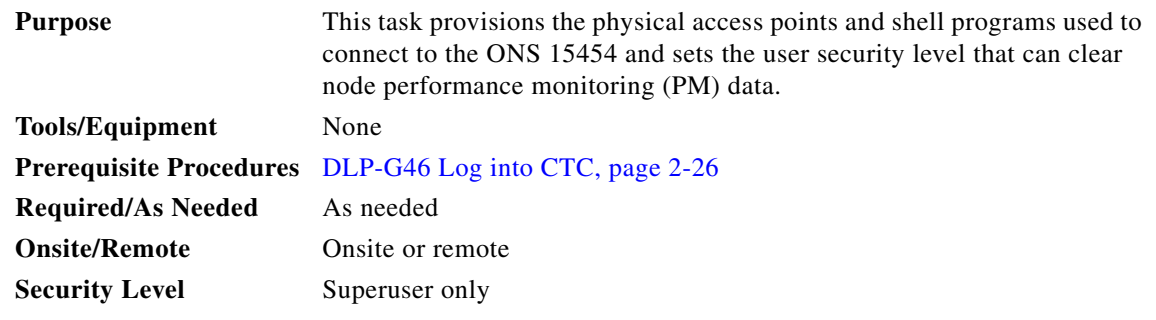

- **Step 1** In node view (single-shelf mode) or multishelf view (multishelf mode), click the **Provisioning** > **Security > Access** tabs.
- **Step 2** In the Access area, provision the following:
	- LAN access—Choose one of the following options to set the access paths to the node:
		- **– No LAN Access**—Allows access to the node only through DCC connections. Access through the TCC2/TCC2P RJ-45 port and backplane is not permitted.
		- **– Front only**—Allows access through the TCC2/TCC2P RJ-45 port. Access through the DCC and the backplane is not permitted.
		- **– Backplane only**—Allows access through DCC connections and the backplane. Access through the TCC2/TCC2P RJ-45 port is not allowed.
		- **– Front and Backplane**—Allows access through DCC, TCC2/TCC2P RJ-45 port, and backplane connections.

 $\mathbf{I}$ 

- **•** Restore Timeout—Sets a time delay for enabling of front and backplane access when DCC connections are lost and "DCC only" is chosen in LAN Access. Front and backplane access is enabled after the restore timeout period has passed. Front and backplane access is disabled as soon as DCC connections are restored.
- Disable IPv4 access for IPv6 enabled ports— Select this option to disable IPv4 on ports which are IPv6 enabled. Before you select this option, ensure that IPv6 is enabled and the node is not in multishelf mode.
- **Step 3** In the Shell Access area, set the shell program used to access the node:
	- Access State—Allows you to set the shell program access mode to Disable (disables shell access), Non-Secure, or Secure. Secure mode allows access to the node using the Secure Shell (SSH) program. SSH is a terminal-remote host Internet protocol that uses encrypted links.
	- Telnet Port—Allows access to the node using the Telnet port. Telnet is the terminal-remote host Internet protocol developed for the Advanced Agency Research Project Network (ARPANET). Port 23 is the default.
	- Enable Shell Password—If checked, enables the SSH password. To enable the shell password, check the box and click **Apply**. To disable the password, uncheck the check box, click **Apply**, type the current password in the Disable Shell Password dialog box, then click **OK**.
- **Step 4** In the TL1 Access area, select the desired level of TL1 access. Disabled completely disables all TL1 access; Non-Secure and Secure allow access using SSH.
- **Step 5** In the PM Clearing Privilege field, choose the minimum security level that can clear node PM data: PROVISIONING or SUPERUSER.
- **Step 6** Select the Enable Craft Port check box to turn on the shelf controller serial ports.
- **Step 7** Select the EMS access state from the list. Available states are Non-Secure and Secure (allows access using SSH).
- **Step 8** In the TCC CORBA (IIOP/SSLIOP) Listener Port area, choose a listener port option:
	- **• Default TCC Fixed**—Uses Port 57790 to connect to ONS 15454s on the same side of the firewall or if no firewall is used (default). This option can be used for access through a firewall if Port 57790 is open.
	- **• Standard Constant**—Uses Port 683 (IIOP) or Port 684 (SSLIOP), the CORBA default port number.
	- **• Other Constant**—If the default port is not used, type the IIOP or SSLIOP (Secure Socket Layer Inter-ORB Protocol) port specified by your firewall administrator.
- **Step 9** In the SNMP Access area, set the Simple Network Management Protocol (SNMP) access state to Non-Secure or Disabled (disables SNMP access).
- **Step 10** Click **Apply**.
- **Step 11** Return to your originating procedure (NTP).

#### <span id="page-57-0"></span>**DLP-G328 Grant Superuser Privileges to a Provisioning User**

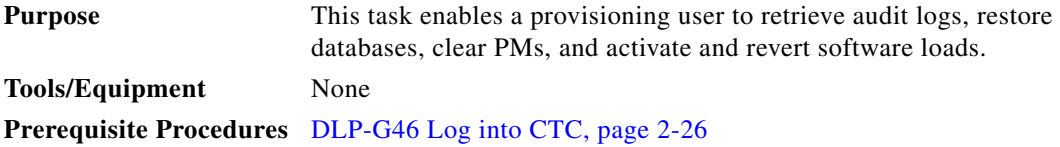

 $\mathbf{I}$ 

**Required/As Needed** As needed

<span id="page-58-1"></span>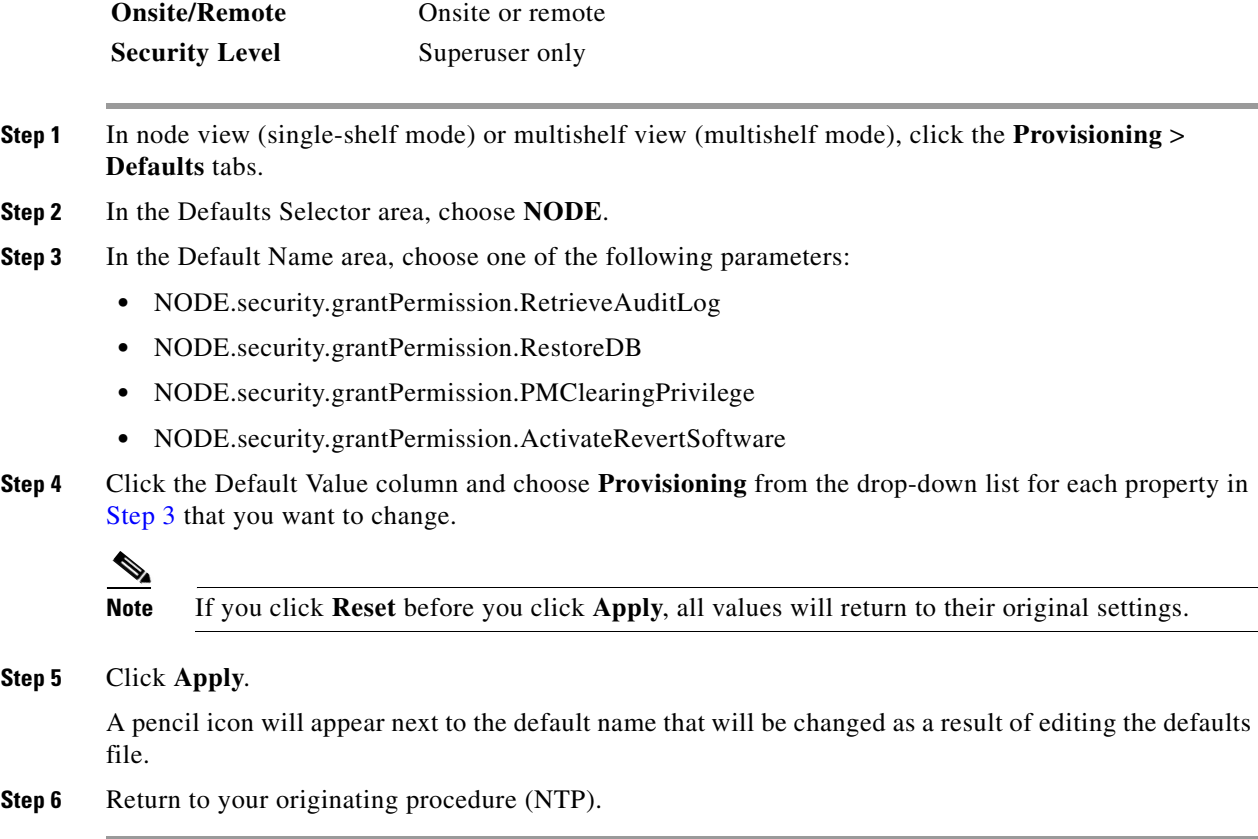

#### <span id="page-58-2"></span><span id="page-58-0"></span>**DLP-G191 Change User Password and Security Level on a Single Node**

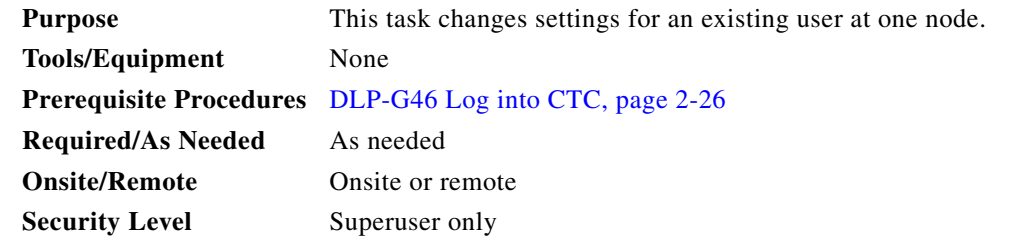

 $\mathscr{A}$ 

**Note** Each ONS 15454 must have one user with a Superuser security level. The default CISCO15 user name and security level cannot be changed unless you create another user with Superuser security.

- **Step 1** In node view (single-shelf mode) or multishelf view (multishelf mode), click the **Provisioning** > **Security > Users** tabs.
- **Step 2** Click the user whose settings you want to modify, then click **Edit**.
- **Step 3** In the Change User dialog box, you can:
	- **•** Change a user password.

• Modify the user security level. **•** Lock out the user. **•** Disable the user. **•** Force the user to change password on next login. See the ["DLP-G54 Create a New User on a Single Node" task on page 3-9](#page-58-2) for field descriptions. **Step 4** Click **OK**. **Step 5** Click **OK** in the confirmation dialog box. **Note** User settings that you changed during this task will not appear until that user logs out and logs back in. **Step 6** Return to your originating procedure (NTP).

#### <span id="page-59-1"></span><span id="page-59-0"></span>**DLP-G192 Change User Password and Security Level for Multiple Nodes**

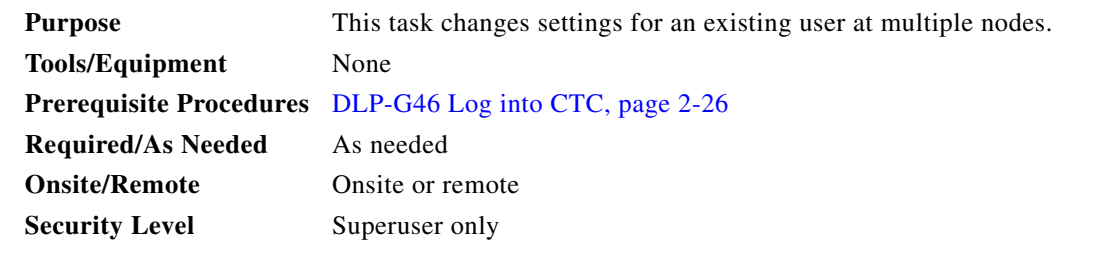

**Note** You must add the same user name and password to each node that the user will access.

- **Step 1** From the View menu, choose **Go to Network View**. Verify that you can access all the nodes where you want to change the users.
- **Step 2** Click the **Provisioning** > **Security > Users** tabs. Highlight the user's name whose settings you want to change.
- **Step 3** Click **Change**. The Change User dialog box appears.
- **Step 4** In the Change User dialog box, you can:
	- **•** Change a user's password.
	- Modify the user's security level.
	- **•** Lock out the user.
	- **•** Disable the user.
	- **•** Force the user to change password on next login.

See the ["DLP-G55 Create a New User on Multiple Nodes" task on page 3-10](#page-59-1) for field descriptions.

**Step 5** In the Select Applicable Nodes area, uncheck any nodes where you do not want to change the user's settings (all network nodes are selected by default).

**Note** The Select Applicable Nodes area does not appear for users who are provisioned for only one node.

- **Step 6** Click **OK**. A Change Results confirmation dialog box appears.
- **Step 7** Click **OK** to acknowledge the changes.
- **Step 8** Return to your originating procedure (NTP).

#### <span id="page-60-0"></span>**DLP-G193 Delete a User From a Single Node**

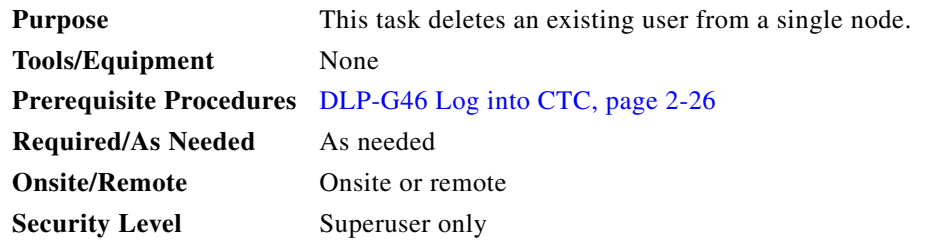

**Note** You cannot delete a user who is currently logged in. To log out a user, you can complete the ["DLP-G195](#page-61-1)  [Log Out a User on a Single Node" task on page 10-62](#page-61-1), or you can choose the "Logout before delete" option in the Delete User dialog box.

**Note** CTC will allow you to delete other Superusers if one Superuser remains. For example, you can delete the CISCO15 user if you have created another Superuser. Use this option with caution.

- **Step 1** In node view (single-shelf mode) or multishelf view (multishelf mode), click the **Provisioning** > **Security > Users** tabs.
- **Step 2** Choose the user that you want to delete.
- **Step 3** Click **Delete**.
- **Step 4** In the Delete User dialog box, verify that the user name displayed is the one that you want to delete. Click **Logout before delete** if the user is currently logged in. (You cannot delete users if they are logged in.)
- **Step 5** Click **OK**.
- **Step 6** In the User Deletion Results box, click **OK**.
- **Step 7** Return to your originating procedure (NTP).

Г

## <span id="page-61-0"></span>**DLP-G194 Delete a User From Multiple Nodes**

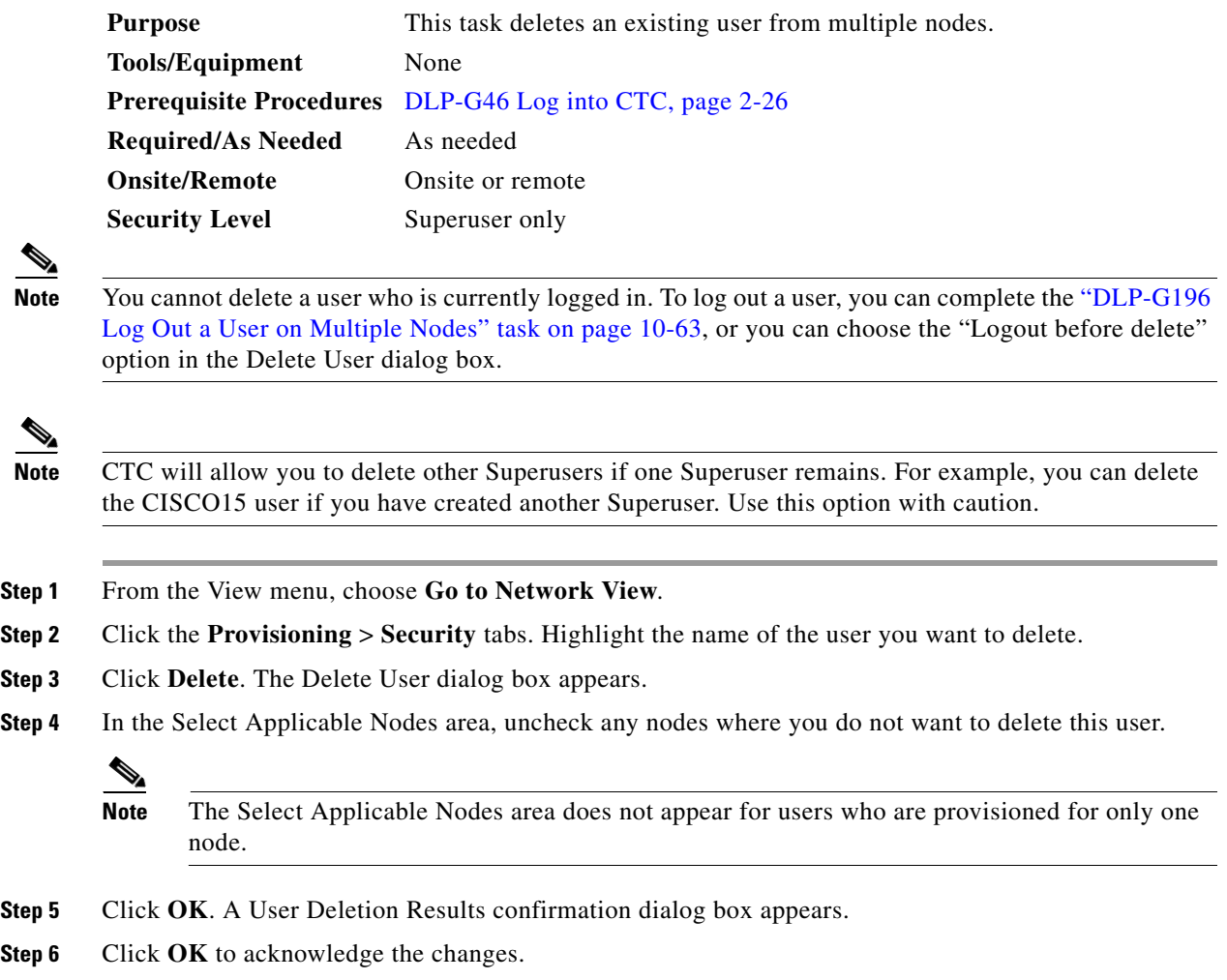

**Step 7** Return to your originating procedure (NTP).

## <span id="page-61-1"></span>**DLP-G195 Log Out a User on a Single Node**

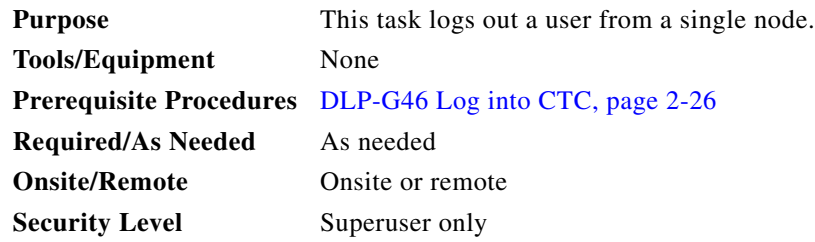

**Step 1** In node view (single-shelf mode) or multishelf view (multishelf mode), click the **Provisioning** > **Security > Active Logins** tabs.

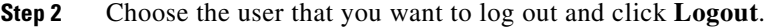

**Step 3** In the Logout User dialog box, check **Lockout before Logout** if you want to lock the user out. This prevents the user from logging in after logout based on user lockout parameters provisioned in the Policy tab. A manual unlock by a Superuser is required, or else the user is locked out for the amount of time specified in the Lockout Duration field. See the ["DLP-G188 Change Security Policy for a Single Node"](#page-54-0)  [task on page 10-55](#page-54-0) for more information.

**Step 4** Click **OK**.

- **Step 5** Click **OK** to confirm the logout.
- **Step 6** Return to your originating procedure (NTP).

#### <span id="page-62-0"></span>**DLP-G196 Log Out a User on Multiple Nodes**

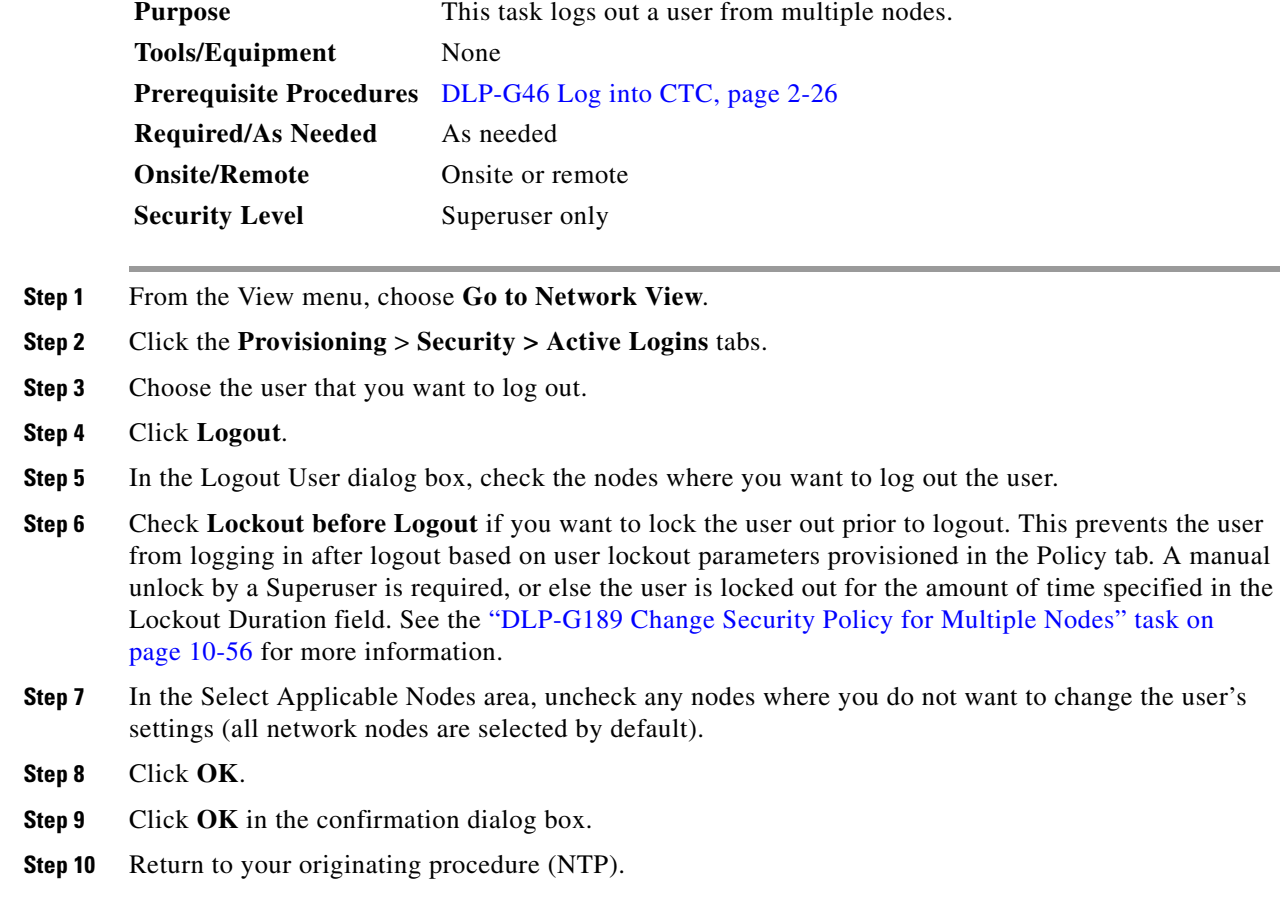

#### <span id="page-63-0"></span>**DLP-G281 Configure the Node for RADIUS Authentication**

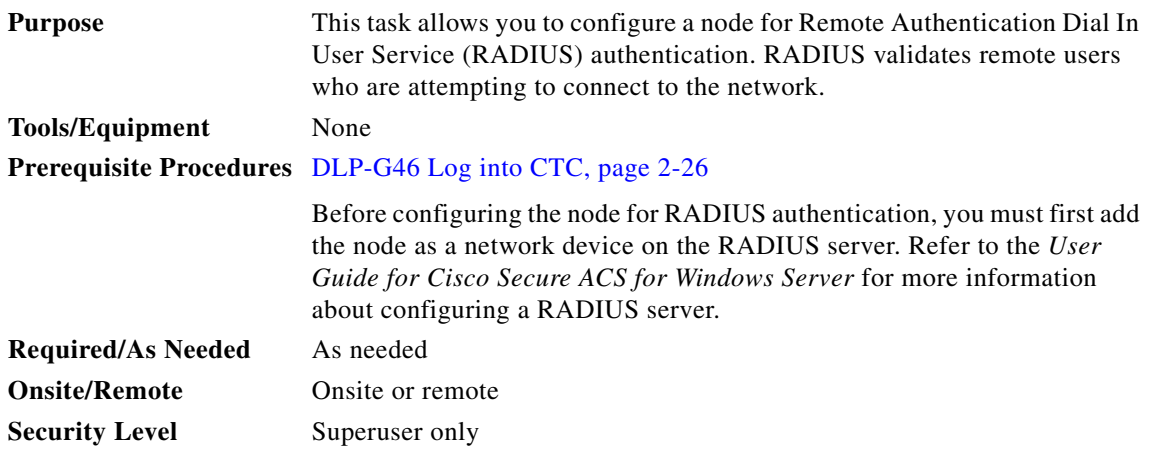

**Caution** Do not configure a node for RADIUS authentication until after you have added that node to the RADIUS server and added the RADIUS server to the list of authenticators. If you do not add the node to a RADIUS server prior to activating RADIUS authentication, no user will be able to access the node. Refer to the *User Guide for Cisco Secure ACS for Windows Server* for more information about adding a node to a RADIUS server.

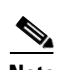

**Note** The following Cisco vendor-specific attribute (VSA) needs to be specified when adding users to the RADIUS server:

shell:priv-lvl=*N*

where *N* is equal to:

- **•** 0 for Retrieve user
- **•** 1 for Maintenance user
- **•** 2 for Provisioning user
- **•** 3 for Superuser

**Step 1** In node view (single-shelf mode) or multishelf view (multishelf mode), click the **Provisioning > Security > RADIUS Server** tabs.

- **Step 2** Click **Create** to add a RADIUS server to the list of authenticators. The Create RADIUS Server Entry dialog box appears.
- **Step 3** Enter the RADIUS server IP address in the Node Address field. If the node is an end network element (ENE), enter the IP address of the gateway network element (GNE) in this field.

The GNE passes authentication requests from the ENEs in its network to the RADIUS server, which grants authentication if the GNE is listed as a client on the server.

**Note** In ONS 15454 DWDM Software Release 9.1 and later, you can configure IPv6 addresses for RADIUS servers, in addition to IPv4 addresses.

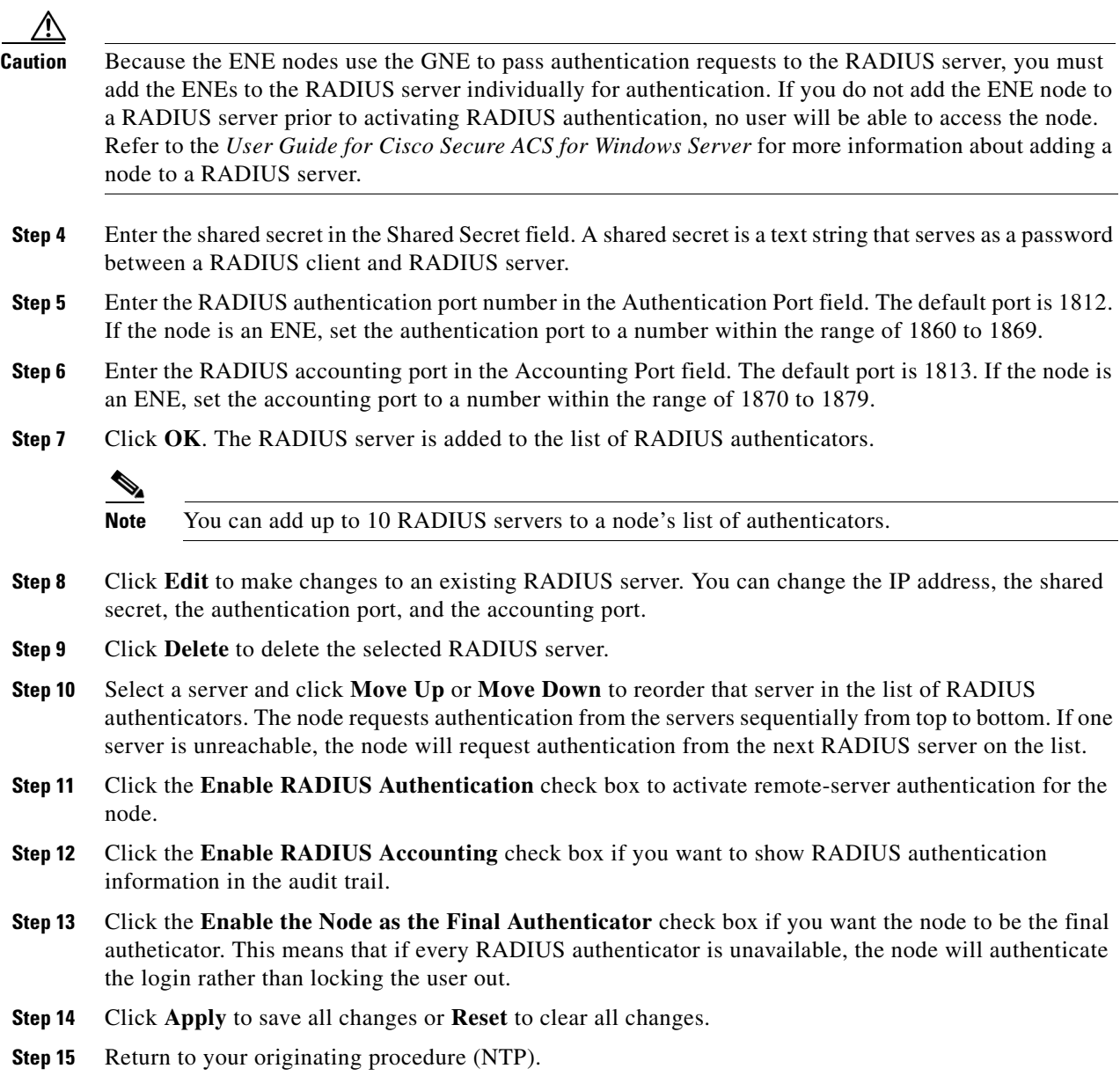

## <span id="page-64-0"></span>**DLP-G282 View and Terminate Active Logins**

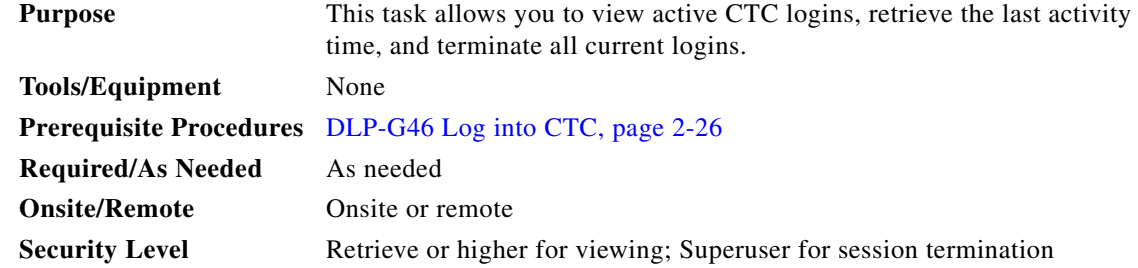

**Step 1** In node view (single-shelf mode) or multishelf view (multishelf mode), click the **Provisioning > Security > Active Logins** tabs. The Active Logins tab displays the following information:

- **•** User ID
- **•** User IP address
- **•** Current node the user is logged in to
- **•** Session Type (EMS, TL1, FTP, Telnet, or SSH)
- **•** Login time
- **•** Last activity time
- **Step 2** Click **Logout** to end the session of every logged-in user. This will log out all current users, excluding the initiating Superuser.
- **Step 3** Click **Retrieve Last Activity Time** to display the most recent activity date and time for users in the Last Activity Time field.
- <span id="page-65-1"></span>**Step 4** Return to your originating procedure (NTP).

## <span id="page-65-0"></span>**NTP-G89 Change SNMP Settings**

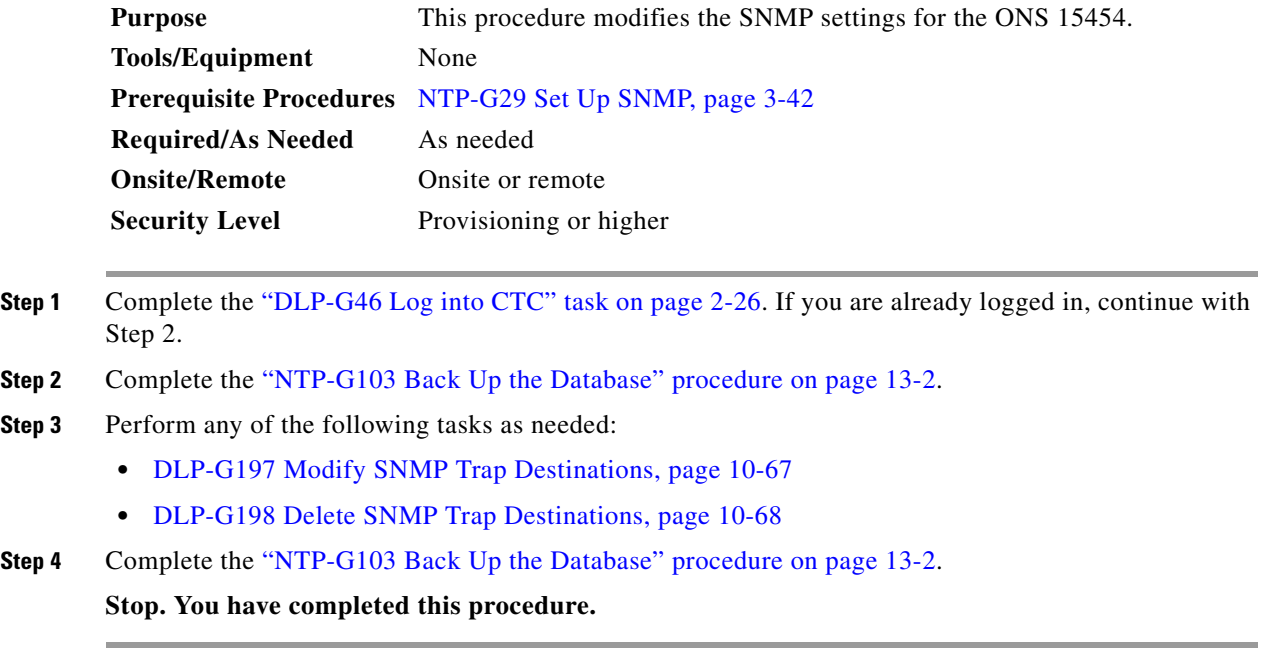

## <span id="page-66-0"></span>**DLP-G197 Modify SNMP Trap Destinations**

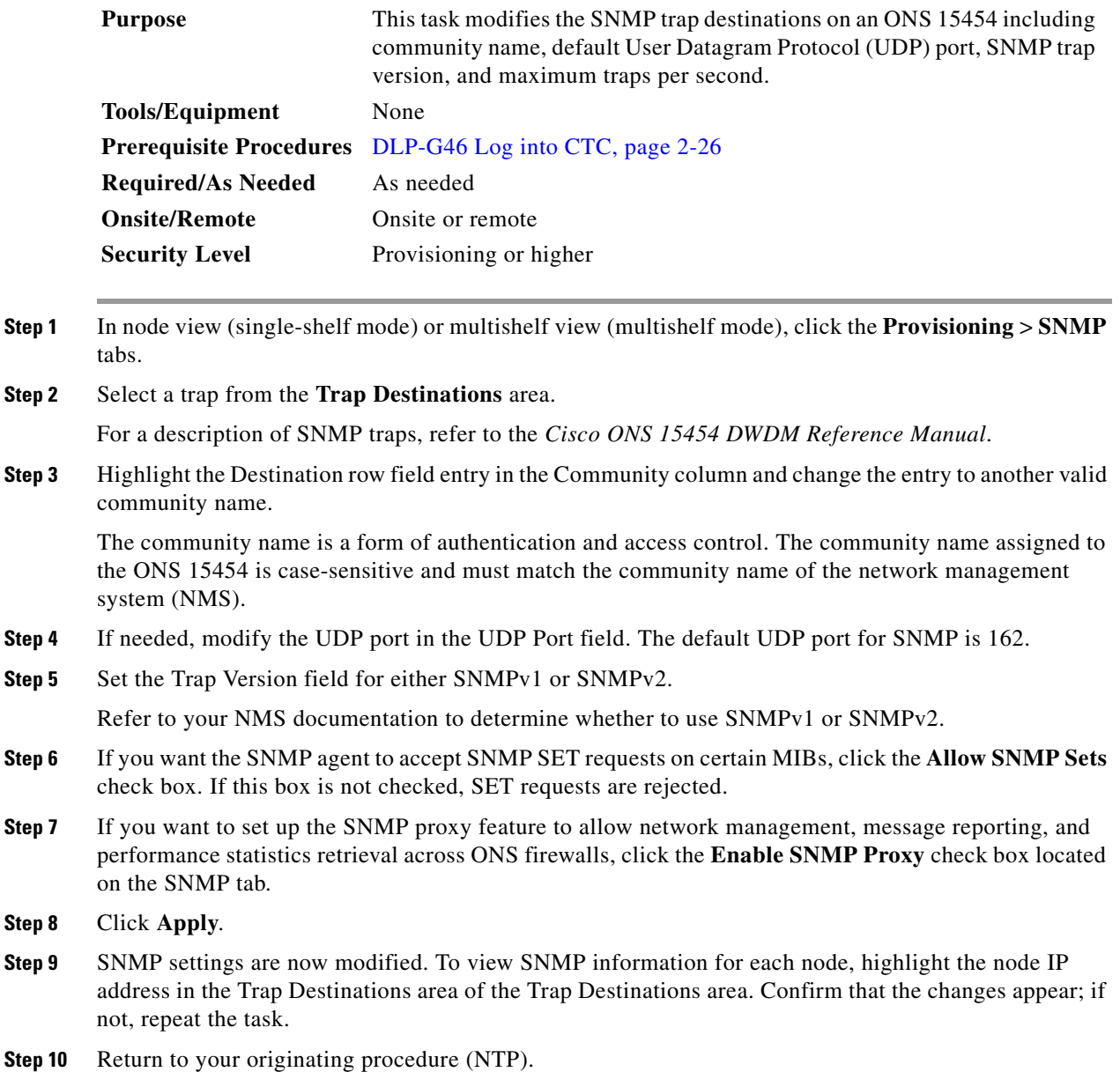

#### <span id="page-67-0"></span>**DLP-G198 Delete SNMP Trap Destinations**

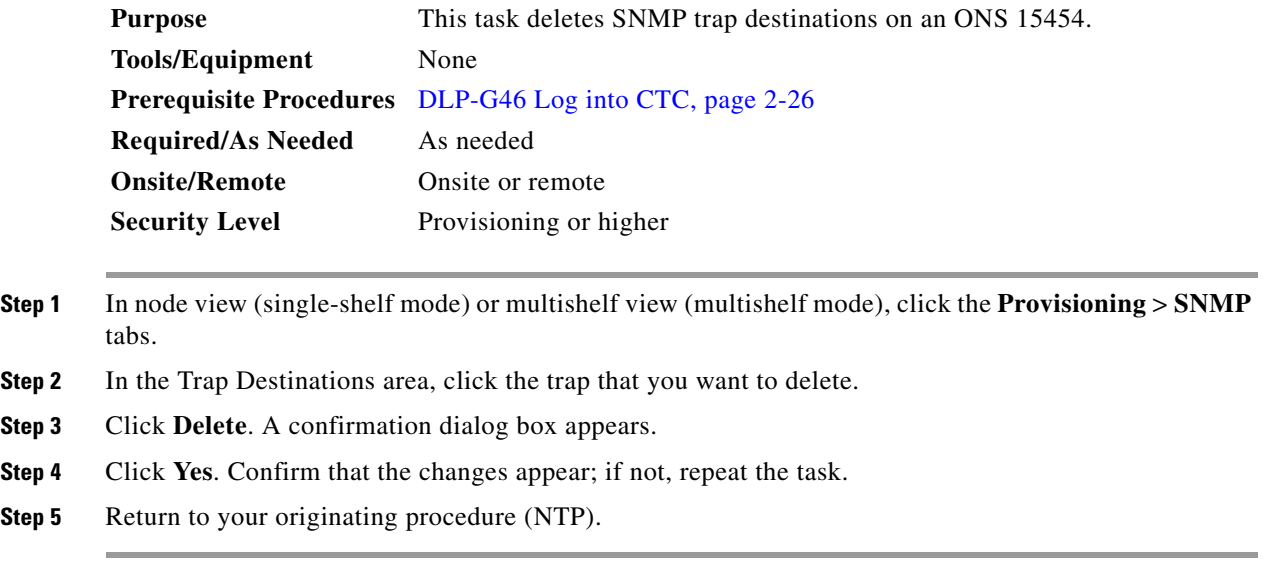

## **NTP-G231 View Optical Power Values and Alarms Using the Network Functional View**

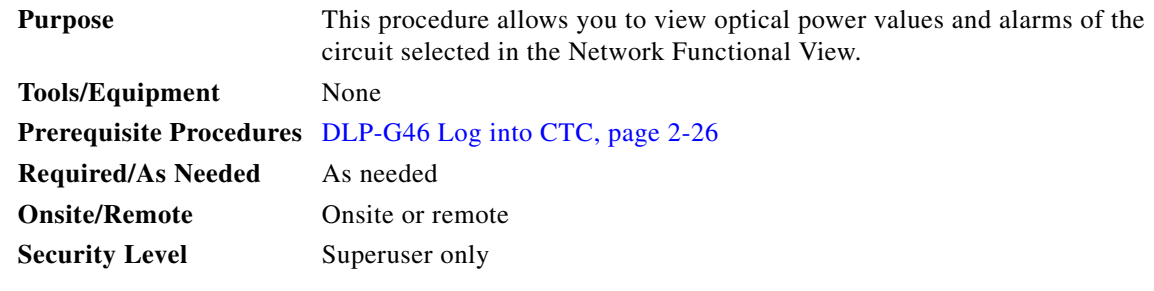

**Step 1** From the View menu, choose **Go to Network View**. Click the **FV** button on the toolbar.

**Step 2** Click the **Circuit** tab to view the list of circuits present in the network.

- **Step 3** Select the circuit from the list. A new tab with the  $\le$ circuit name appears.
- **Step 4** Click the <circuit name> tab to view the following circuit information:
	- **•** General info
	- **•** Status
	- **•** Physical
	- **•** Span and Power Level—Click the **Span and Power Level** tab to view the span loss and node power level.

 $\mathbf I$ 

**•** Alarms tab—Click the **Alarms** tab to view the Alarms.

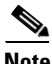

**Note** You can also view the following optical power information (graphical display) of a circuit. On the toolbar, click: **dB—**To view the power of the circuit

**SL**— To view the loss of signal of the desired span

**PV—**Shows the insertion loss of the patch cord.

Refer to Displaying Optical Power, in reference manual for additional information.

- **Step 5** Perform the following task as needed.
	- **•** [DLP-G529 Export Network Functional View Reports, page 10-69](#page-68-0)

**Stop. You have completed this procedure.**

#### <span id="page-68-0"></span>**DLP-G529 Export Network Functional View Reports**

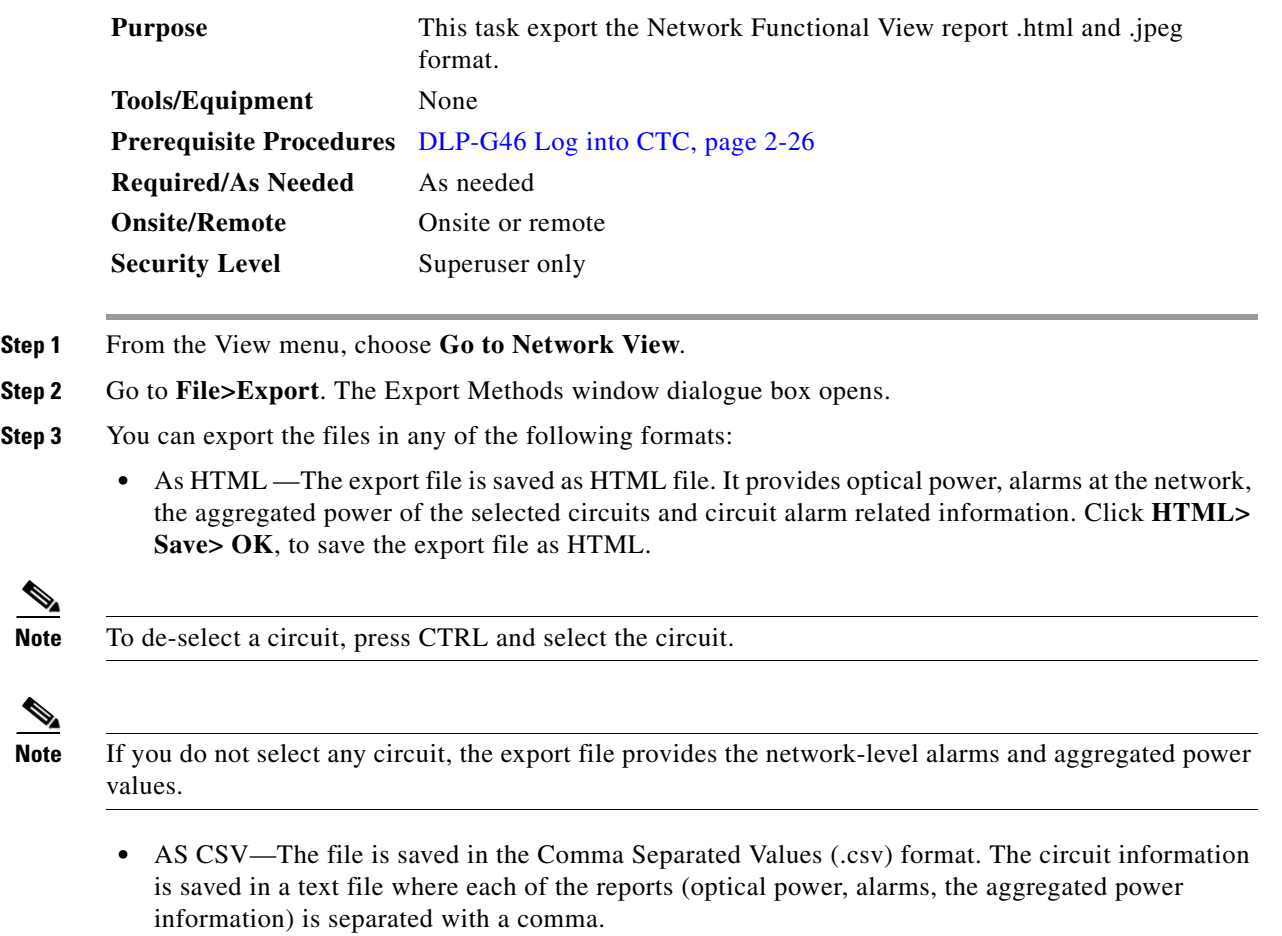

- **•** TSV—The file is saved in a Tab Separated Values (.tsv) file. The circuit information is saved in a data table that is separated by tabs.
- **Step 4** Specify the file name and the desired folder to save the export data.

#### **Step 5** Click **OK**.

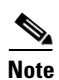

**Note** All export operation creates two files, an HTML and a JPEG format of the NFV information. The .jpg file provides a graphical representation of the site layout.

**Stop. You have completed this procedure.**